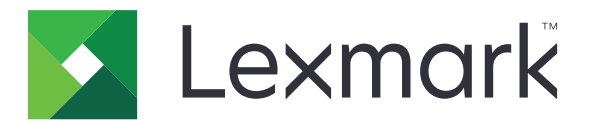

# **Forms Printer 2500+ Series**

**User's Guide**

**November 2017 [www.lexmark.com](http://www.lexmark.com)**

# **Contents**

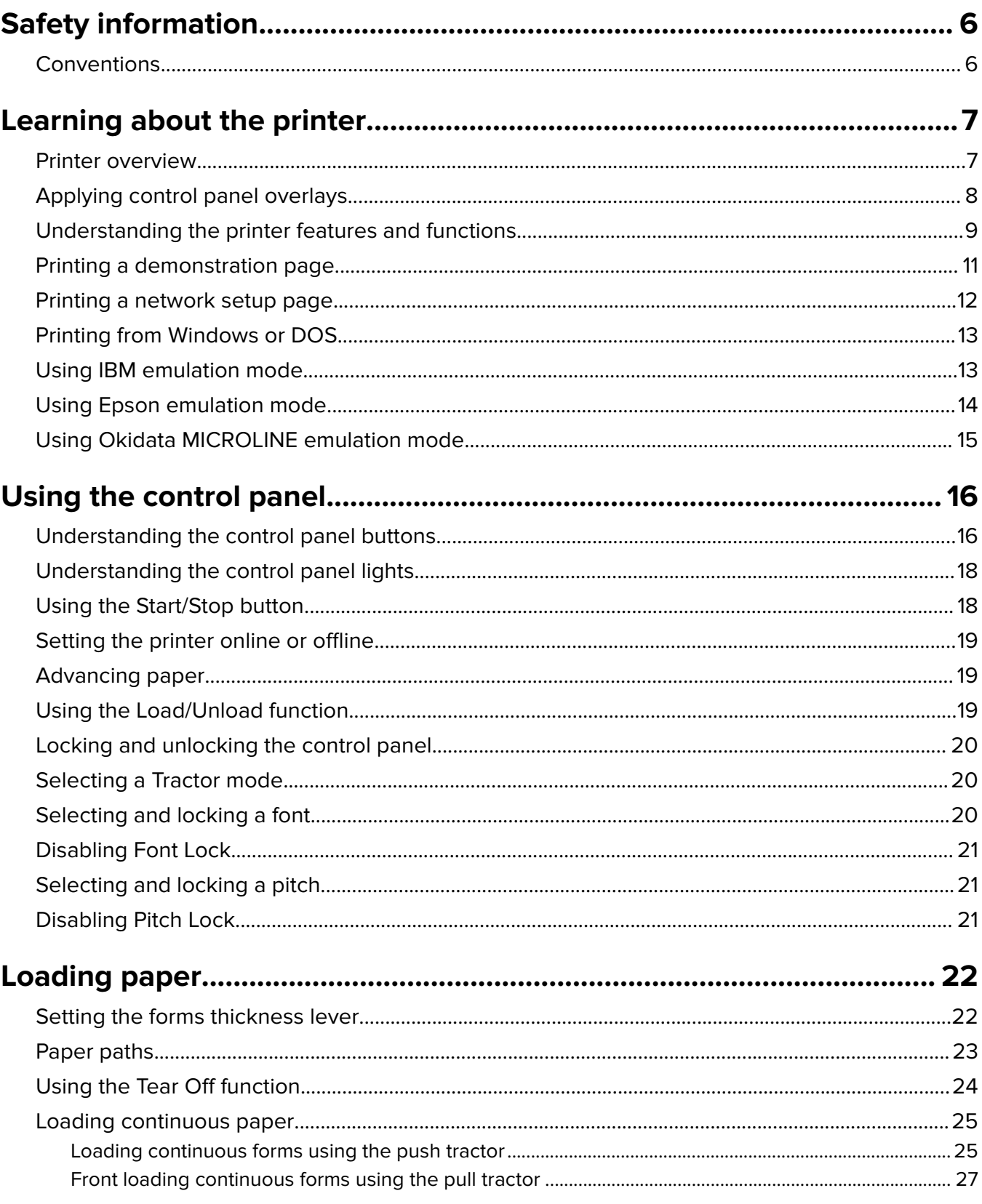

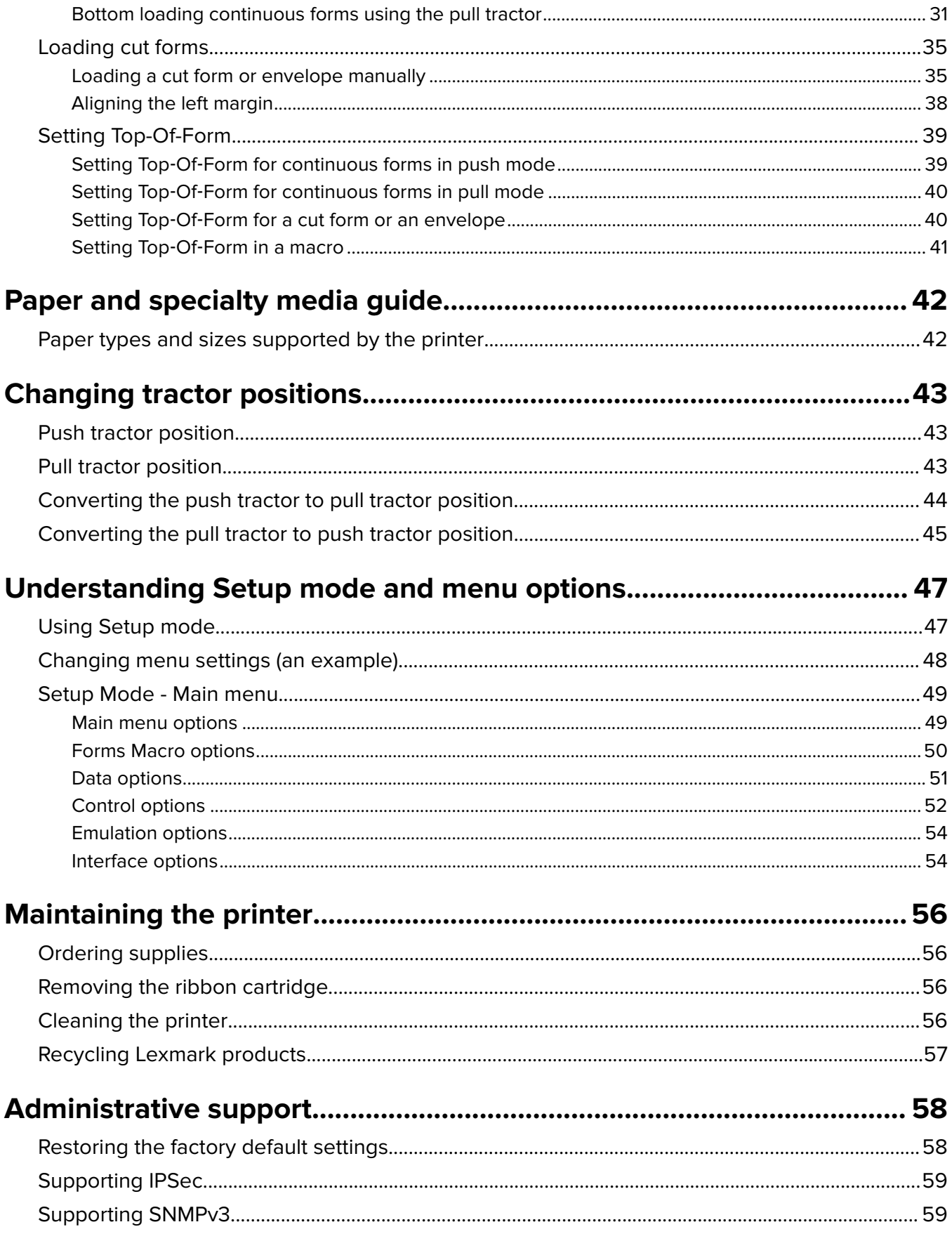

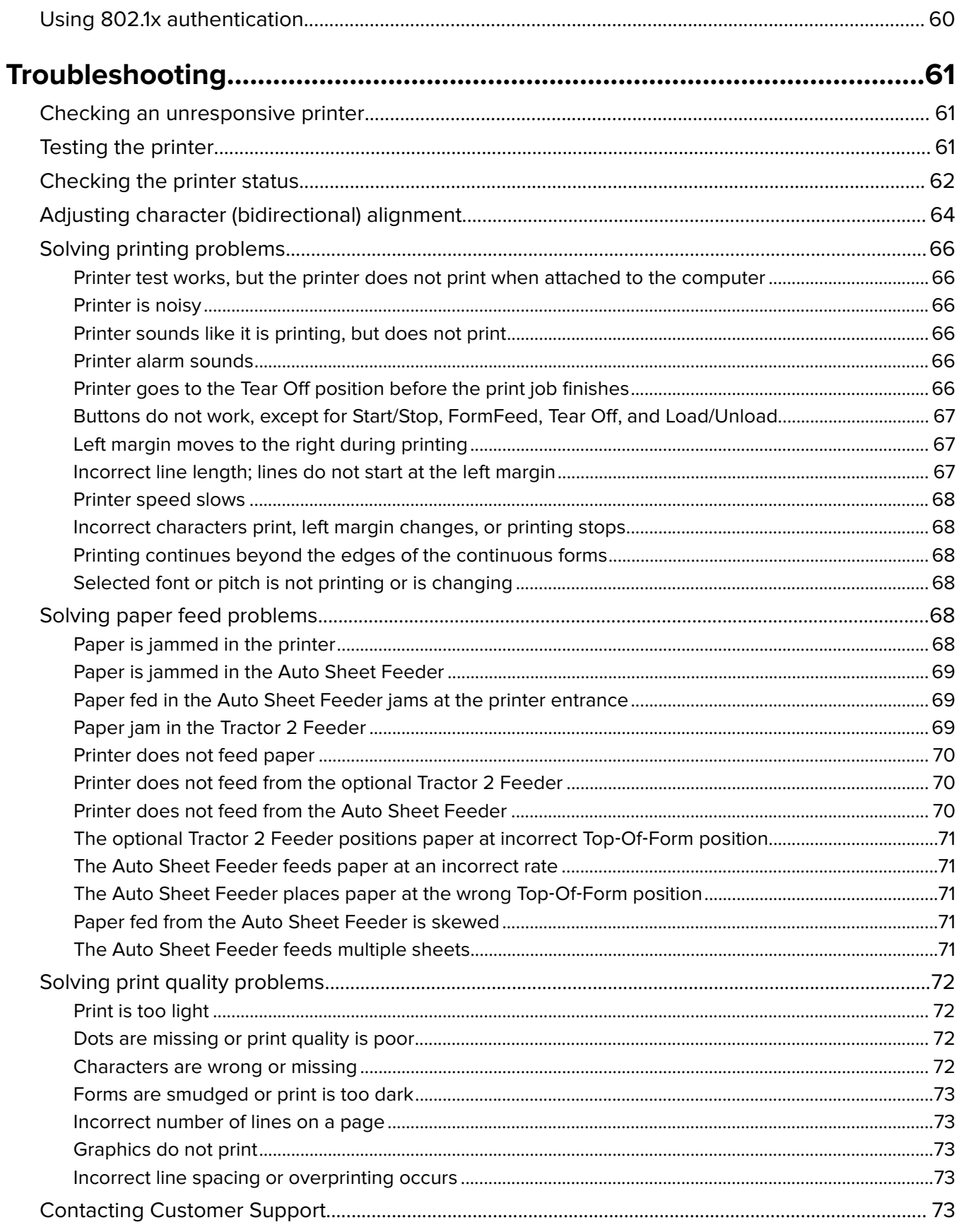

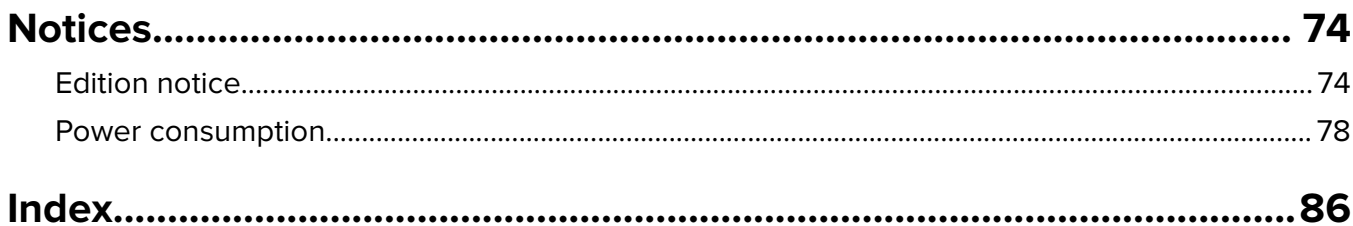

# <span id="page-5-0"></span>**Safety information**

## **Conventions**

**Note**: A note identifies information that could help you.

**Warning**: A warning identifies something that could damage the product hardware or software.

**CAUTION:** A caution indicates a potentially hazardous situation that could injure you.

Different types of caution statements include:

**CAUTION—POTENTIAL INJURY:** Indicates a risk of injury.

**CAUTION—SHOCK HAZARD:** Indicates a risk of electrical shock.

**CAUTION—HOT SURFACE:** Indicates a risk of burn if touched.

**CAUTION—TIPPING HAZARD:** Indicates a crush hazard.

**CAUTION—PINCH HAZARD:** Indicates a risk of being caught between moving parts.

**CAUTION—POTENTIAL INJURY:** To avoid the risk of fire or electrical shock, connect the power cord to an appropriately rated and properly grounded electrical outlet that is near the product and easily accessible.

**CAUTION—SHOCK HAZARD:** To avoid the risk of electrical shock, do not place or use this product near water or wet locations.

**CAUTION—POTENTIAL INJURY:** To avoid the risk of fire or electrical shock, use only the power cord provided with this product or the manufacturer's authorized replacement.

**CAUTION—POTENTIAL INJURY:** Do not cut, twist, bind, crush, or place heavy objects on the power cord. Do not subject the power cord to abrasion or stress. Do not pinch the power cord between objects such as furniture and walls. If any of these things happen, a risk of fire or electrical shock results. Inspect the power cord regularly for signs of such problems. Remove the power cord from the electrical outlet before inspecting it.

**CAUTION—SHOCK HAZARD:** Do not set up this product or make any electrical or cabling connections, such as the power supply cord or telephone, during a lightning storm.

**CAUTION—HOT SURFACE:** The printhead may be hot. To reduce the risk of injury from a hot component, allow the surface to cool before touching it.

**CAUTION—SHOCK HAZARD:** Make sure that all external connections (such as Ethernet and telephone system connections) are properly installed in their marked plug-in ports.

This equipment is not suitable for use in locations where children are likely to be present.

Refer service or repairs, other than those described in the user documentation, to a service representative.

This product is designed, tested, and approved to meet strict global safety standards with the use of specific manufacturer's components. The safety features of some parts may not always be obvious. The manufacturer is not responsible for the use of other replacement parts.

#### **SAVE THESE INSTRUCTIONS.**

# <span id="page-6-0"></span>**Learning about the printer**

### **Printer overview**

The Lexmark™ Forms Printer 2500+ Series printers are available in 9- and 24-wire narrow- and wide-carriage models. Depending on the model you have chosen, your printer may look slightly different from the printer in the illustration.

### **Printer front view**

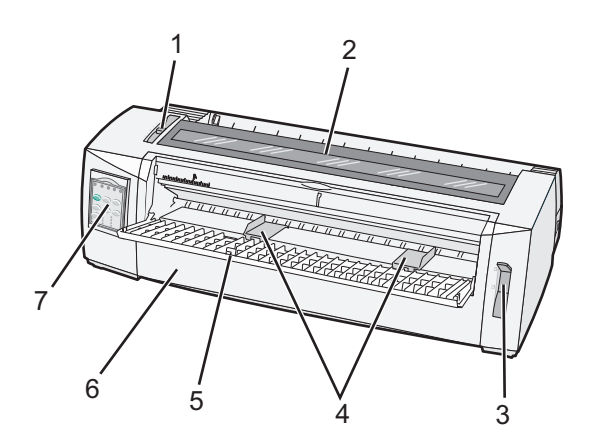

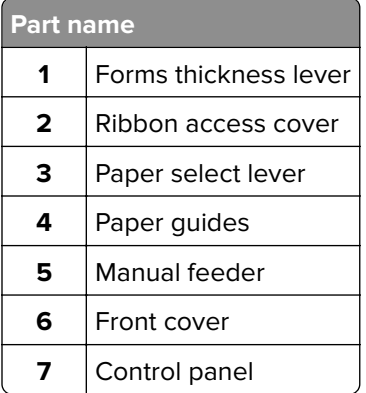

### <span id="page-7-0"></span>**Printer back view**

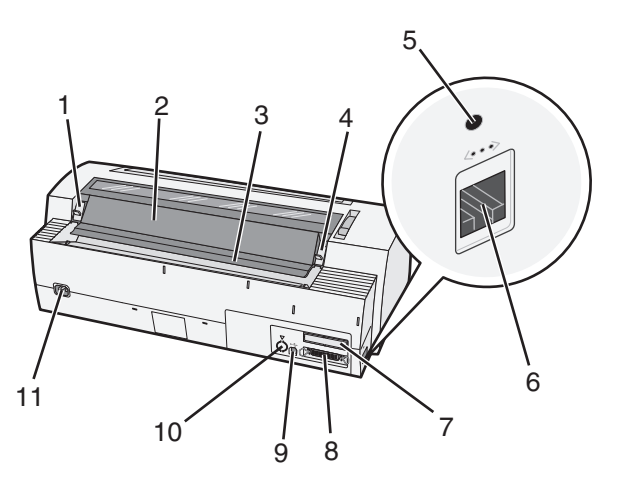

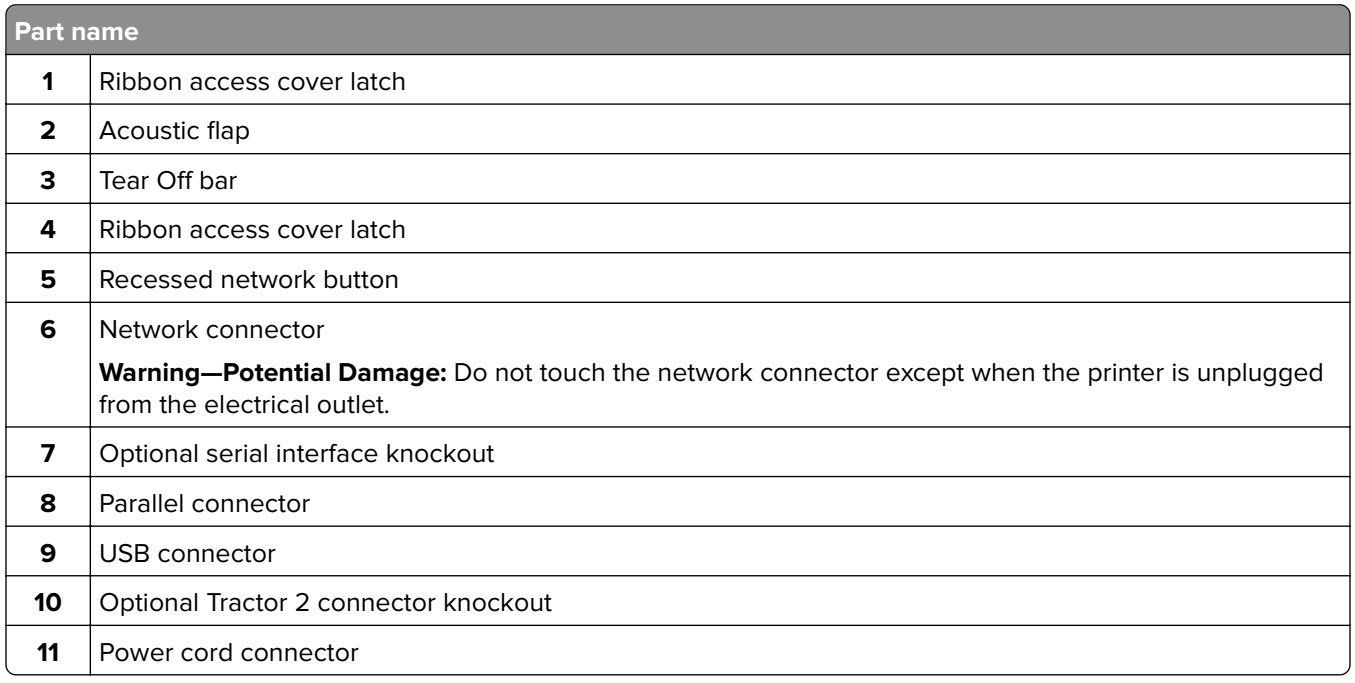

### **Applying control panel overlays**

The Lexmark Forms Printer 2500+ Series printers have control panel overlays available in different languages.

**Note:** There is an overlay label for layer 1 of the control panel and a different overlay label for layer 2 of the control panel.

To apply an overlay in the language of your choice:

- Peel the backing off of the layer 1 label, and then place the overlay directly over layer 1 of the control panel.
- Open the control panel cover to access layer 2.
- Peel the backing off of the layer 2 label, and then place the overlay directly over layer 2 of the control panel.
- Close the control panel cover.

# <span id="page-8-0"></span>**Understanding the printer features and functions**

### **Printer features by model**

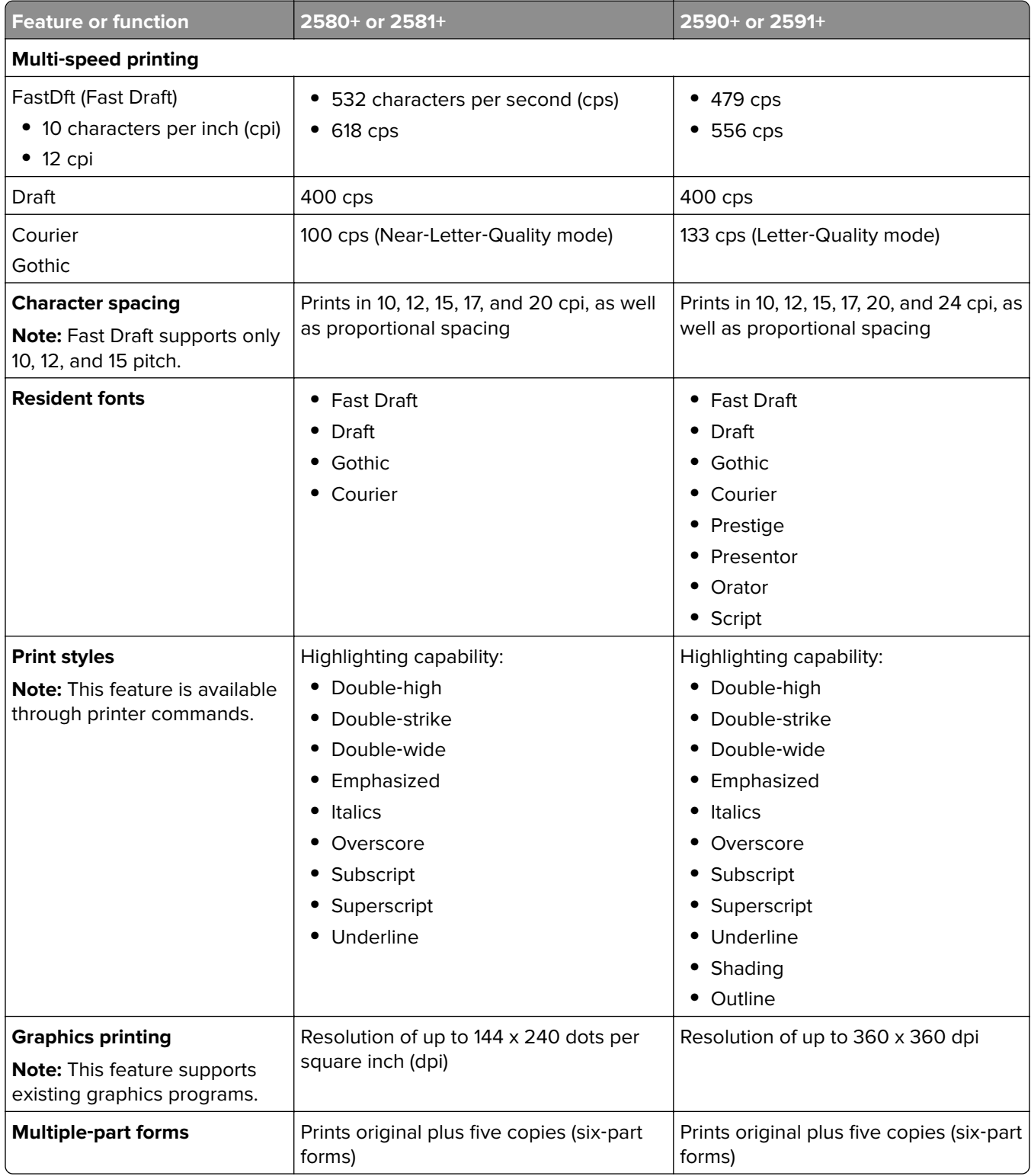

#### **Printer features of all models**

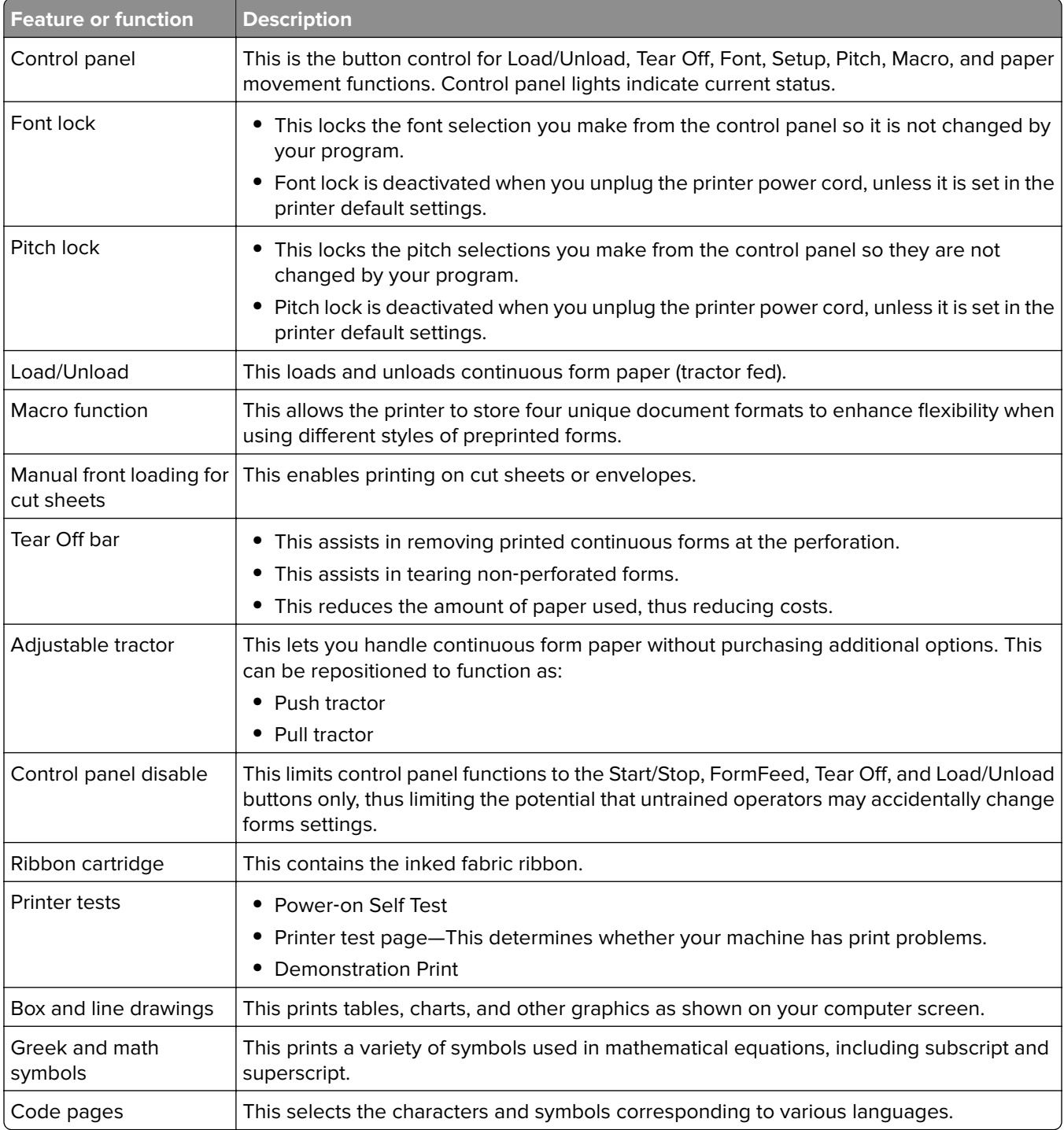

<span id="page-10-0"></span>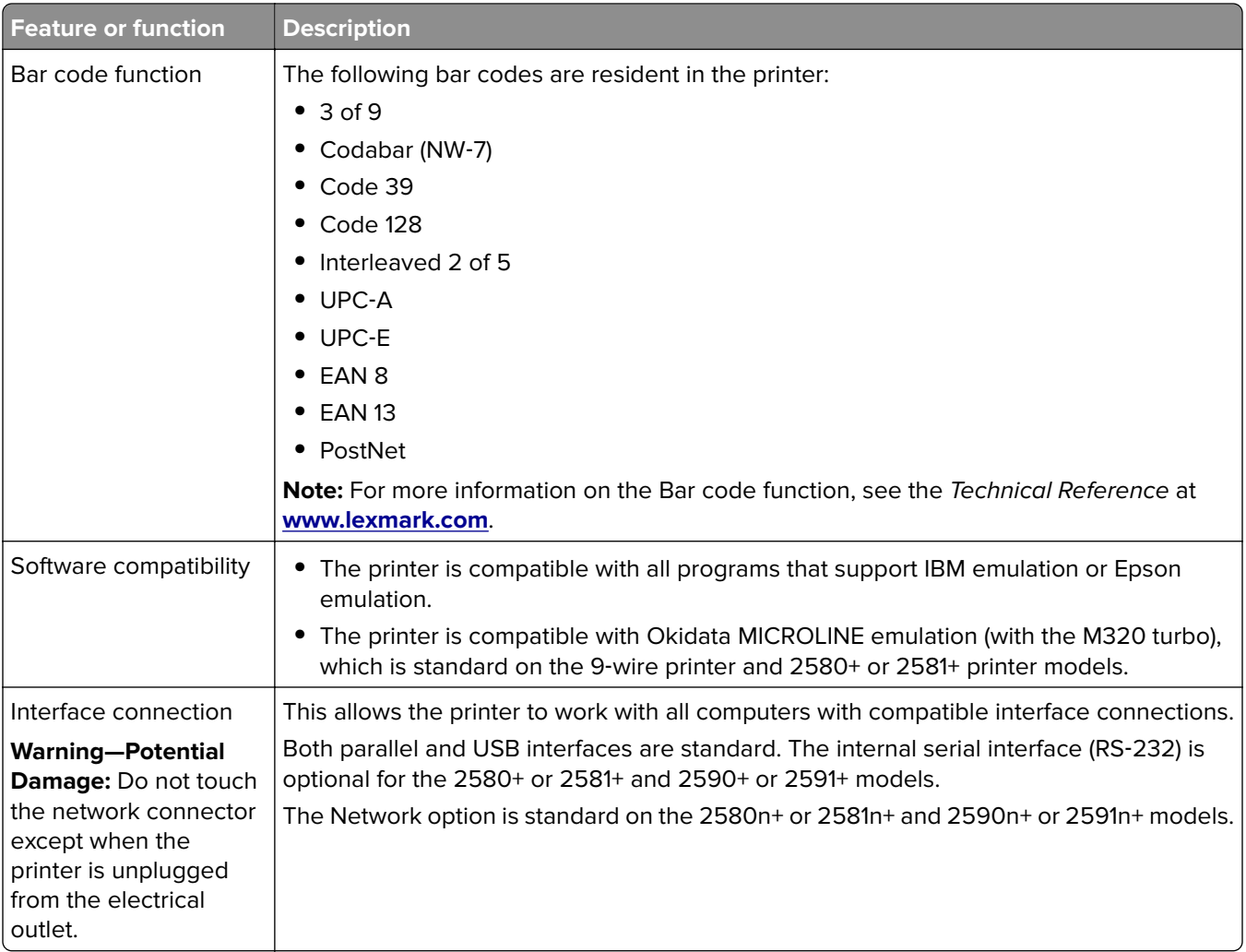

# **Printing a demonstration page**

**1** Set the forms thickness lever to position 1.

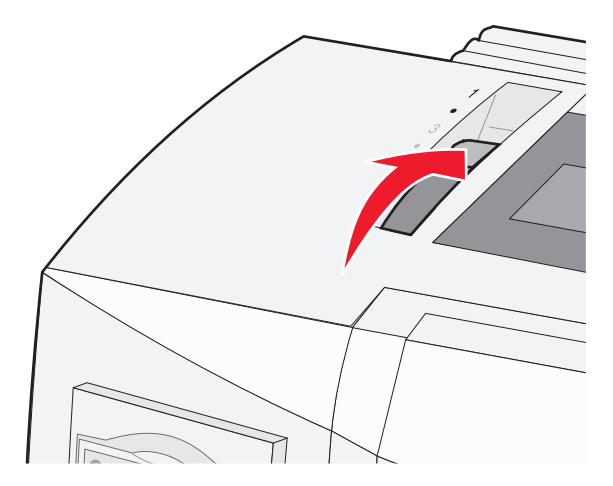

<span id="page-11-0"></span>**2** Plug the printer power cord to a properly grounded electrical outlet.

**Note:** The Power light comes on and turns solid green, the Paper Out light is blinking, and the current default font light is solid green. For more information on the control panel lights, see ["Understanding the](#page-17-0) [control panel lights" on page 18](#page-17-0)

**3** Open the manual feeder, and then move the paper select lever to the  $\frac{1}{1}$  position.

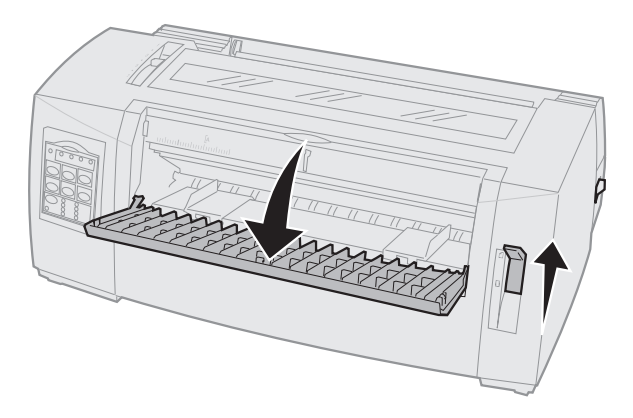

- **4** Move the left paper guide to the right until it stops.
- **5** Insert a single sheet of paper into the front of the printer.
- **6** Adjust the right paper guide to fit the paper width.

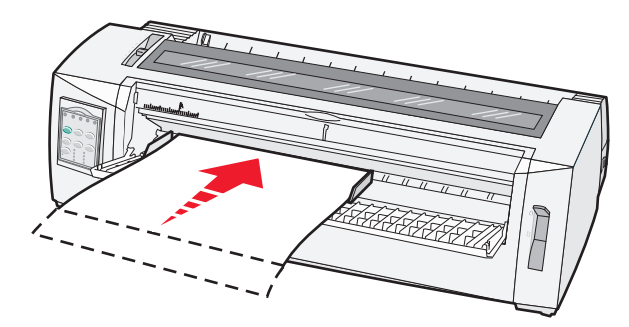

- **7** Continue pushing the paper into the printer until the Paper Out light stops blinking.
	- If Auto Cut Sheet Load is set to On, then the paper feeds automatically to the Top-Of-Form.
	- **•** If Auto Cut Sheet Load is set to Off, then press **FormFeed**.
- **8** Press and hold **Start/Stop** for five seconds.
- **9** Press **Font** and **Start/Stop**.

**Note:** Hold down the **Font** button until all the control panel lights blink.

**10** Release the **Font** button.

**Note:** The Power and Ready lights stay on, and the demonstration page prints.

## **Printing a network setup page**

If the printer is attached to a network, then print a network setup page to verify the network connection and find the printer address.

<span id="page-12-0"></span>**Note:** This function is disabled if a USB cable is connected to the printer.

- **1** Make sure the printer is ready and paper is loaded.
- **2** With a paper clip or the tip of a pen, press the recessed button located just above the network connector.

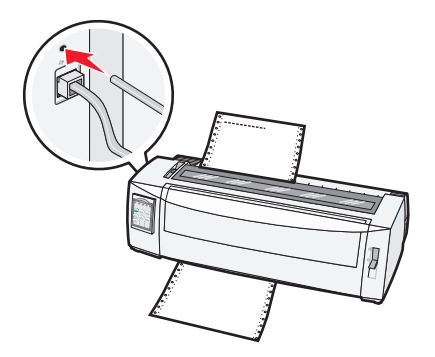

**Note:** The network setup page prints.

**Warning—Potential Damage:** Do not touch the network connector except when the printer is unplugged from the electrical outlet.

**3** Check the first section on the network setup page, and then confirm that the status is **Connected**.

If the status is **Not Connected**, then the LAN drop may not be active, or the network cable may be malfunctioning. Consult a system support person for a solution, and then print another network setup page.

**4** Check the network setup page to find the IP address and the fully qualified domain name.

The fully qualified domain name is useful in situations where the IP address changes. For instance, the IP address changes if the printer is moved; however, the fully qualified domain name does not change.

**Note:** The network setup page also provides important network configuration information.

### **Printing from Windows or DOS**

### **Windows**

When printing from a Windows application, use the Windows Forms Printer 2500 Series driver available from the Lexmark Web site at **[www.lexmark.com](https://www.lexmark.com)**.

### **DOS**

Follow the instructions that came with your DOS application to see what printer drivers are supported for your level of DOS. Most applications let you specify the type of printer you are using so the application can take full advantage of the printer features.

## **Using IBM emulation mode**

If the printer is in IBM mode (the factory default setting), then select a printer from your program in the following order:

#### <span id="page-13-0"></span>**For Lexmark Forms Printer 2580+ or 2581+ users**

- Forms Printer 2580+ or 2581+
- Forms Printer 2480+ or 2481+
- Forms Printer 2380+ or 2381+
- 2380+ or 2381+
- **5** 2380/2381 IBM Personal Printer Series<sup>™</sup> II
- 4201/4202 IBM Proprinter™ III
- 4201/4202 IBM Proprinter II
- IBM ExecJet™ Printer Model 4072

#### **For Lexmark Forms Printer 2590+ or 2591+ users**

- Forms Printer 2590+ or 2591+
- Forms Printer 2490+ or 2491+
- Forms Printer 2390+ or 2391+
- 2390+ or 2391+
- 2390 or 2391 IBM Personal Printer Series II
- 4212 IBM Proprinter 24P
- 2390 IBM PS/1 Printer
- 4207/4208 Proprinter X24/XL24
- IBM ExecJet Printer Model 4072
- 2205 IBM PS/1 Printer

#### **Notes:**

- **•** If your software does not let you select one of the printers in the list, then you may need to customize your printer for Epson emulation mode.
- **•** The printer driver you select in your program must match the emulation model you select for your printer. Printer drivers other than the 2500+ series support most, but not all, of the printer capabilities.

### **Using Epson emulation mode**

If the printer is in Epson mode, then select a printer from your application in the following order:

#### **For Forms Printer 2580+ or 2581+ users**

- Epson FX850
- Epson FX 1050

#### <span id="page-14-0"></span>**For Forms Printer 2590+ or 2591+ users**

- **1** Epson LQ850
- **2** LQ 1050

**Note:** The printer driver you select in your application must match the emulation mode you select for your printer. Printer drivers other than the 2500+ series support most, but not all, of the printer capabilities.

## **Using Okidata MICROLINE emulation mode**

If the printer has the Okidata MICROLINE emulation option installed, select a printer from your application in the following preferred order.

- **1** Oki 320/321 Turbo
- **2** Oki 320/321

# <span id="page-15-0"></span>**Using the control panel**

### **Understanding the control panel buttons**

The control panel has two layers of functionality:

- **•** Layer 1, with the control panel cover closed, contains basic functions like FormFeed, Tear Off, and taking the printer online or offline.
- **•** Layer 2, with the control panel cover open, contains more advanced functions like selecting a macro and changing printer menu settings.

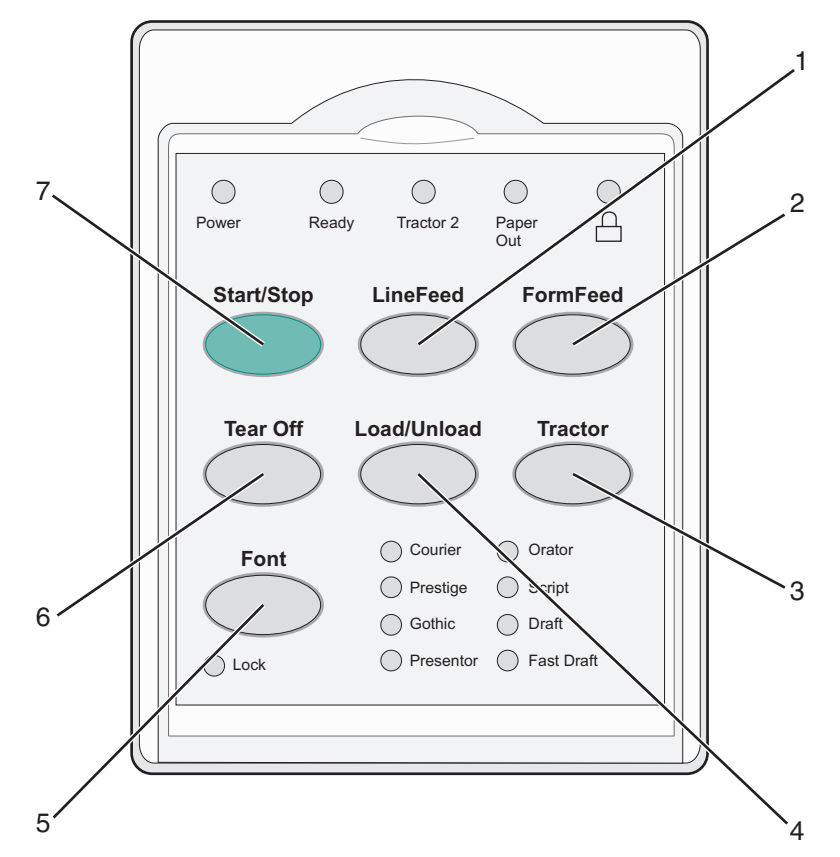

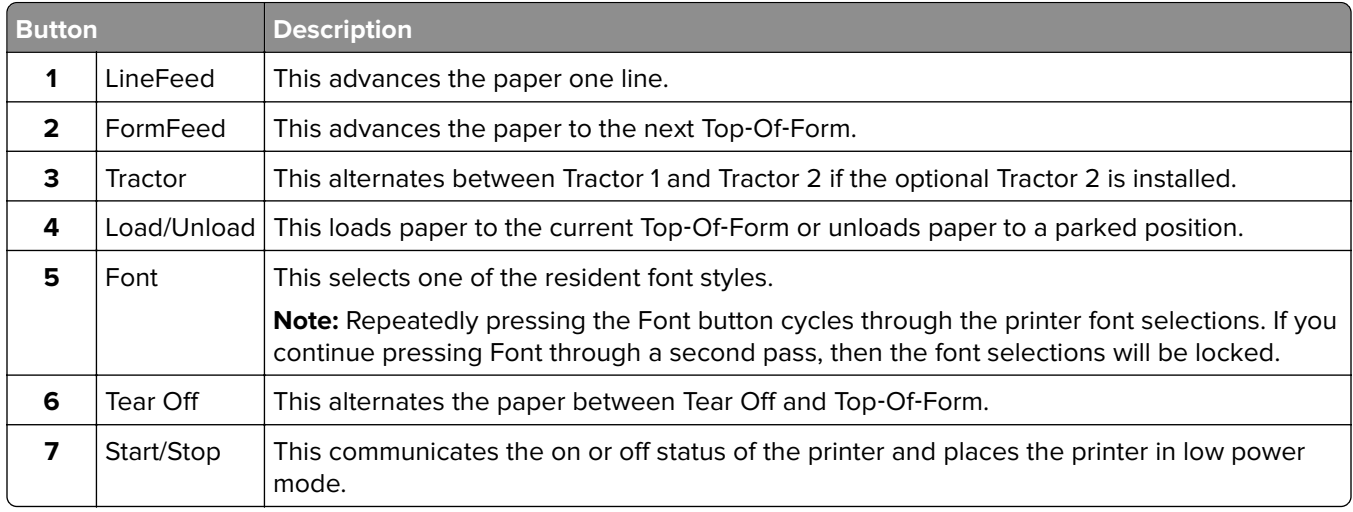

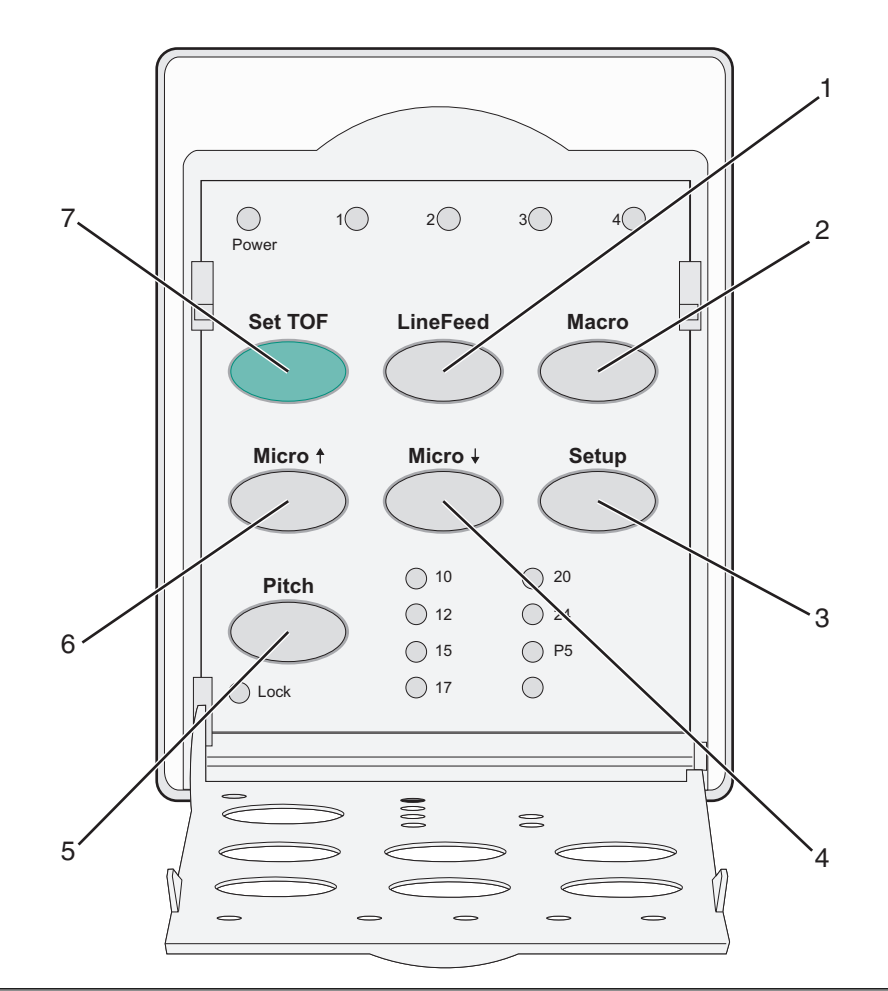

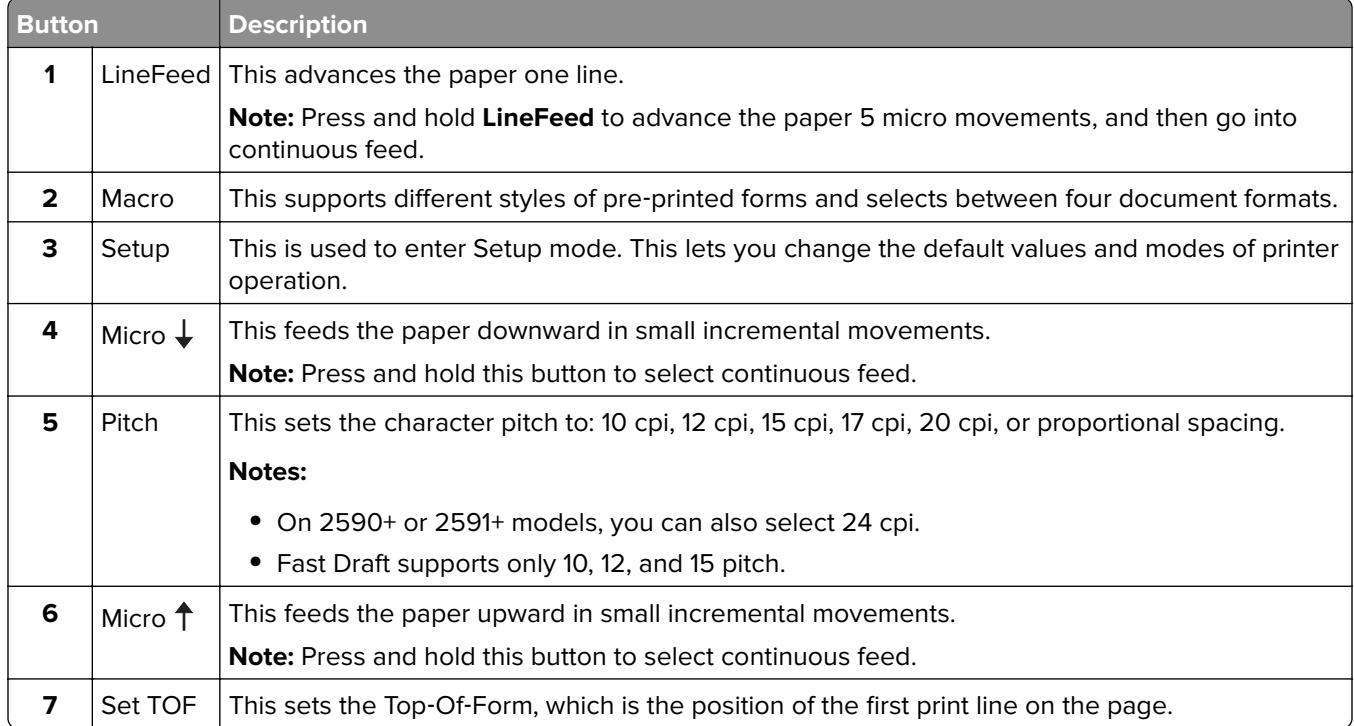

# <span id="page-17-0"></span>**Understanding the control panel lights**

The following tables describe the light patterns on the control panel.

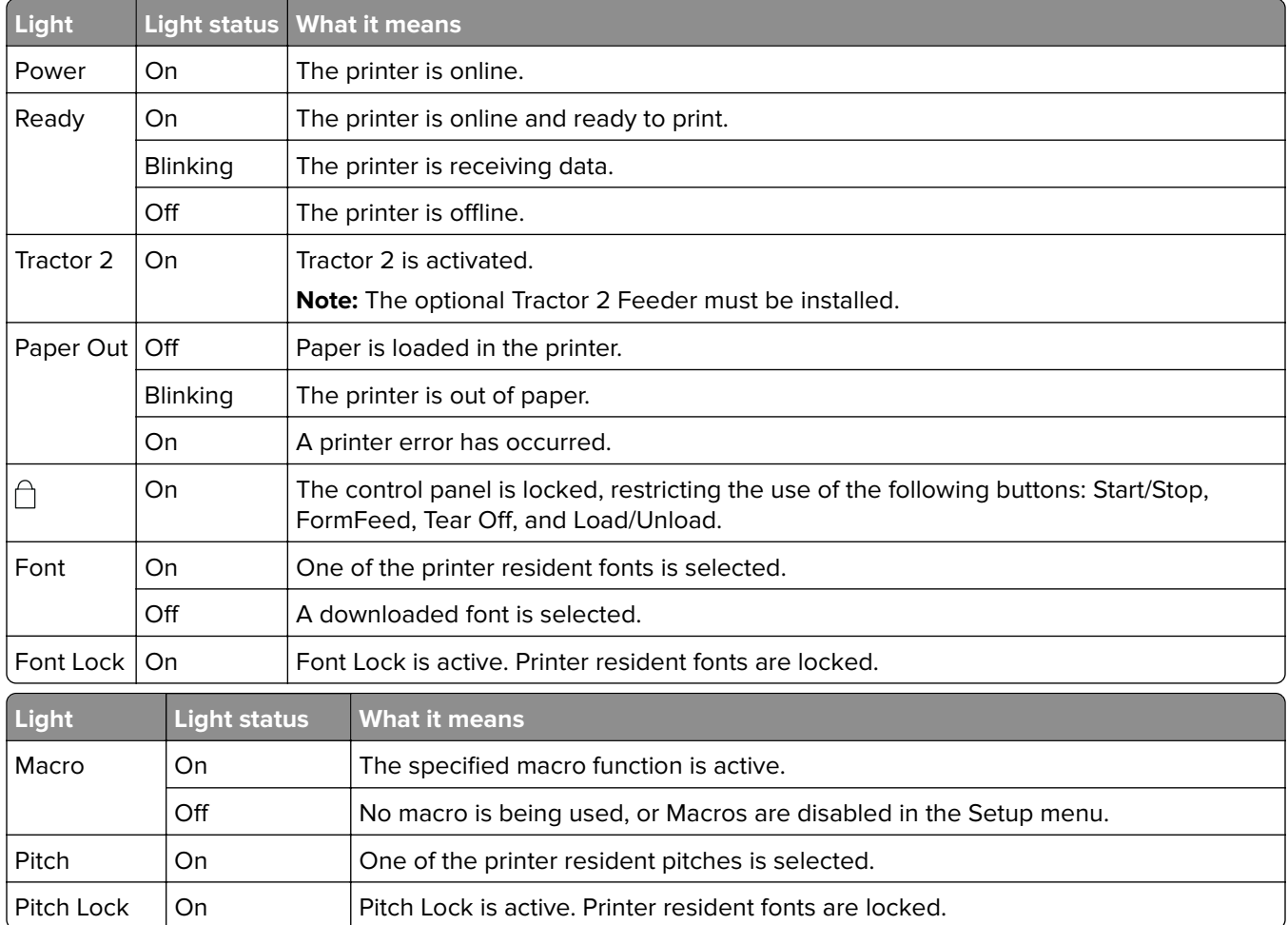

# **Using the Start/Stop button**

The Lexmark Forms Printer 2500+ Series printers use the Start/Stop button to turn on the printer or enter Off mode.

### **Turning on the printer**

- **1** Plug the printer power cord to a properly grounded electrical outlet.
- **2** Press **Start/Stop**.

**Note:** The Power light turns solid green.

#### **Entering Off mode**

Press and hold **Start/Stop** for five seconds.

#### **Notes:**

**•** The Power light turns orange.

- <span id="page-18-0"></span>**•** When in Off mode, the printer does not respond to print jobs sent either through the network, USB, parallel, or serial connection. This mode sets the printer to operate at a low power configuration.
- **•** The printer automatically enters Off mode after two hours of inactivity. This setting can be adjusted or disabled in the Control options menu. For more information, see ["Control options" on page 52](#page-51-0).

#### **Waking the printer from Off mode**

Press, and then release **Start/Stop**.

**Note:** The Power light turns solid green.

### **Setting the printer online or offline**

The printer must be online to accept data.

**•** To set the printer online, press **Start/Stop**.

The Ready light comes on. If paper is not loaded, the Paper Out light blinks. When online, the printer is ready to receive print jobs.

**•** To set the printer offline, press **Start/Stop**.

The Ready light turns off. The printer finishes printing the current line and then stops. To resume printing, press **Start/Stop** until the Ready light comes on.

### **Advancing paper**

Use these control panel buttons to advance the paper when the printer is not printing:

**Note:** When you are printing continuous forms, the first time you press LineFeed, it moves the paper from the Tear Off position to the current print line before advancing the paper.

- **•** Press **LineFeed** to advance the paper to the next line.
- **•** Press **FormFeed** to advance the paper to the Top‑Of‑Form on the next page or to eject the cut form.

To change the Tear Off position on the current page:

- **•** Press **LineFeed** to move the paper incrementally.
- **•** Press **Tear Off** to move the paper to the Top‑Of‑Form.

### **Using the Load/Unload function**

Use the Load/Unload button to unload continuous forms from the printer to allow printing on either a cut form or an envelope.

The Load/Unload function works only when the tractor unit is in the push position.

You can also use the Load/Unload button to load continuous forms into the printer when the paper path is clear, or to change one type of pre‑printed form to another.

## <span id="page-19-0"></span>**Locking and unlocking the control panel**

To restrict the use of printer functions to the Start/Stop, FormFeed, Tear Off, and Load/Unload buttons, lock the control panel. When the panel is locked, the  $\bigcap$  light comes on.

To lock the control panel:

- **1** Press and hold **Start/Stop** for five seconds.
- **2** Press and hold **Load/Unload** and **Tractor**, and then press **Start/Stop**.

To unlock the control panel:

- **1** Press and hold **Start/Stop** for five seconds.
- **2** Press and hold **Load/Unload** and **Tractor**, and then press **Start/Stop**.

## **Selecting a Tractor mode**

**Note:** Because this function unloads continuous forms from the currently selected tractor, tear off excess paper prior to initiating.

When the optional Tractor 2 Feeder is installed, you can press **Tractor** to unload the current continuous forms and switch to the continuous forms loaded in the other tractor source.

The Tractor 2 light comes on when the optional Tractor 2 Feeder is selected.

# **Selecting and locking a font**

The printer data stream may contain control codes which select a particular font. To override the codes, you can select and lock a particular font of your choice.

**1** To select a font, press **Font** repeatedly until you see the font light on next to the selection you want.

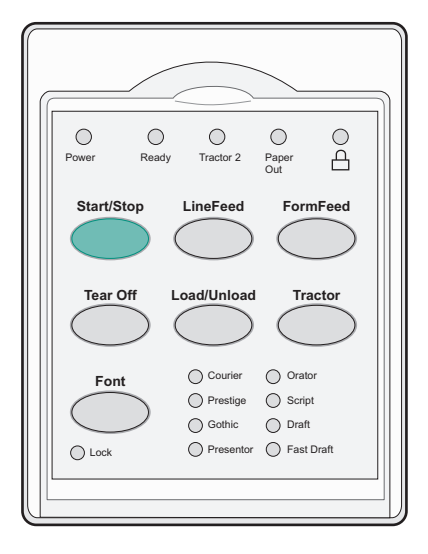

**2** Continue pressing **Font** until the Font Lock light comes on, and the font you want is selected. The font is locked until the printer is turned off.

# <span id="page-20-0"></span>**Disabling Font Lock**

- **1** To disable Font Lock, press **Font** repeatedly until the Font Lock light turns off and the font you want is selected.
- **2** If the printer is offline, press **Start/Stop**.

The printer is ready to print when the Ready light comes on.

## **Selecting and locking a pitch**

The printer data stream may contain control codes which select a particular pitch. To override the codes, you can select and lock a particular pitch of your choice.

**1** To select a pitch, open the control panel to layer 2.

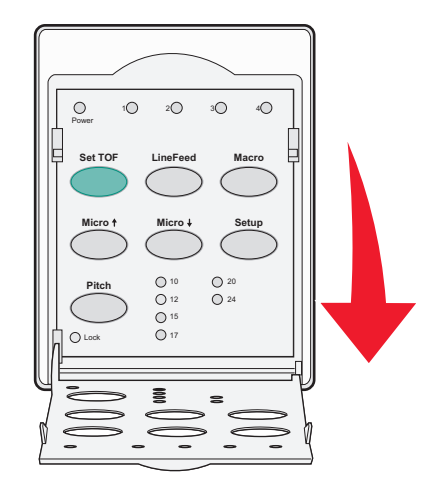

- **2** Press **Pitch** repeatedly until the pitch light comes on next to the pitch you want.
- **3** Continue pressing **Pitch** until the Pitch Lock light comes on and the pitch you want is selected. The pitch is locked until the printer is turned off.

# **Disabling Pitch Lock**

- **1** To disable Pitch Lock, press **Pitch** repeatedly until the Pitch Lock light turns off and the pitch you want is selected.
- **2** Close the control panel.
- **3** If the printer is offline, press **Start/Stop**.

When the Ready light comes on, the printer is ready to print.

# <span id="page-21-0"></span>**Loading paper**

This section explains how to load continuous forms, cut sheet forms, labels and envelopes. It also includes information about paper orientation, setting the forms thickness lever, and using the push and pull tractors for different paper paths.

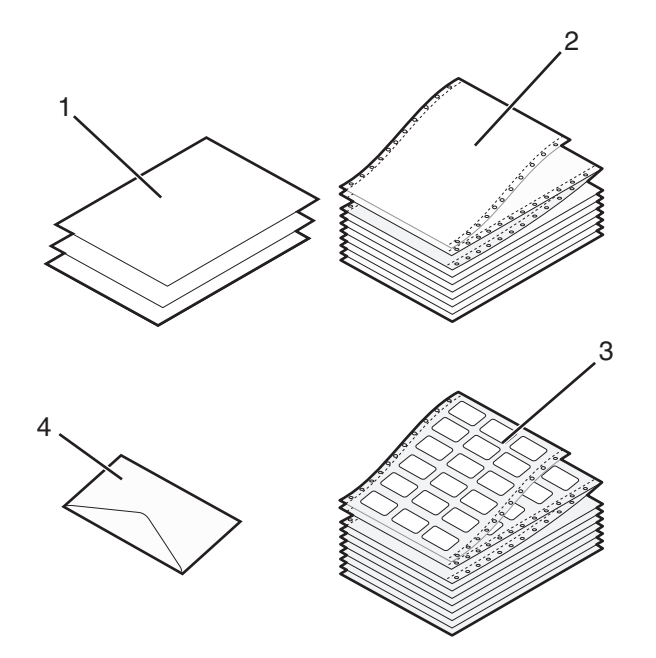

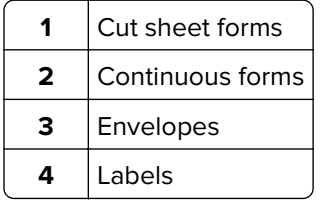

### **Setting the forms thickness lever**

Use the forms thickness lever to make adjustments for printing on various forms depending on the paper thickness. When setting this lever, see one of the following tables depending on your printer model:

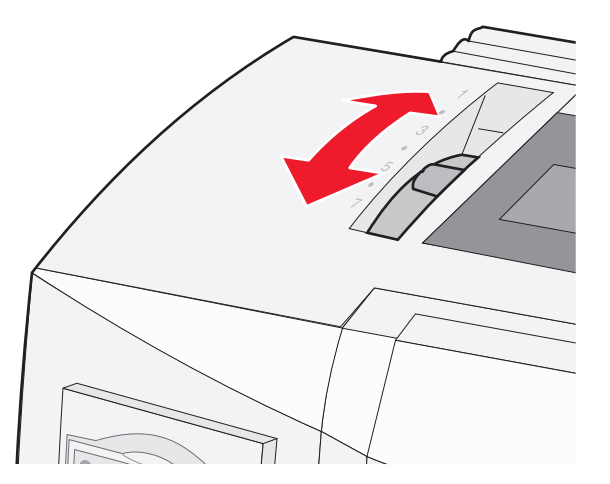

<span id="page-22-0"></span>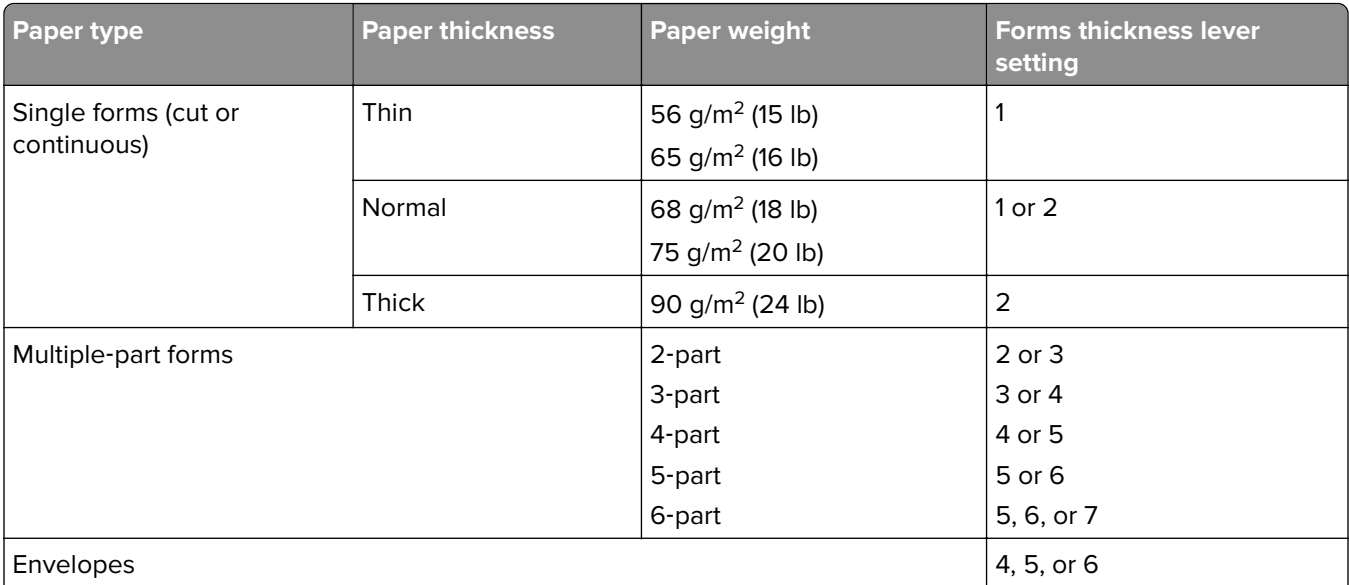

**Notes:**

- **•** Print quality depends on the multiple‑paper quality and the operating environment. Low‑temperature printing may cause poor print quality, depending on the paper used.
- **•** Printing speed becomes slower when the forms thickness lever setting is 4 or higher.

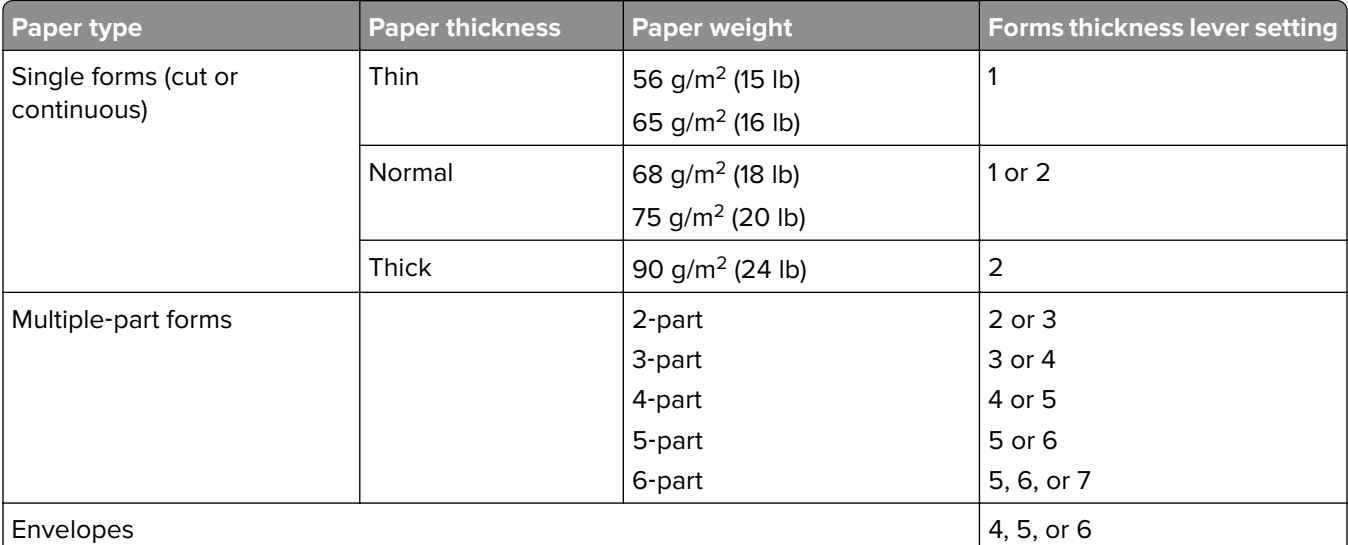

**Note:** 

Print quality depends on the multiple-paper quality and the operating environment. Low-temperature printing may cause poor print quality, depending on the paper used.

## **Paper paths**

### **Paper paths for the push tractor**

In these examples, the tractor pushes the paper from the front or the rear of the printer.

<span id="page-23-0"></span>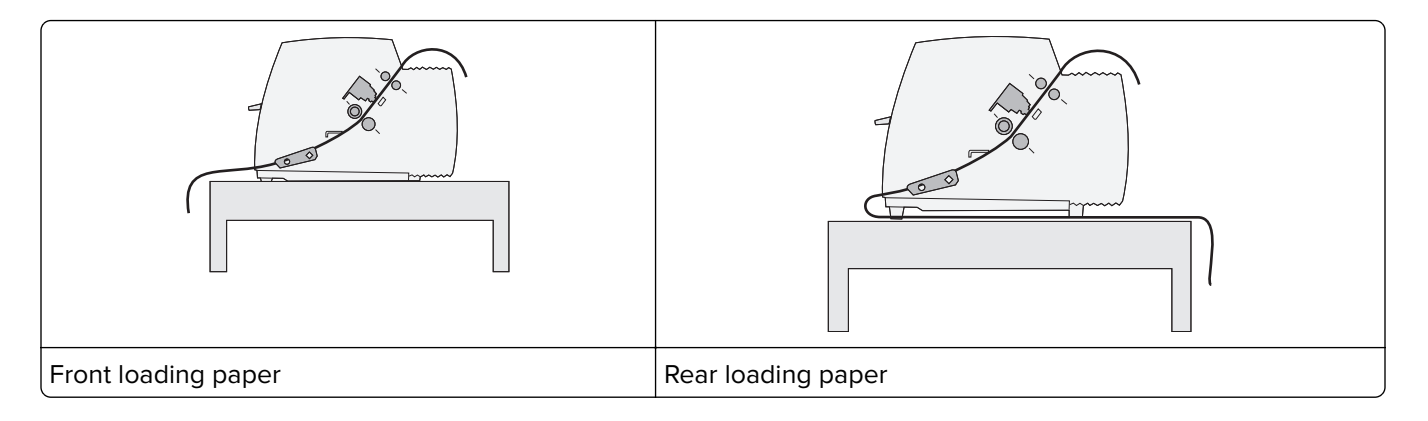

### **Paper paths for the pull tractor**

In these examples, the tractor pulls the paper from the front or the bottom of the printer.

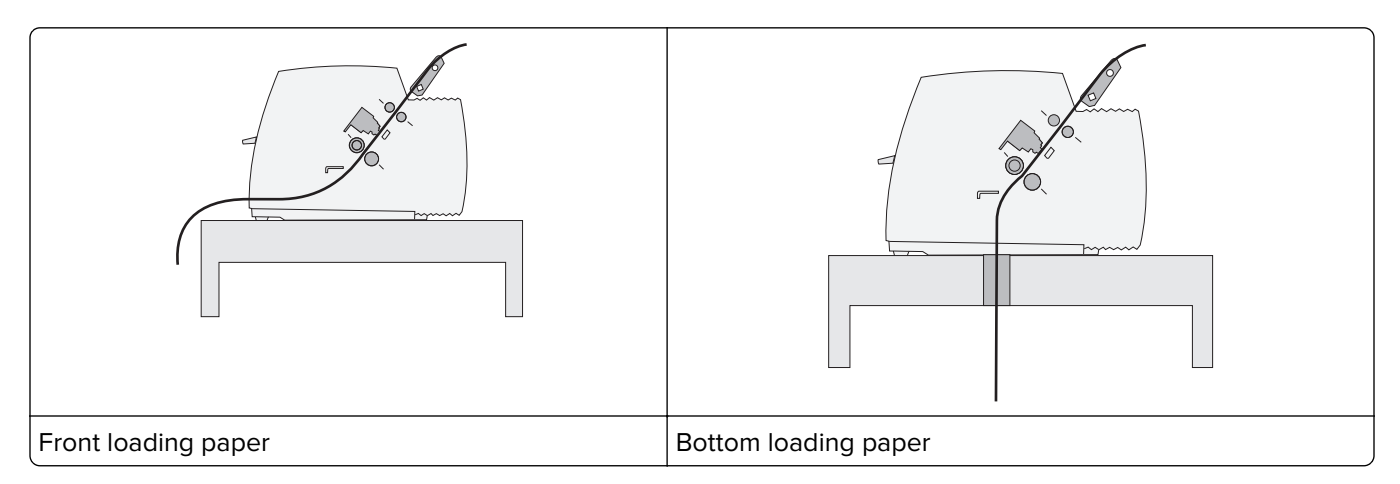

# **Using the Tear Off function**

Pressing the Tear Off button advances the perforation of a continuous form to the tear off position. You can set the Tear Off function to automatic or manual by adjusting the Auto Tear Off Setting in Setup mode:

- **• On**—Sets the Tear Off function to move a continuous form automatically to the Tear Off position
- **• Off**—Lets you move a continuous form manually to the Tear Off position

**Note:** On is the factory default setting.

**Note:** The Tear Off function works only when the tractor unit is in the push position, and the correct page length is set in the Setup menu or from your program. For more information, see ["Using Setup mode" on](#page-46-0) [page 47.](#page-46-0)

### **Setting the Tear Off position**

When Auto Tear Off is set to On, it moves the top perforation of a continuous form to the Tear Off position when all of the following are true:

- **•** The printer has finished printing.
- **•** The paper has advanced to the Top‑Of‑Form on the next page.
- <span id="page-24-0"></span>**•** No data, printer control codes, or escape codes have been sent to the printer after advancing to the Top-Of-Form.
- **•** The print buffer has not received data for one second.

If you have already set your Top-Of-Form and now want to change the Tear Off position, follow these steps:

- **1** Press **Start/Stop** to take the printer offline.
- **2** Press and hold **Tear Off** until the printer beeps.

The  $\bigcap$  light blinks.

- **3** Open the control panel cover to access layer 2.
- **4** Press **Micro ↑** or **Micro** ↓ to move the paper to the desired Tear Off position.
- **5** Close the control panel cover.

The printer beeps twice. The paper rolls backward, then goes to the new Tear Off position.

**6** Press **Start/Stop**.

The paper remains at the current Tear Off position until you send another job to the printer. The paper moves from the Tear Off position to the Top-Of-Form and begins printing.

## **Loading continuous paper**

### **Loading continuous forms using the push tractor**

You can load continuous paper utilizing four different paper paths, depending on whether you have the push tractor or the pull tractor installed. The factory default setting for your printer is the push tractor position.

**Note:** If you have installed the optional Auto Sheet Feeder or Tractor 2, then see the documentation that came with the option for paper loading instructions.

- **1** Plug the printer power cord to a properly grounded electrical outlet, and then press **Start/Stop**.
- **2** Make sure the paper path is clear.

**Note:** If a cut form or envelope is loaded in the printer, then press **FormFeed** to remove it.

**3** Set the forms thickness lever to a setting corresponding with the paper thickness you are using.

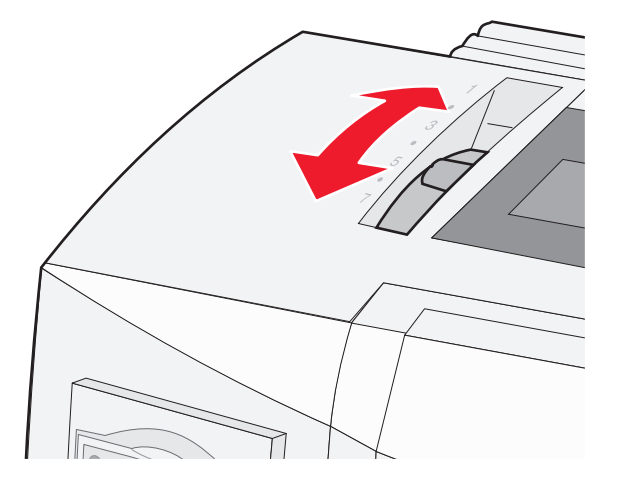

**4** Pull up the front cover.

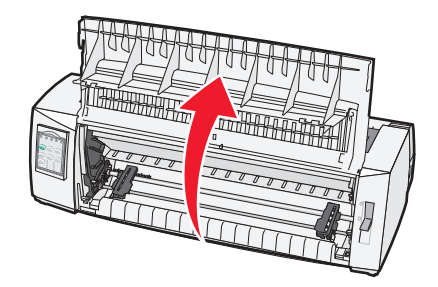

- **5** Move down the paper select lever to the **p**osition.
- **6** Pull up the left and right tractor locking levers to unlock the tractors.

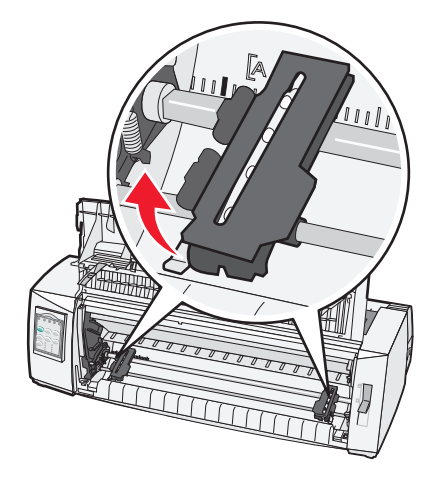

**7** Open the left and right tractor doors, and then place the paper holes over the second or third pins of the tractor unit.

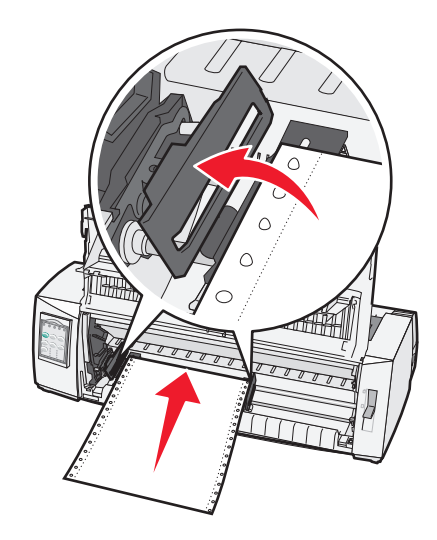

#### **Notes:**

- **•** If necessary, move the left or right tractor to adjust the tractors to the paper width.
- **•** Keeping the left tractor positioned to the left of the rubber tractor stop keeps your paper within the paper sensor area.

<span id="page-26-0"></span>**8** Close the left and right tractor doors.

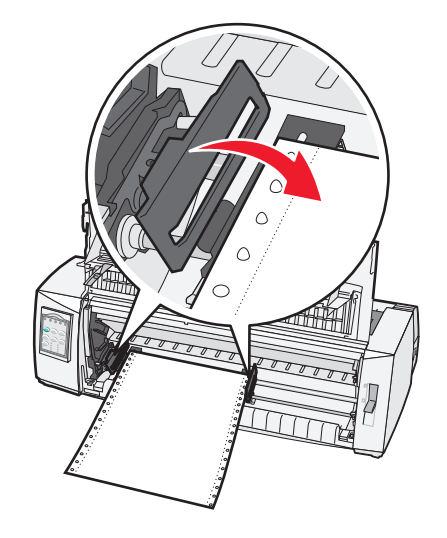

**9** Move the tractor to align the left margin on your paper with the **[A** symbol printed on the rear plate.

**Note:** The distance from the **[A** symbol to the left edge of the paper determines the width of the left margin.

- **10** Push down the left tractor locking lever to lock the tractor in place.
- **11** Remove slack from the paper, and then lock the right locking lever.
- **12** Close the front cover.

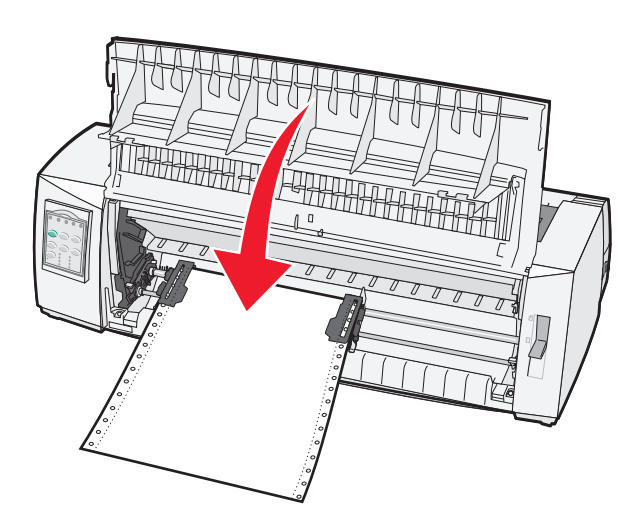

**13** Press **Start/Stop** to load the paper to Top-Of-Form, and then put the printer online.

#### **Notes:**

- **•** If Auto Tear Off is set to On, then the printer moves the paper to the Tear Off bar.
- **•** When you use the push tractor to print continuous forms, line spacing within the first 1.5 inches of the first form may not be uniform.

### **Front loading continuous forms using the pull tractor**

Make sure the tractor is in the pull position.

**Note:** If you have installed the optional Auto Sheet Feeder or Tractor 2, then see the documentation that came with your option for paper loading instructions.

- **1** Plug the printer power cord to a properly grounded electrical outlet, and then press **Start/Stop**.
- **2** Make sure the paper path is clear.

**Note:** If a cut form or envelope is loaded in the printer, then press **FormFeed** to remove it.

**3** Set the forms thickness lever to a setting corresponding with the paper thickness you are using.

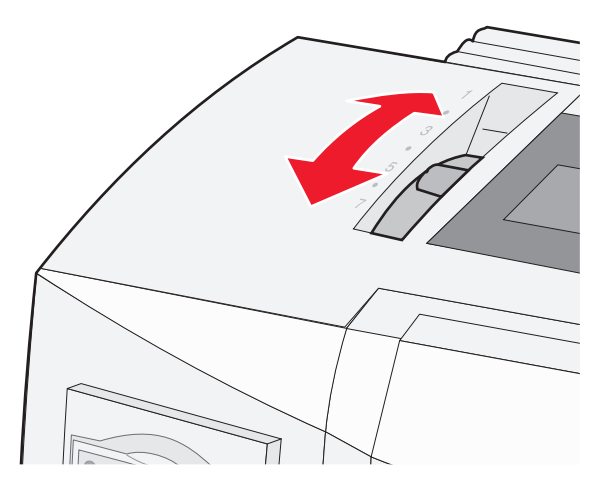

- **4** Remove the ribbon access cover.
- **5** Move the paper select lever down to the **p**osition.
- **6** Pull up the left and right tractor locking levers to unlock the tractors.

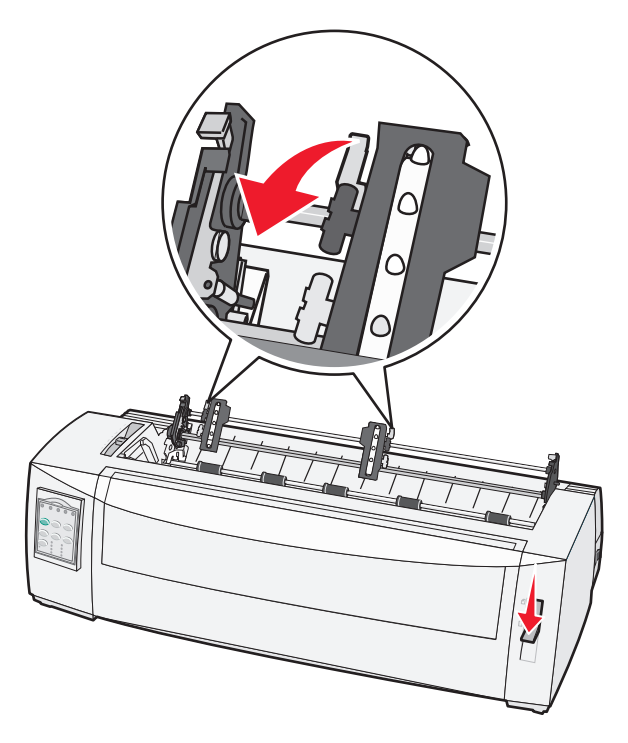

**7** Open the left and right tractor doors.

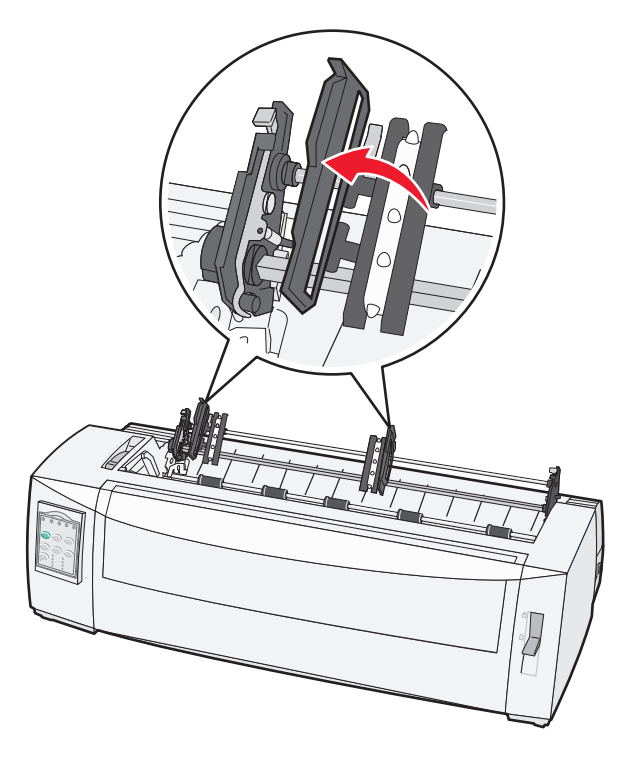

- **8** Open the front cover.
- **9** Insert paper into the front of the printer, between the metal and plastic plates. **Note:** Push or pull the paper through the paper path until it passes the printhead.

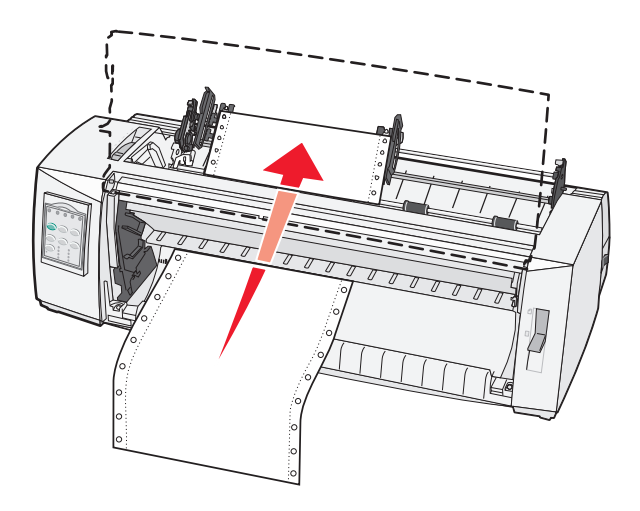

**10** Close the front cover.

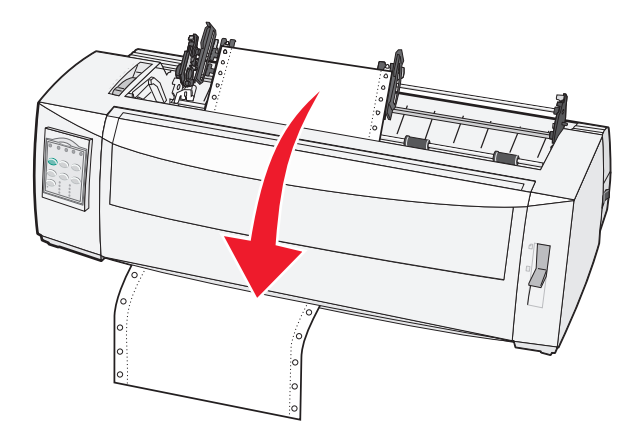

**11** Place the paper holes over the tractor pins.

#### **Notes:**

- **•** If necessary, move the left or right tractor to adjust the tractors to the paper width.
- **•** If you have trouble moving the right tractor to the paper width, then roll the rubber tractor stop out of the seated position. Move the tractor to the paper width, then load the paper, and then lock the right tractor.
- **12** Close the left and right tractor doors.
- **13** Replace the ribbon access cover.
- **14** Move the tractor to align the left margin on the paper with the **[A** symbol printed on the rear plate.

**Note:** The distance from the **[A** symbol to the left edge of the paper determines the width of the left margin.

**15** Push down the left tractor locking lever to lock the tractor in place.

<span id="page-30-0"></span>**16** Remove slack from the paper, and then lock the right locking lever.

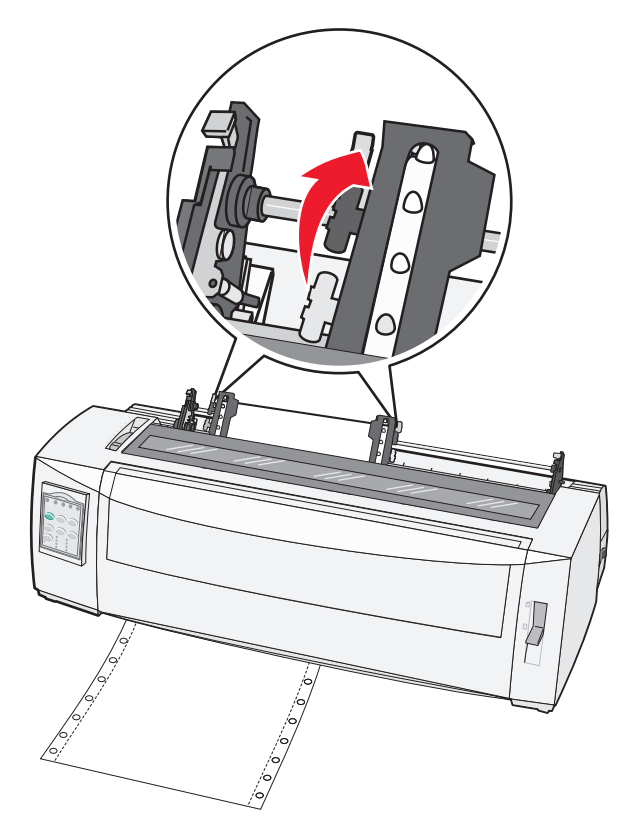

- **17** Open the control panel cover to access layer 2.
- **18** Press Micro  $\uparrow$ , Micro  $\downarrow$ , or LineFeed to move the paper to the Top-Of-Form you want to use.

**Note:** Use the second form to set Top-Of-Form alignment. To do this, align the horizontal lines (located on the platen) with the Top-Of-Form you want.

19 Press Set TOF to set the Top-Of-Form.

**Note:** Top‑Of‑Form is not saved if the printer is turned off or runs out of paper when using the pull tractor.

**20** Make sure the printer is online and the Ready light is on and solid green.

**Note:** If the Ready light is not on and solid green, then press **Start/Stop**.

### **Bottom loading continuous forms using the pull tractor**

#### **Notes:**

- **•** Make sure the tractor is in the pull position.
- **•** Use a furniture type with a paper‑feed opening in the middle of it.
- **•** The pull function for bottom loading feature is especially useful for paper that has a tendency to curl, is very heavy, or is very light weight.
- **•** If you have installed the optional Auto Sheet Feeder or Tractor 2 Feeder, then see the documentation that came with the option for paper loading instructions.
- Plug the printer power cord to a properly grounded electrical outlet, and then press **Start/Stop**.
- Make sure the paper path is clear.

**Note:** If a cut form or envelope is loaded in the printer, then press **FormFeed** to remove it.

Set the forms thickness lever to 7.

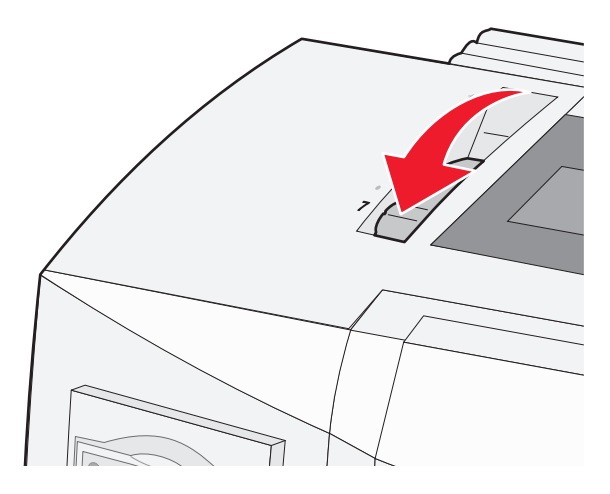

- Move down the paper select lever to the **p**osition.
- Remove the ribbon access cover.

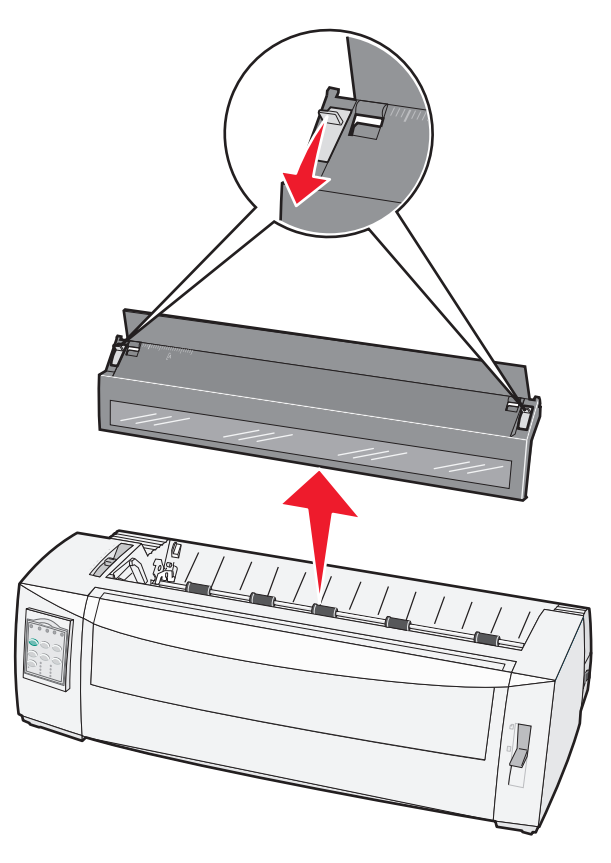

**6** Pull up the left and right tractor locking levers to unlock the tractors.

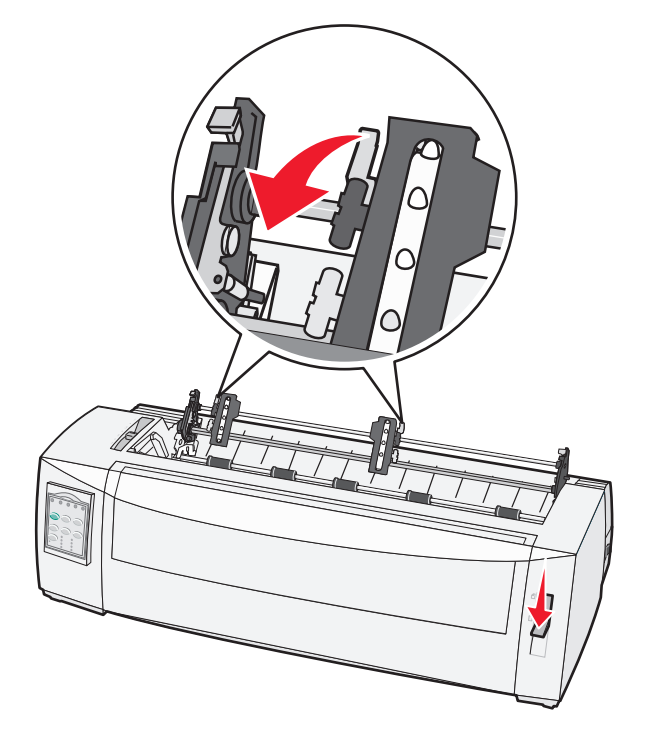

**7** Open the left and right tractor doors.

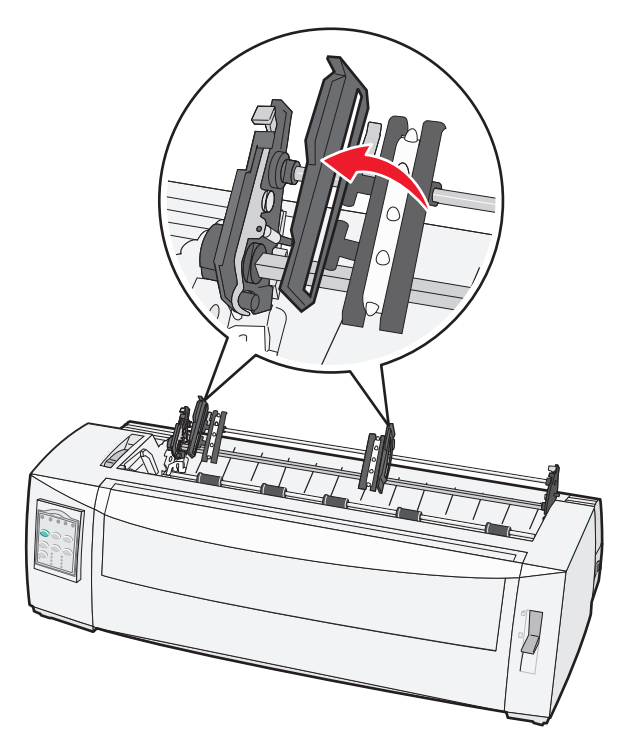

**8** Insert the paper through the bottom slot of the printer.

**Note:** Push or pull the paper through the paper path until it passes the printhead.

**9** Place the paper holes over the tractor pins.

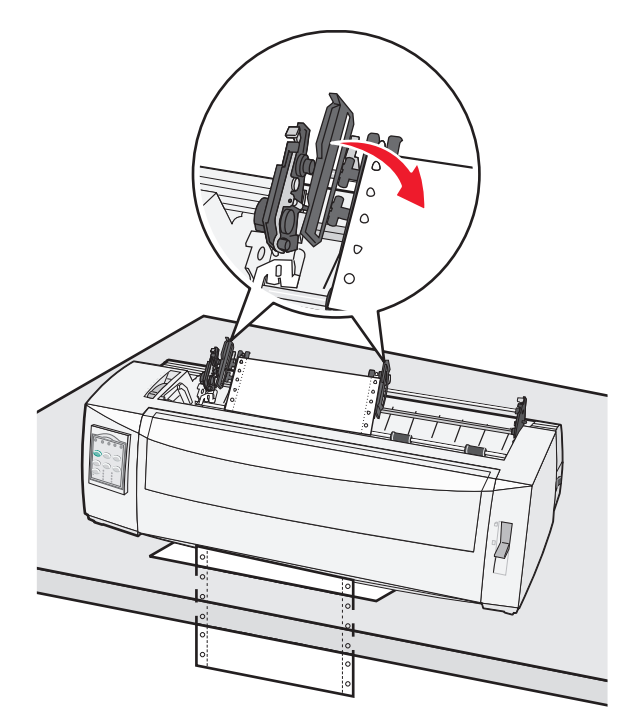

#### **Notes:**

- **•** If necessary, move the left or right tractor to adjust the tractors to the paper width.
- **•** If you have trouble moving the right tractor to the paper width, then roll the rubber tractor stop out of the seated position. Move the tractor to the paper width, then load the paper, and then lock the right tractor.
- **10** Close the left and right tractor doors.
- **11** Replace the ribbon access cover.
- **12** Move the tractor to align the left margin on the paper with the **[A** symbol printed on the rear plate.

**Note:** The distance from the **[A** symbol to the left edge of the paper determines the width of the left margin.

<span id="page-34-0"></span>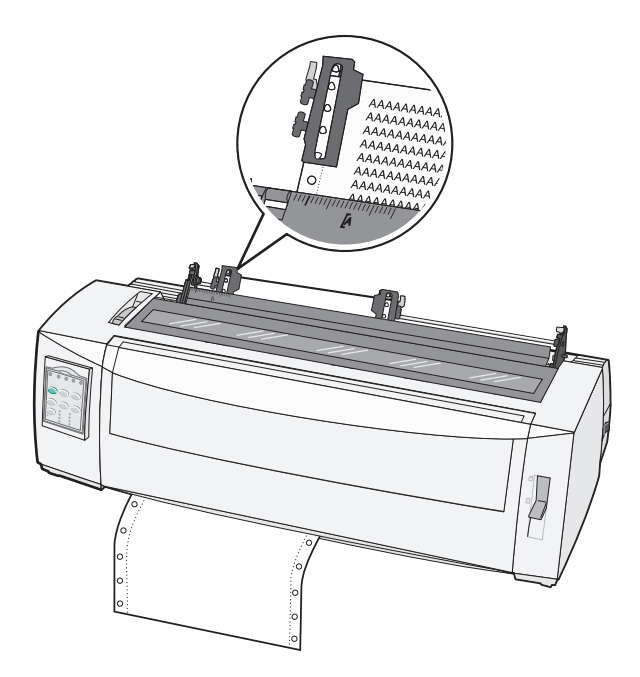

- **13** Push down the left tractor locking lever to lock the tractor in place.
- **14** Remove slack from the paper, and then lock the right locking lever.
- **15** Open the control panel cover to access layer 2.
- **16** Press **Micro** ↑, Micro ↓, or LineFeed to move the paper to the Top-Of-Form you want to use.
- 17 Press Set TOF to set the Top-Of-Form.

**Note:** Top-Of-Form is not saved if the printer is turned off or runs out of paper when using the pull tractor.

**18** Make sure the printer is online and the Ready light is on and solid green.

**Note:** If the Ready light is not on and solid green, then press **Start/Stop**.

### **Loading cut forms**

Cut forms can be single sheets, envelopes, or multiple-part forms. They are placed one at a time into the manual feeder.

### **Loading a cut form or envelope manually**

**Note:** If you have installed the optional Auto Sheet Feeder or Tractor 2 Feeder, then see the documentation that came with the option for paper loading instructions.

- **1** Plug the printer power cord to a properly grounded electrical outlet, and then press **Start/Stop**.
- **2** Make sure the paper path is clear.
- **3** If continuous forms are currently loaded, then tear off the leading edge of the continuous form, and then press **Load/Unload** to park the continuous forms.

**Note:** The Paper Out light blinks.

**4** Set the forms thickness lever to a corresponding setting for the type of paper you are using.

**5** Move the paper select lever up to the  $\bigcap$  position.

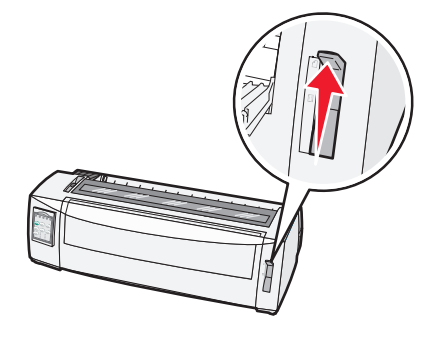

**6** Open the manual feeder.

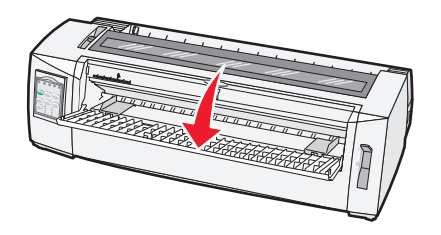

**7** Move the left paper guide so that the print start position you want aligns with the **[A** symbol printed on the margin guide.

**Note:** The distance from the left paper guide to the **[A** symbol determines the width of the left margin.

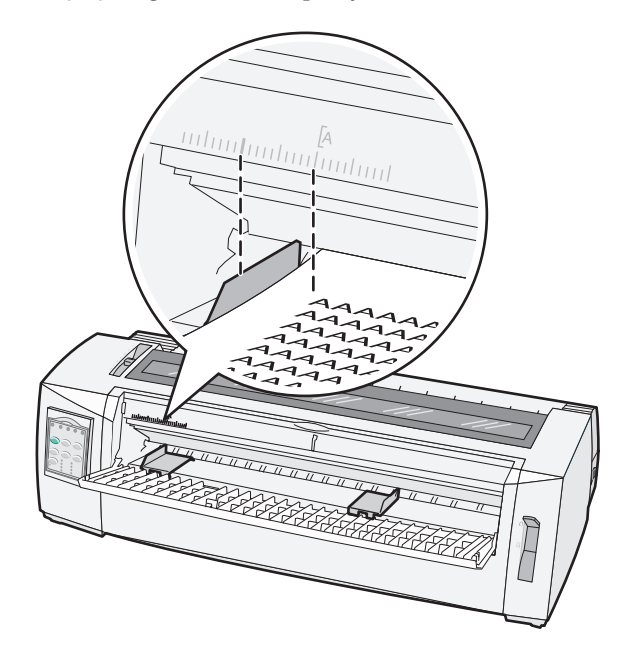

**8** Place a cut form or an envelope against the left paper guide.

**Note:** If you are loading a preprinted form or envelope, then put the top edge in first with the printed side up.
Move the right paper guide so that the guide aligns with the right edge of the cut form or envelope.

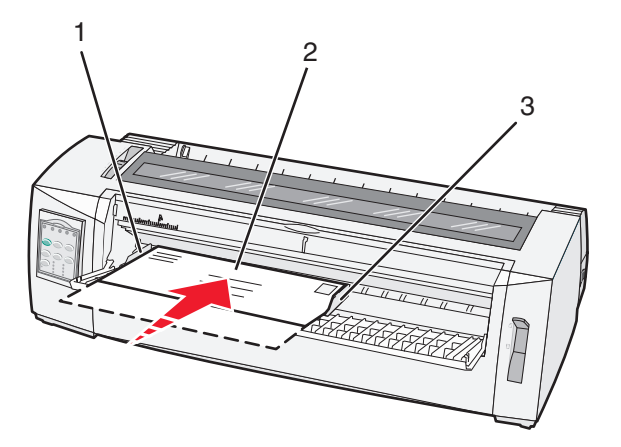

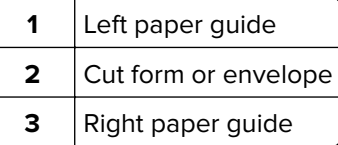

Insert the cut form or envelope into the printer until the Paper Out light stops blinking.

#### **Notes:**

- **•** If Auto Cut Sheet Load is set to On, then the paper feeds automatically to the Top‑Of‑Form.
- **•** If Auto Cut Sheet Load is set to Off, then press **FormFeed**.
- Make sure the printer is online and the Ready light is on and solid green.

**Note:** If the Ready light is not on and solid green, then press **Start/Stop**.

## **Aligning the left margin**

You can manually change the first print position at the left margin. The first print position is indicated by the **[A** symbol. You can also set the left margin in your program.

#### **Notes:**

- **•** Setting the left margin in your program adds that amount to the left margin setting on the printer. For example, if you set the left margin at one inch on the printer, and also have the left margin set at one inch in your program, the printer begins printing two inches from the left edge of the page.
- **•** The location of the **[A** symbol depends on the position of the tractor unit.
- **•** For the purposes of these instructions, the tractor is shown in the push position with continuous paper.
- **1** Locate the left margin for continuous forms by locating the **[A** symbol on the printer.

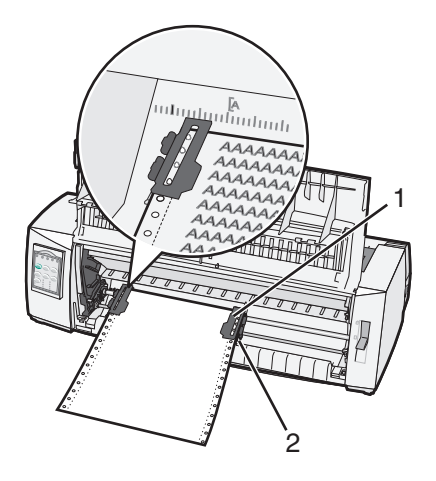

- **1** Tractor (in push position)
	- **2** Right locking lever
- **2** Continue to load paper utilizing different paper paths, depending on whether you have the push tractor installed or the pull tractor installed. For help, see one of the following sections in this chapter:
	- **•** ["Loading continuous forms using the push tractor" on page 25](#page-24-0)
	- **•** ["Front loading continuous forms using the pull tractor" on page 27](#page-26-0)
	- **•** ["Bottom loading continuous forms using the pull tractor" on page 31](#page-30-0)
	- **•** ["Loading a cut form or envelope manually" on page 35](#page-34-0)

# <span id="page-38-0"></span>**Setting Top-Of-Form**

Top-Of-Form sets the first line of print. Use the control panel to save your Top-Of-Form settings for continuous forms, cut forms, and for each macro enabled.

## **Setting Top**‑**Of**‑**Form for continuous forms in push mode**

**1** Clear the paper path.

The Paper Out light blinks if no paper is loaded. If the Paper Out light is off, tear off excess forms, and then press **Load/Unload**. If a cut form is loaded, press **FormFeed** to clear the paper path.

- **2** Make sure the paper select lever is in the  $\frac{1}{2}$  position.
- **3** Load continuous form paper on the push tractor feed pins (or the Tractor 2 feed pins if you are using the optional Tractor 2 Feeder).
- **4** Press **FormFeed**.

The paper moves to the current Top-Of-Form, and the Paper Out light goes off.

**5** Open the control panel cover to access layer 2.

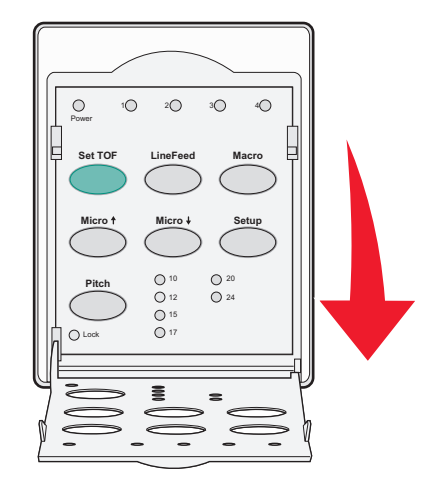

**6** Press any paper movement button (LineFeed, Micro  $\uparrow$ , Micro  $\downarrow$ ) to align the horizontal lines located on the platen with the Top-Of-Form you want.

**Note:** If you press and hold a paper movement button, the paper advances in micro movements and then goes into continuous feed.

- **7** Press **Set TOF** to set and save your Top‑Of‑Form.
- **8** Close the control panel cover.
- **9** To verify the new Top‑Of‑Form, press **Load/Unload** to unload the continuous forms paper, and then press **FormFeed** to reload the continuous forms paper.

The continuous forms paper loads to the current Top-Of-Form setting.

**10** Press **Start/Stop** to set the printer online.

**Note:** If Auto Tear Off is set to On, the paper will advance to the Tear Off position. Sending a print job or pressing **Tear Off** returns the paper to the current Top‑Of‑Form.

## <span id="page-39-0"></span>**Setting Top**‑**Of**‑**Form for continuous forms in pull mode**

**1** Plug the printer power cord to a properly grounded electrical outlet, and then press **Start/Stop**.

**Note:** The Paper Out light blinks if no paper is loaded.

- **2** Move the paper select lever down to the  $\Box$  position.
- **3** Load continuous form paper on the pull tractor feed pins.
- **4** Open the control panel cover to access layer 2.

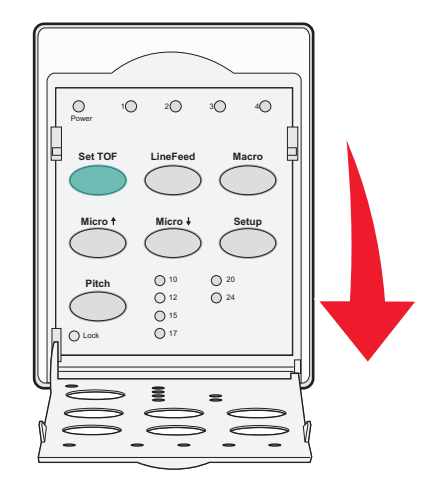

**5** Press any paper movement button (Micro ↑, Micro ↓, or LineFeed) to move the paper to the Top-Of-Form position.

**Note:** Use the second sheet of continuous forms paper to set Top‑Of‑Form.

- **6** Press **Set TOF** to set and save Top‑Of‑Form.
- **7** Close the control panel cover.

**Note:** Top‑Of‑Form is not saved when the printer is unplugged from the electrical outlet or runs out of paper when the printer is in pull tractor mode.

**8** Press **Start/Stop** to set the printer online.

## **Setting Top**‑**Of**‑**Form for a cut form or an envelope**

Top‑Of‑Form can range from minus one inch to plus 22 inches from the top of a cut form.

**1** Clear the paper path.

The Paper Out light blinks if no paper is loaded. If the Paper Out light is off, tear off excess forms, and then press **Load/Unload**. If a single form is loaded, press **FormFeed** to clear the paper path.

- **2** Move the paper select lever up to the  $\bigcap$  position.
- **3** Load a cut sheet of paper or an envelope through the manual feeder.
	- **•** If Auto Cut Sheet is set to On, the printer will move the paper or envelope to the current Top‑Of‑Form.
	- **•** If Auto Cut Sheet is set to Off, press **FormFeed** when the Paper Out light goes off.

**4** Open the control panel cover to access layer 2.

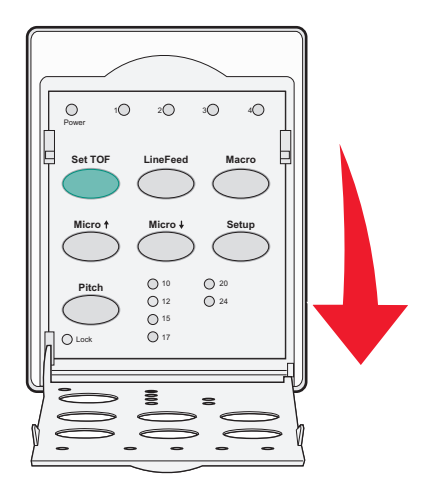

**5** Press any paper movement button (Micro ↑, Micro ↓, LineFeed) to align the horizontal lines located on the platen with the Top-Of-Form you want.

**Note:** If you press and hold a paper movement button, the paper will advance in micro movements and then go into continuous feed mode.

- **6** Press **Set TOF** to set and save your Top‑Of‑Form.
- **7** Close the control panel cover.
- **8** Press **Start/Stop** to put the printer online.

## **Setting Top**‑**Of**‑**Form in a macro**

Each macro has a separate Top‑Of‑Form setting. To set Top‑Of‑Form in a macro, you must first select that macro.

- **1** Open the control panel cover to access layer 2.
- **2** Press **Macro** to select the macro you want to use.

**Note:** The procedure for setting Top‑Of‑Form depends on the paper and print mode you are using. For help, see one of the following sections in this chapter:

- "Setting Top-Of-[Form for continuous forms in push mode" on page 39](#page-38-0)
- **•** "Setting Top‑Of‑[Form for continuous forms in pull mode" on page 40](#page-39-0)
- **•** "Setting Top-Of-[Form for a cut form or an envelope" on page 40](#page-39-0)

# **Paper and specialty media guide**

# **Paper types and sizes supported by the printer**

The printer supports paper weights of  $56-90$  g/m<sup>2</sup> (15–24 lb) and envelope weights of  $75-90$  g/m<sup>2</sup> (20–24 lb).

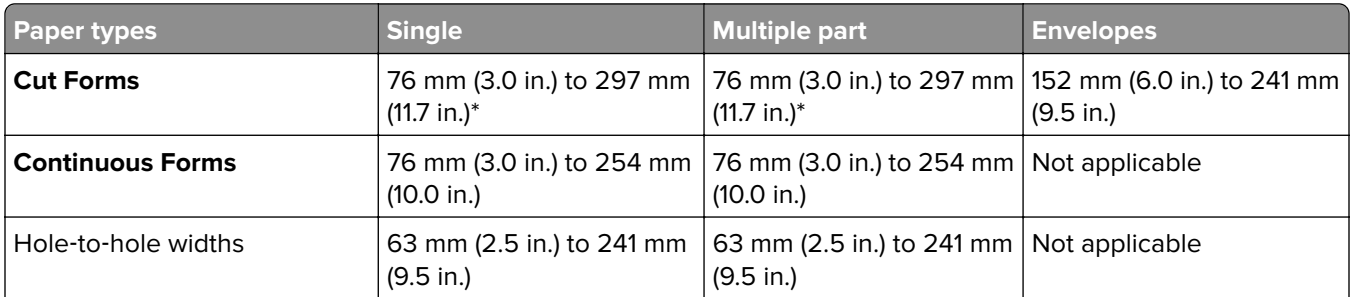

\* When the optional Auto Sheet Feeder or the Tractor 2 Feeder is installed, the cut form maximum width is 215 mm (8.5 in.) for manual loading.

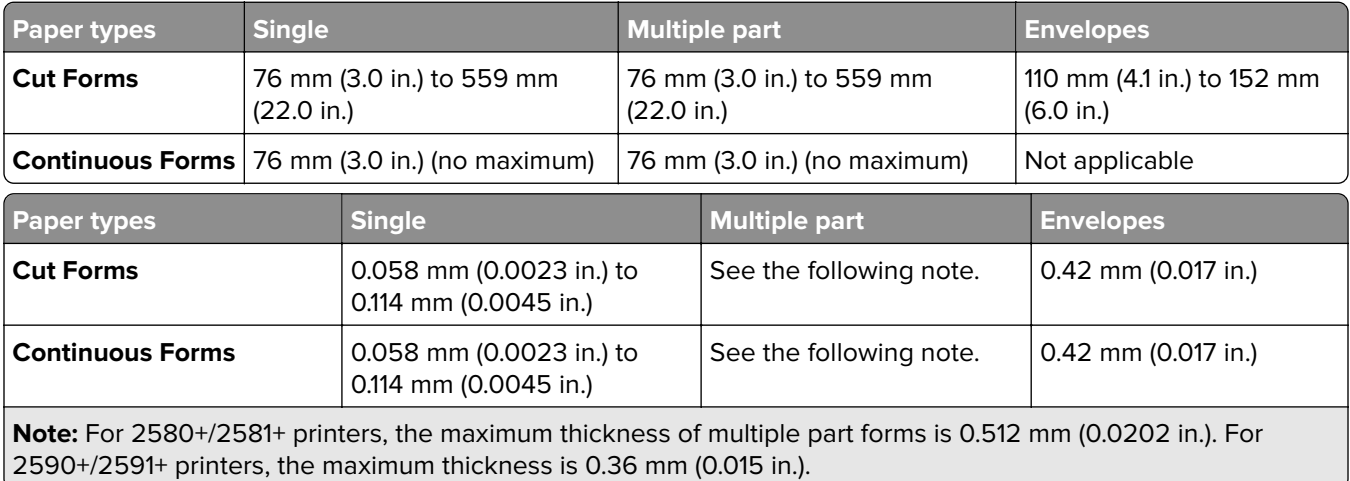

# **Changing tractor positions**

The tractor unit can be installed in the push tractor position or the pull tractor position. This section describes how to change the tractor unit position.

# **Push tractor position**

The printer comes with the tractor unit installed in the push tractor position, at the front of the printer. Using the front push tractor is the most convenient way to load continuous forms, and allows you to use the Tear Off feature of the printer.

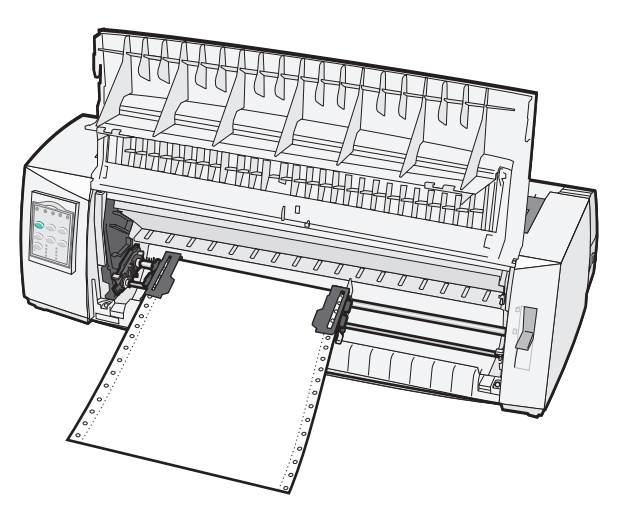

# **Pull tractor position**

The front tractor unit can be removed and installed at the top of the printer. It then functions as a pull tractor and supports front and bottom paper loading.

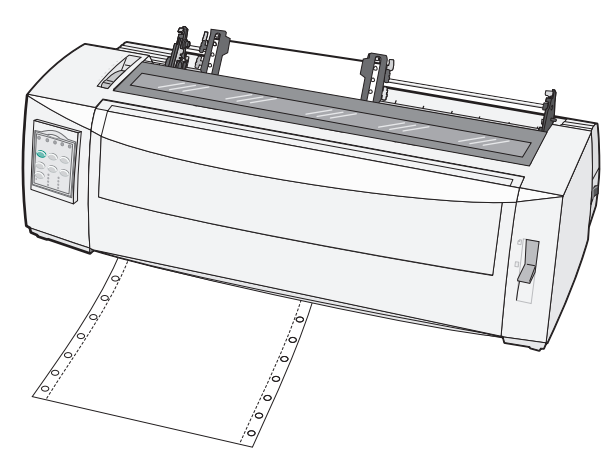

# **Converting the push tractor to pull tractor position**

- Make sure the printer is unplugged from the electrical outlet.
- Make sure paper is not loaded in the printer.
- Pull the front cover up and out of the way.

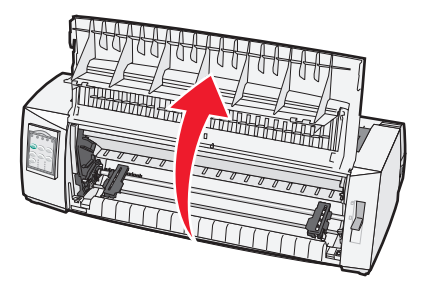

Hold down the latching levers while you lift and pull out the tractor unit from the printer.

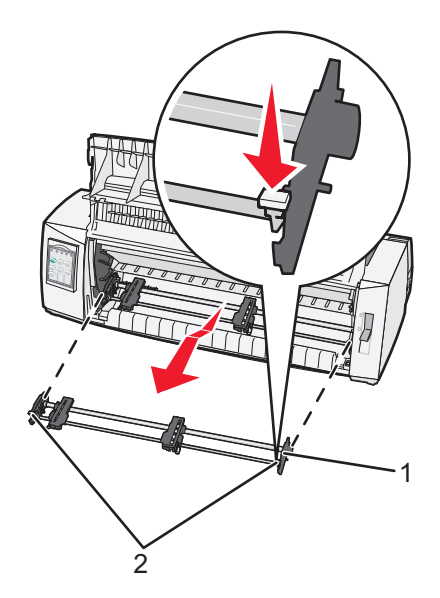

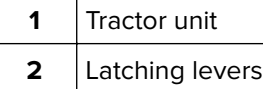

- Remove the ribbon access cover.
- Turn the tractor unit around so that the latching levers are upright, facing you.
- Place the tractor against the back slant of the printer along the tractor guides.

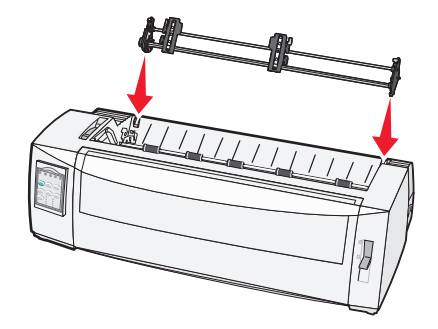

- **8** To slide the tractor feeder into the printer:
	- **a** Hold down the latching levers, and then gently push the tractor feeder into the printer until it stops.
	- **b** Continue holding down the latching levers, and then tilt the tractor feeder toward the front of the printer until the hooks at the end of the latching levers fit around the posts on the printer frame.

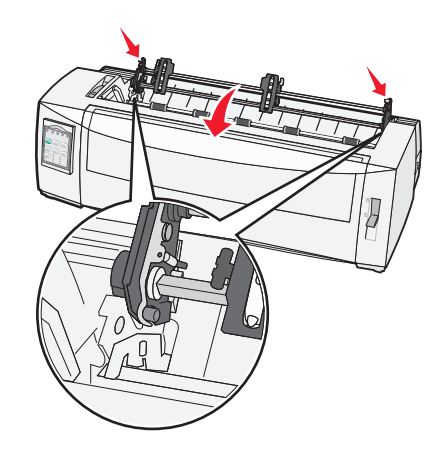

**c** Release the latching levers.

**Note:** The tractor unit fits into place at a 40° angle.

# **Converting the pull tractor to push tractor position**

- **1** Make sure the printer is unplugged from the electrical outlet.
- **2** Make sure paper is not loaded in the printer.
- **3** Hold down the latching levers while you lift and pull out the tractor unit from the printer.

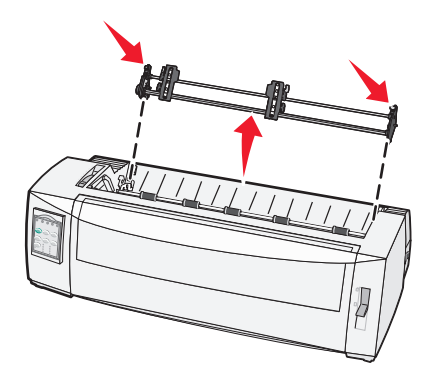

**4** Pull the front cover up and out of the way.

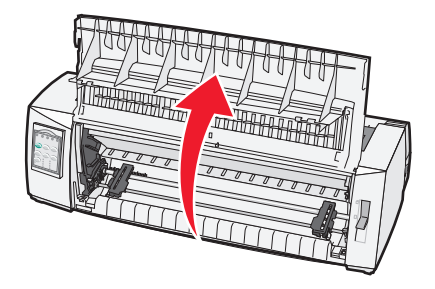

Make sure the paper select lever is set to the **p**osition.

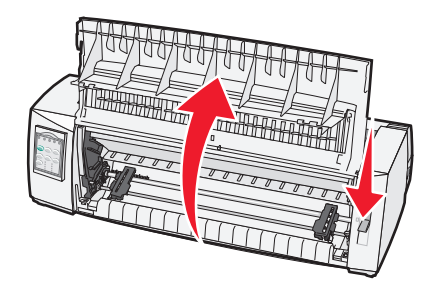

While holding down the latching levers, fit the left and right locks into the posts in the printer.

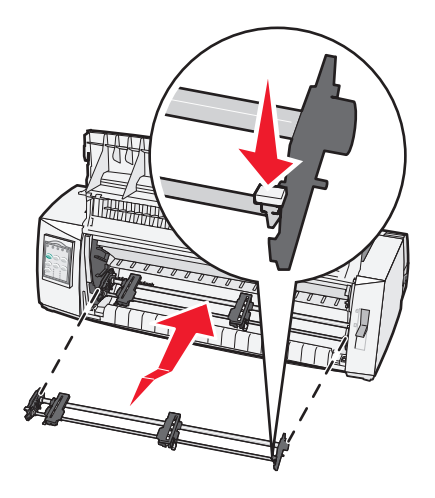

- Release the latching levers.
- Close the front cover.

# <span id="page-46-0"></span>**Understanding Setup mode and menu options**

The printer is preset at the factory for font, pitch, form length, and other settings. These are called factory default settings. This chapter describes how to change the factory default settings, how to set up macros, and how to set form length.

# **Using Setup mode**

**Note:** Make sure continuous forms are loaded in the printer when using Setup mode.

**1** Open the control panel to access layer 2.

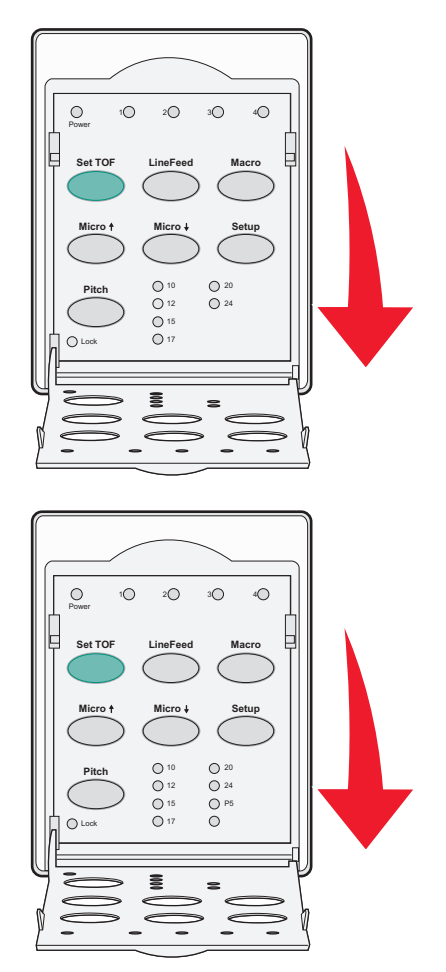

- **2** Press **Setup** to put the printer in Setup mode and print the Main menu.
- **3** Press **LineFeed** to print a list of available options you can change.

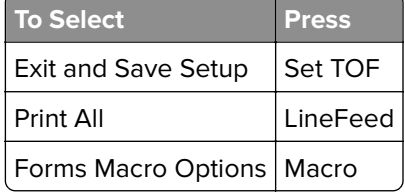

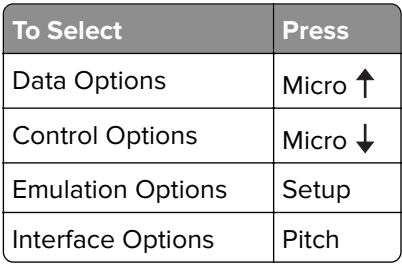

**4** Select any option from the Main menu by pressing the corresponding button.

**Note:** A new menu will print each time you press a button, displaying the new selection.

- **5** After you make all your selections, the printer will print a page with your changes reflected.
- **6** Press **Set TOF** until the printer returns to the Main menu, or press **Pitch** from any menu containing a **Return to Main menu** selection.
- **7** Press **Set TOF** again to exit Setup mode.

New settings are saved only when the printer exits Setup mode.

**Note:** If the printer runs out of paper while you are using Setup mode, load more paper into the Tractor pins, and then press **Setup** to continue.

## **Changing menu settings (an example)**

**Note:** Make sure continuous forms are loaded in the printer when using Setup mode.

The following is an example of how to change the Menu Language setting.

- **1** With the printer in Setup mode, press **Micro**  $\downarrow$  to print the Control Options menu.
- **2** Press **Pitch** to print more Control Options.

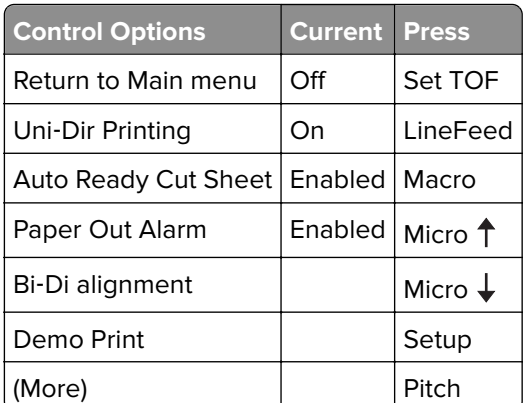

**3** To change the Menu Language, press **Macro**.

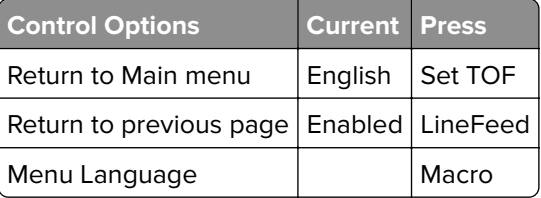

<span id="page-48-0"></span>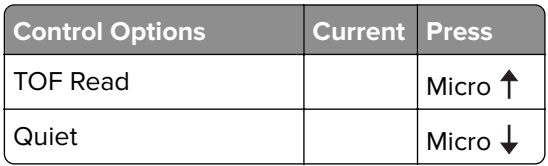

- **4** Press the button that corresponds to the language you want, or press **Setup** to print more Menu Language options.
- **5** For this example, press **Macro** to select French.

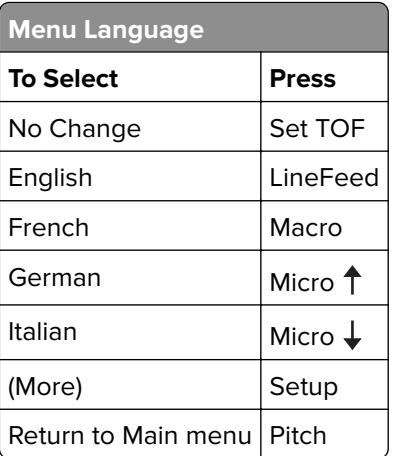

Printer menus now print in French.

- **6** Press **Pitch** to return to the Main menu or press **Set TOF** (No Change) to go back one menu and change another setting.
- **7** If you return to the Main menu, press **Set TOF** to exit Setup mode and save the new setting.

#### **Notes:**

- **•** New settings are saved only when the printer exits Setup mode.
- **•** If the printer runs out of paper while you are using Setup mode, load more paper into the Tractor pins, and then press **Setup** to continue.

## **Setup Mode - Main menu**

## **Main menu options**

**Note:** Use Setup mode to configure the printer according to your needs. To print a list of all default settings, press **LineFeed** from the Main menu.

The following list items will appear at the top of the Main menu page:

#### **Forms Macro Options**

Forms Macro Options customizes macros to print a variety of forms.

### **Data Options**

Data Options defines how information sent to the printer is processed.

### <span id="page-49-0"></span>**Control Options**

Control Options define how the printer performs many basic tasks.

#### **Emulation Options**

Emulation Options determine how the printer interacts with the program.

#### **Interface Options**

Interface Options define how information is transferred from the computer to the printer.

### **Forms Macro options**

**Note:** Use Setup mode to configure the printer according to your needs. To print a list of all default settings, press **LineFeed** from the Main menu.

The following list items outline and explain the Forms Macro functions and settings you can use with the printer:

### **Default Macro**

Default Macro lets you select the macro default you want when the printer is powered on. Select Disabled if you do not want to use a macro as the default.

**Note:** Enabled is the factory default setting.

#### **Character options**

Use the following options to select character option changes, as detailed:

- **• Default Font**—Select the font you want from the available fonts listed.
- **• Font Lock**—Select Yes to set Font Lock as the default even after the printer has been turned off and back on.
- **• Default Pitch**—Select the pitch you want as the default from the available pitches listed.

**Note:** Not all pitches are available in all fonts.

- **• Pitch Lock**—Select Yes to set Pitch Lock as the default even after the printer has been turned off and back on.
- **• Code Page**—Select one of the following code pages for different language sets: 437, 850, 858, 860, 861, 863, 865, 437G, 813, 851, 853T, 857, 869, 920, 1004, or 1053.

#### **Notes:**

- **–** Eastern European, Baltic, and Middle Eastern language code page configurations can be selected by holding down specific key combinations when the printer is turned on. For more information, see the Technical Reference available on the Lexmark Web site at **[www.lexmark.com](https://www.lexmark.com)**.
- **–** 437 is the factory default setting.
- **• Character Set**—Select Character Set 1 or Character Set 2.

**Note:** Character Set 1 is the factory default setting for the US, and Character Set 2 is the factory default setting for the European Union.

### **Paper Handling Options**

Use the following options to select paper handling option changes, as detailed:

- **•** Auto Tear Off
	- **– On**—Continuous forms automatically advance to the Tear Off bar position.
	- **– Off**—You can manually advance the perforation of a continuous form to the Tear Off bar position.

**Note:** On is the factory default setting.

- **•** Auto Cut Sheet Load
	- **– On**—Cut sheet paper automatically loads to the current Top‑Of‑Form position.
	- **– Off**—You must press **FormFeed** to load paper.

**Note:** On is the factory default setting.

**•** Auto Sheet Feeder

**On**—Automatically loads paper if the optional Auto Sheet Feeder is installed.

**Note:** Off is the factory default setting.

**•** Form Length

This option lets you set the form length (in lines per page) from one line to a maximum of 22 inches.

**•** Left Margin

This option lets you set the left margin to any inch increment from 0" to 3".

**•** Right Margin

This option lets you set the right margin to any inch increment from 4" to 8". If you have a wide carriage model, the maximum right margin is 13.6".

**•** Lines Per Inch

Lets you specify the number of text lines in an inch from 3 to 8.

**Note:** 6 is the factory default setting.

- **•** Eject by FF
	- **– On**—Lets you eject loaded cut sheet paper by pressing **FormFeed**.

**Note:** On is the factory default setting.

### **Data options**

**Note:** Use Setup mode to configure the printer according to your needs. To print a list of all default settings, press **LineFeed** from the Main menu.

The following items outline and explain the Data options and settings you can use with the printer:

#### **Buffer**

- **• Minimum**—This sets the receive buffer size to zero.
- **• Maximum**—For 2580+ or 2581+ models, this sets the receive buffer size to 64KB or 480KB, depending on whether NLQ II (Near Letter Quality) Download is enabled.
- **• Maximum**—For 2590+ or 2591+ models, this sets the receive buffer size to 47.5KB or 480KB, depending on whether Download is enabled.

**Note:** Maximum is the factory default setting.

### **Auto LF**

Requires a line feed to occur.

- **• On**—A line feed is performed for each Carrier Return (CR) code received.
- **• Off**—A line feed does not occur when a CR code is received.

**Note:** Off is the factory default setting.

### **Auto CR**

Requires a CR to occur.

- **• On**—A CR is performed for each line feed code received.
- **• Off**—A CR does not occur when a line feed code is received.

**Note:** Off is the factory default setting.

#### **Zero Slash**

- **• On**—The zero (0) prints with a slash down the middle.
- **• Off**—The zero (0) prints without a slash down the middle.

**Note:** Off is the factory default setting.

#### **Download to NLQ II (available for 2580+ or 2581+ models only)**

- **• Enabled**—This reserves a portion of the receive buffer for downloading fonts.
- **• Disabled**—This uses the entire buffer as a receive buffer.

**Note:** Enabled is the factory default setting.

#### **Download (available for 2590+ or 2591+ models only)**

- **• Enabled**—This reserves a portion of the receive buffer for downloading fonts.
- **• Disabled**—This uses the entire buffer as a receive buffer.

**Note:** Enabled is the factory default setting.

#### **Code Page Sub.**

- **• Enabled**—This substitutes code page 858 for 850 to allow older programs access to the European characters.
- **• Disabled**—There is no code page substitution.

**Note:** Disabled is the factory default setting.

## **Control options**

**Note:** Use Setup mode to configure the printer according to your needs. To print a list of all default settings, press **LineFeed** from the Main menu.

The following list items outline and explain the Control options and settings you can use with the printer:

### **Uni**‑**Dir Printing**

- **• On**—The printer prints unidirectionally by line (in NLQ mode).
- **• Off**—The printer prints one line and a return line of print bidirectionally. Proportional Spacing is an exception; when this pitch is selected, the printer still prints unidirectionally.

**Note:** Off is the factory default setting.

### **Auto Ready Cut Sheet**

Customizes how the printer goes to the Ready state after a cut sheet is loaded.

- **• On**—The printer automatically goes to the Ready state after a cut sheet is loaded.
- **• Off**—The printer remains offline after a cut sheet is loaded. Press **Start/Stop** to return the printer to the Ready state.

**Note:** On is the factory default setting.

### **Paper Out Alarm**

- **• Enabled**—An alarm sounds when the printer runs out of paper.
- **• Disabled**—No alarm sounds when the printer runs out of paper.

**Note:** Enabled is the factory default setting.

### **Demo Print**

- **• Enabled**—Prints a Demo page
- **• Disabled**—Does not print a Demo page

**Note:** Enabled is the factory default setting.

### **Menu Language**

Select the language you want the menus to print in. Available languages are: English, French, German, Italian, Spanish, and Brazilian Portuguese.

**Note:** English is the factory default setting.

### **TOF Read**

- **• Enabled**—Verifies the Top‑Of‑Form before printing begins on continuous forms
- **• Disabled**—Does not verify the Top‑Of‑Form before printing on continuous forms

**Note:** Enabled is the factory default setting.

#### **Quiet**

- **• Enabled**—The printer prints at a quieter noise level.
- **• Disabled**—The printer prints at the normal noise level.

**Note:** Disabled is the factory default setting.

**Note:** Printing speed slows in Quiet mode.

## **Emulation options**

**Note:** Use the Setup mode to configure the printer according to your needs. For more information, see ["Using Setup mode" on page 47](#page-46-0). To print a list of all default settings, press **LineFeed** from the Main menu.

Make Emulation option selections from IBM (the factory default setting), Epson, or OKI mode. For more information regarding data stream changes, see the Technical Reference at **[www.lexmark.com](http://www.lexmark.com)**.

#### **IBM mode**

Proprinter III, available only on 2580+ or 2581+ printers, enables compatibility with Proprinter III.

- **• On**—The printer emulates a Proprinter III.
- **• Off**—The printer operates with added capabilities.

AGM, available only on 2590+ or 2591+ models, lets you use the high-resolution 24-wire graphics commands. These commands are similar to those used with the Epson LQ570 or LQ 1070.

- **• On**—Graphics commands are available.
- **• Off**—Graphics commands are not available.

**Note:** Off is the factory default setting.

#### **Epson mode**

**• Table Select**—This lets you select Italic Character Table or Epson Extended Graphic Character Table.

**Note:** Graphics is the factory default setting.

**• Int'l Char Set**—This lets you select the character set associated with the language you want to print in.

**Notes:**

- **–** Supported international character sets for Epson mode are: USA, France, Germany, U.K., Denmark, Sweden, Italy, and Spain I.
- **–** The following character sets are also supported, but only through host commands used by Epson FX850 or FX1050: Japan, Norway, Denmark II, Korea (2580+ or 2581+ models only), Spain II, Latin America, and Legal.
- **–** USA is the factory default setting.

#### **OKI mode**

OKI mode lets you select from the following functions:

- **•** 7 or 8 Bit Graphics
- **•** Paper Out Override
- **•** Reset Inhibit
- **•** Print Suppress Effective
- **•** Print DEL Code

### **Interface options**

**Note:** Use Setup mode to configure the printer according to your needs. To print a list of all default settings, press **LineFeed** from the Main menu.

The following list items outline and explain the Interface options and settings you can use with the printer:

### **Interface Selection**

Unless turned off, the Auto setting automatically selects the printer interface from the available connection cables.

The following connection cables are available: parallel cable, USB cable, serial cable (only available when an optional serial interface is installed), and network cable (only available on network models).

**Note:** Auto is the factory default setting.

#### **Honor Init.**

- **• Enabled**—Honors the initialization signal on the parallel port
- **• Disabled**—Ignores the initialization signal on the parallel port

**Note:** Enabled is the factory default setting.

# **Maintaining the printer**

Periodically, certain tasks are required to maintain optimum print quality.

# **Ordering supplies**

Use the following part numbers to order printer supply items you will need.

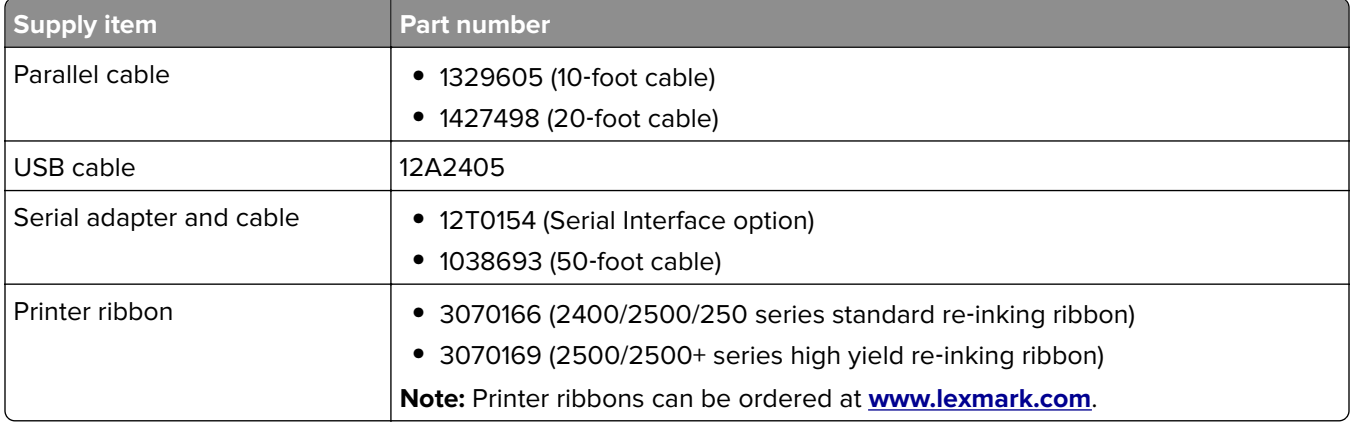

# **Removing the ribbon cartridge**

- **1** Unplug the printer power cord from the electrical outlet.
- **2** Lift the left and right release latches on the ribbon access cover to remove it.
- **3** Place the ribbon access cover on a flat surface.
- **4** Set the forms thickness lever to position 7.
- **5** Squeeze the left and right latches on the ribbon cartridge to lift it out of the printer.

# **Cleaning the printer**

## **Preparing the printer for cleaning**

**1** Unplug the printer power cord from the electrical outlet.

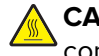

**CAUTION–HOT SURFACE:** The printhead may be hot. To reduce the risk of injury from a hot component, allow the surface to cool before touching it.

**2** Squeeze the left and right latches on the ribbon cartridge, and then lift it out of the printer.

## **Cleaning the inside of the printer**

- **•** Every few months, use a soft brush and a vacuum to remove dust, ribbon lint, and pieces of paper from the printer.
- **•** Vacuum any dust from around the printhead and from inside the printer.

## **Cleaning the outside of the printer**

- **•** Clean the outside of the printer with a damp cloth and mild soap.
- **•** Do not use spray or chemical cleaners anywhere on your printer.
- **•** Do not use liquids or spray near the air vents.
- **•** Use a commercial mechanic's hand cleaner for ink stains on the outside of the printer.

# **Recycling Lexmark products**

To return Lexmark products to Lexmark for recycling:

- **1** Visit our Web site at **[www.lexmark.com/recycle](http://www.lexmark.com/recycle)**.
- **2** Find the product type you want to recycle, and then select your country from the list.
- **3** Follow the instructions on the computer screen.

# **Administrative support**

# **Restoring the factory default settings**

### **Restoring the US factory default settings**

The factory default settings for the United States are:

- **•** Code pages: 437
- **•** Character Set: 1
- **•** Form length: 11 inches

To restore the factory default settings:

- **1** Make sure the ribbon cartridge is installed and paper is loaded.
- **2** Press and hold **Start/Stop** for five seconds.
- **3** Open the ribbon access cover.
- **4** Move over the printhead toward the control panel side of the printer until it stops.
- **5** Close the ribbon access cover.
- **6** Press and hold **Tear Off** and **Load/Unload** , and then press **Start/Stop**.
- **7** Continue holding the buttons until the carrier moves.

#### **Notes:**

- **•** The control panel lights blink on and off several times.
- **•** The factory default settings have been restored when the carrier moves.

#### **Restoring the European Union factory default settings**

The factory default settings for the European Union are:

- **•** Code pages: 858
- **•** Character Set: 2
- **•** Form length: 12 inches

To restore the factory default settings:

- **1** Make sure the ribbon cartridge is installed and paper is loaded.
- **2** Press and hold **Start/Stop** for five seconds.
- **3** Open the ribbon access cover.
- **4** Move over the printhead toward the control panel side of the printer until it stops.
- **5** Close the ribbon access cover.
- **6** Press and hold **Tear Off** and **Tractor**, and then press **Start/Stop**.
- **7** Continue holding the buttons until the carrier moves.

#### **Notes:**

- **•** The control panel lights blink on and off several times.
- **•** The factory default settings have been restored when the carrier moves.

# **Supporting IPSec**

Internet Protocol Security (IPSec) provides authentication and encryption at the network layer allowing all application and network connections over the IP protocol to be secure. IPSec can be set up between the printer and up to five hosts, using both IPv4 and IPv6.

To configure IPSec using the Embedded Web Server:

- **1** Open a Web browser. In the address bar, type the IP address of the printer or print server to be protected using the format: http://ip\_address.
- **2** Click **Configuration**.
- **3** Under Other Settings, click **Network/Ports**.
- **4** Click **IPSec**.

IPSec supports two types of authentication:

- **• Shared Key Authentication**—Authenticates any ASCII phrase shared among all participating host computers. This is the easiest way to configure when only a few host computers on the network use IPSec.
- **• Certificate Authentication**—Authenticates any host computer or subnet of hosts for IPSec. Each host computer must have a public/private key pair. Validate Peer Certificate is enabled by default, requiring each host to have a signed authority certificate that is installed. Each host must have its identifier in the Subject Alternate Name field of the signed certificate.

**Note:** After a printer is configured for IPSec with a host, IPSec is required for any IP communications to take place.

# **Supporting SNMPv3**

Simple Network Management Protocol version 3 (SNMPv3) allows for encrypted and authenticated network connections. It also lets a system support person select the desired level of security. Prior to use, at least one user name and password must be assigned from the settings page.

To configure SNMPv3 through the Embedded Web Server:

- **1** Open a Web browser. In the address bar, type the IP address of the printer or print server to be protected using the format: http://ip\_address/.
- **2** Click **Configuration**.
- **3** Under Other Settings, click **Network/Ports**.
- **4** Click **SNMP**.

SNMPv3 authentication and encryption has three levels of support:

- **•** No authentication and no encryption
- **•** Authentication with no encryption
- **•** Authentication and encryption

# **Using 802.1x authentication**

802.1x authentication allows the printer to join networks that require authentication before allowing access.

Support for 802.1x requires the establishment of credentials for the printer, such as certificates. Certificates provide a way for the printer to be known to the Authentication Server (AS). The AS allows network access to print servers presenting a valid set of credentials. You can manage the credentials by using the Embedded Web Server.

To install and use certificates as part of the credentials:

- **1** Open a Web browser. In the address bar, type the IP address of the printer or print server to be protected using the format: http://ip\_address/.
- **2** Click **Configuration**.
- **3** Under Other Settings, click **Network/Ports**.

#### **4** Click **Certificate Management**.

To enable and configure 802.1x after installing the required certificates:

- **1** Open a Web browser. In the address bar, type the IP address of the printer or print server to be protected using the format: http://ip\_address/.
- **2** Click **Configuration**.
- **3** Under Other Settings, click **Network/Ports**.
- **4** Click **802.1x Authentication**.

# **Troubleshooting**

# **Checking an unresponsive printer**

If your printer is not responding, then make sure:

- **•** The power cord is plugged into the printer and a properly grounded electrical outlet.
- **•** The electrical outlet is not turned off by any switch or breaker.
- **•** The printer is not plugged into any surge protectors, uninterrupted power supplies, or extension cords.
- **•** Other electrical equipment plugged into the outlet is working.
- **•** The printer cable is securely attached to the printer and the host computer, print server, option, or other network device.

When you have checked each of these possibilities, unplug the printer power cord, and then plug it again to the electrical outlet.

# **Testing the printer**

Each time you plug the printer power cord to an electrical outlet, an internal check, or power‑on self test, is performed.

**Note:** Running a printer test page produces a printout that shows any problem the printer may be experiencing. You can run a printer test page with or without a computer connected to the printer.

## **Running a printer test page**

- **1** Make sure the paper is loaded and the ribbon cartridge is installed.
- **2** Press and hold **Start/Stop** for five seconds.
- **3** Press and hold **LineFeed**, and then press **Start/Stop**.
- **4** Release **LineFeed** when printing starts.

**Note:** Printing continues until you stop the printer.

## **Interrupting or stopping a printer test page**

To interrupt a printer test page:

**1** Press **Start/Stop**.

**Note:** The printer test page stops printing after a complete line of characters has printed.

**2** Press **Start/Stop** again to continue printing a printer test page.

**Note:** To stop a printer test page, unplug the printer power cord, and then plug it again to the electrical outlet.

## **Using Hex Trace mode**

Hex Trace mode prints the control codes that are sent to the printer. Use this mode to help diagnose software/driver problems.

- **1** Make sure the paper is loaded and the ribbon cartridge is installed.
- **2** Press and hold **Start/Stop** for five seconds.
- **3** Press and hold **Tractor**, and then press **Start/Stop**.
- **4** Release **Tractor** when the lights go out.
- **5** Press and hold **Start/Stop** for five seconds. When the Power light turns orange, release **Start/Stop**, and then press **Start/Stop** again to exit Hex Trace mode.

# **Checking the printer status**

Check the control panel lights and compare their status with the table information. Different patterns and combinations of lights provide you with information about the condition of the printer and actions needed to correct the condition.

**Note:** Many error codes can be corrected by unplugging the printer power cord, and then plugging it again to the electrical outlet.

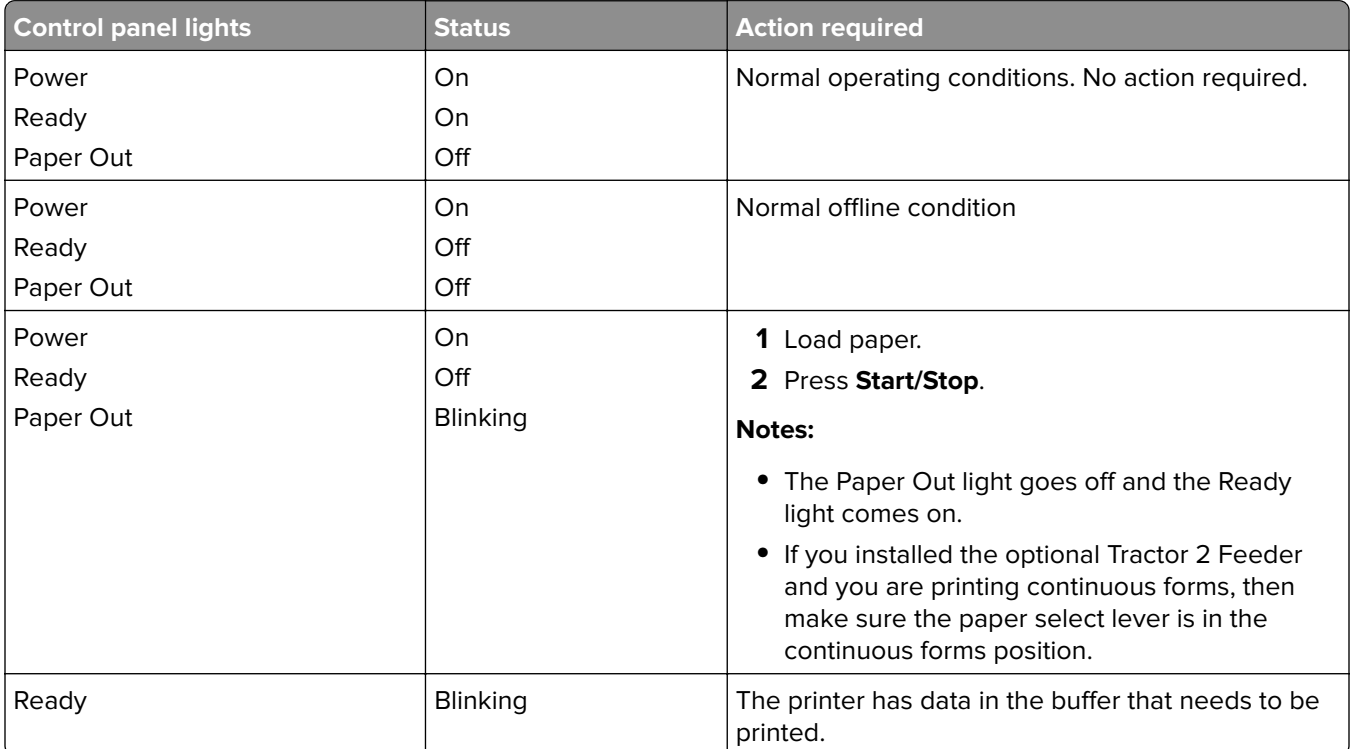

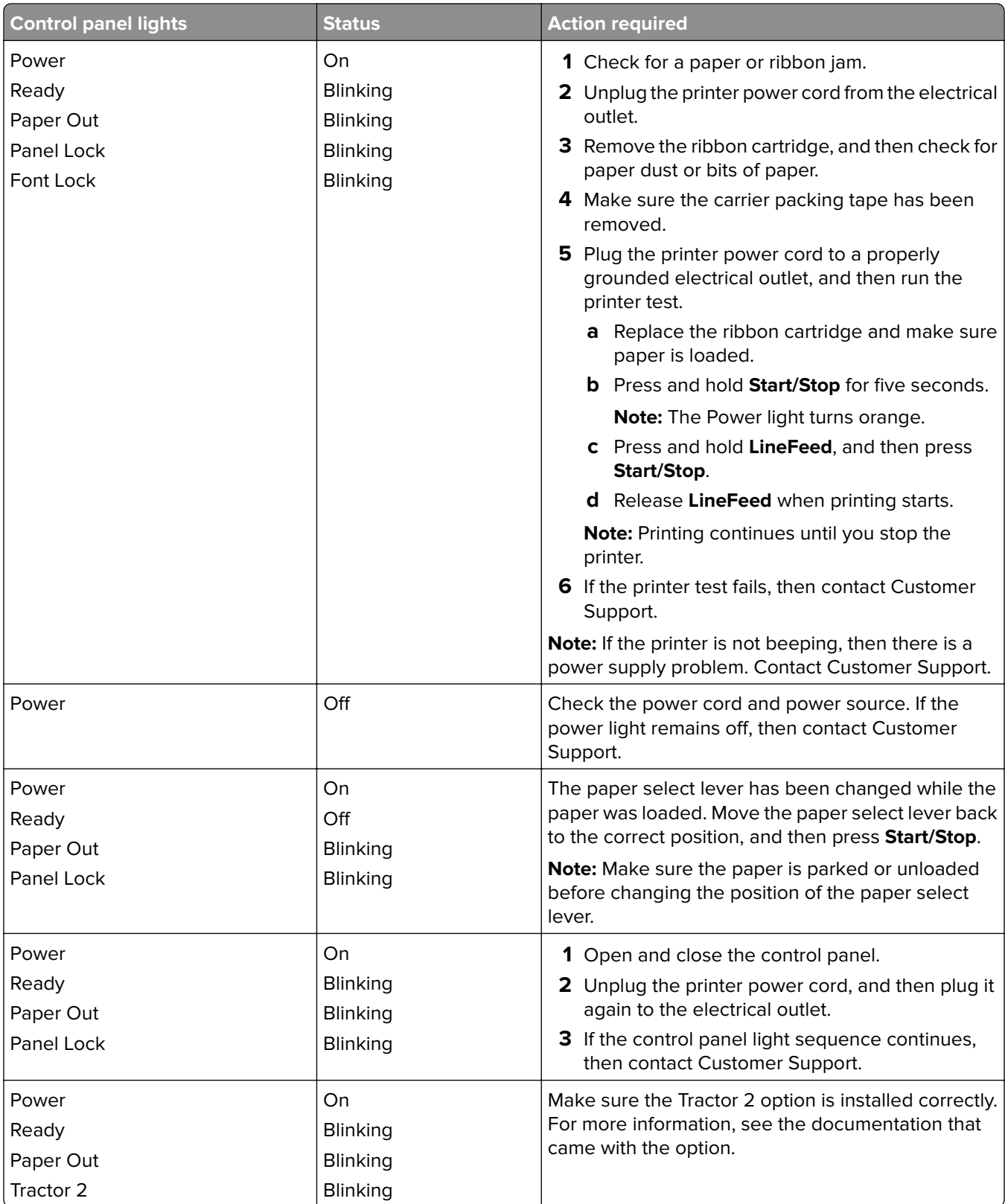

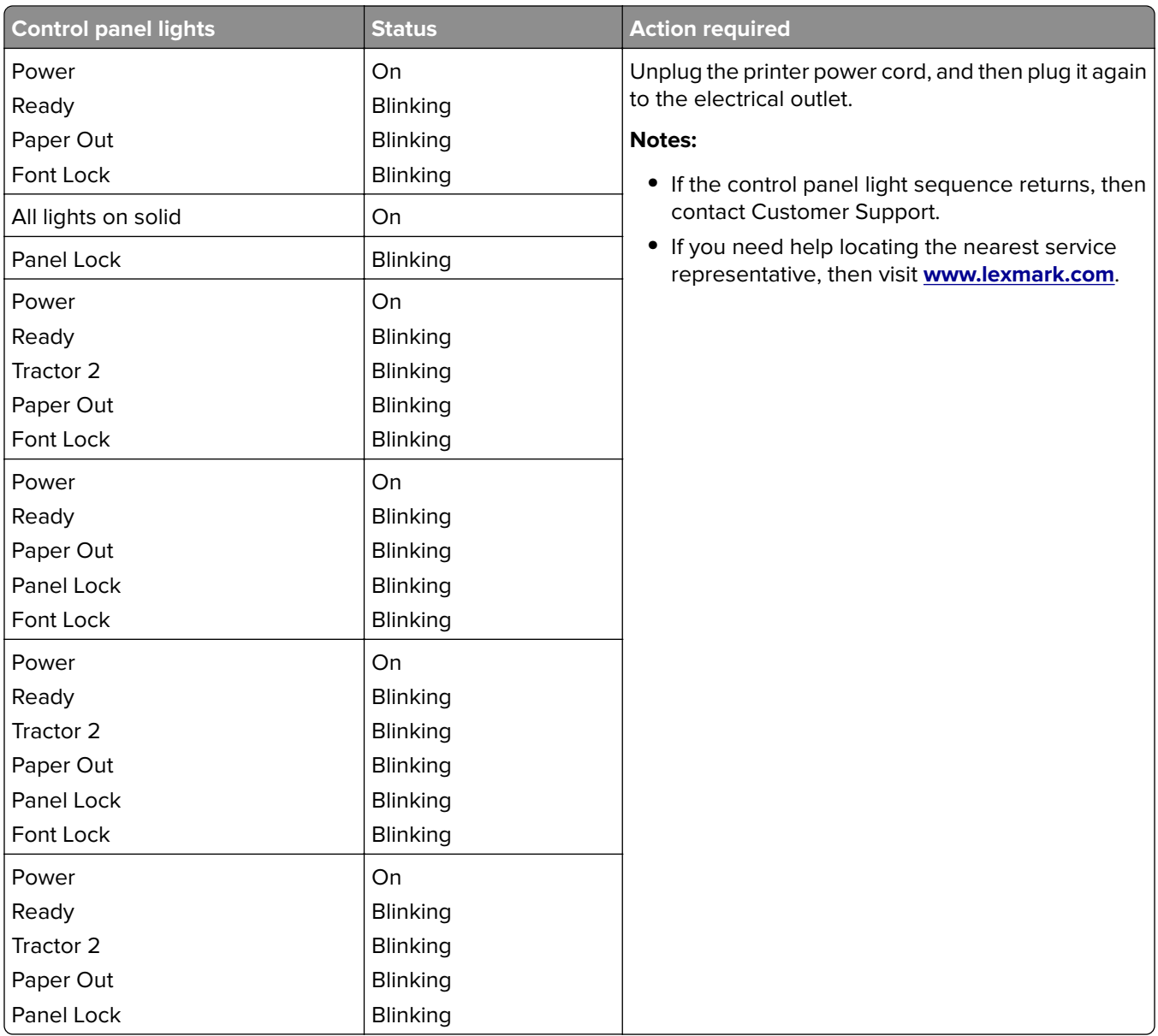

# **Adjusting character (bidirectional) alignment**

Occasionally, you may want to adjust the character alignment (also called bidirectional alignment) on your printer. The following steps show how to adjust the alignment of the print wires.

#### **Notes:**

- **•** Make sure continuous forms are loaded in the printer.
- **•** Make sure the factory default setting for the Uni‑Dir Printing menu option is set to Off (bidirectional).
- Make sure the default macro is set to Disabled. For more information, see ["Forms Macro options" on](#page-49-0) [page 50](#page-49-0).
- **1** Press and hold **Start/Stop** for five seconds.
- **2** Open the control panel cover to access layer 2.

**3** Press and hold **Pitch**, and then press **Start/Stop**.

#### **Notes:**

- **•** The draft alignment bars print.
- **•** The current value is the number printed below the bars.

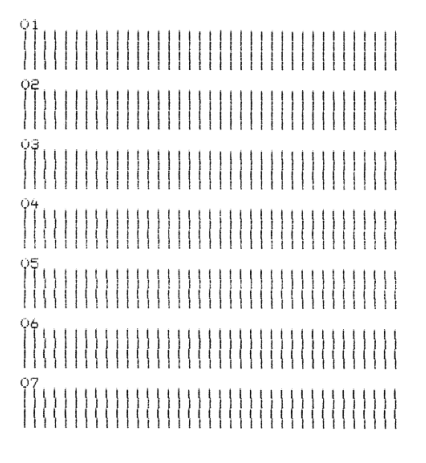

- **4** To set Draft, select the best row of alignment bars from the 01–07 printout.
	- **a** Press **Micro**<sup> $\uparrow$ </sup> or **Micro** $\downarrow$  to select the best alignment by number, or keep the current value.
	- **b** Press **Set TOF** to save your selection.

**Note:** After you make your selection, the printer prints a single row showing the current alignment setting.

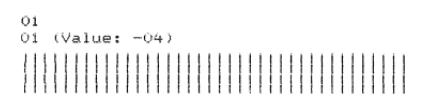

**c** The printer automatically starts printing the alignment bars for NLQ.

**Note:** The current value is the number printed below the bars.

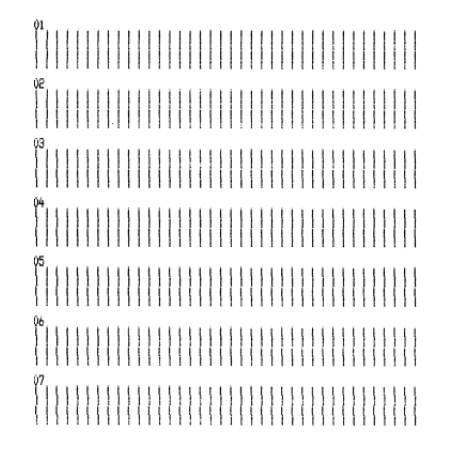

# **Solving printing problems**

## **Printer test works, but the printer does not print when attached to the computer**

Try one or more of the following:

- **•** Unplug the printer power cord from the electrical outlet, and then turn off the computer.
- **•** Make sure the printer cable is correctly connected at both ends.
- **•** See the documentation that came with the program to make sure you have selected the correct printer driver.
- **•** If you are using Windows, then use the Windows Forms Printer 2500 Series driver available at **[www.lexmark.com](http://www.lexmark.com)**.
- **•** If you are using DOS, then follow the instructions that came with the application.

## **Printer is noisy**

These are possible solutions. Try one of more of the following:

- **•** Move any objects that are touching the printer.
- **•** Make sure the printer is on a level, sturdy surface.
- **•** Close the ribbon access cover.
- **•** Close the front cover.

## **Printer sounds like it is printing, but does not print**

Try one or more of the following:

- **•** Make sure the forms thickness lever is properly set for the paper thickness being used.
- **•** Make sure the ribbon cartridge is correctly and securely installed on the carrier.
- **•** Adjust the ribbon density control knob.
- **•** Replace the ribbon cartridge if it is out of ink.
- **•** Unplug the printer power cord, and then plug it again to the electrical outlet.

### **Printer alarm sounds**

Try one or more of the following:

- **•** Check the status of the control panel lights.
- **•** Unplug the printer power cord, and then plug it again to the electrical outlet.

## **Printer goes to the Tear Off position before the print job finishes**

Set Auto Tear Off to On:

- **1** Press **Start/Stop**.
- **2** Press and hold **Tear Off** until the printer beeps and the  $\bigcap$  light blinks.
- **3** Open the control panel to access layer 2.
- **4** Press **Micro**  $\uparrow$  or **Micro**  $\downarrow$  to move the paper to the desired position.
- **5** Close the control panel.

The printer beeps twice and the paper rolls backward and then advances to the new Top-Of-Form position.

**6** Press **Start/Stop**.

The paper remains at the new Top-Of-Form position until another job is initiated.

**7** Send the print job again.

## **Buttons do not work, except for Start/Stop, FormFeed, Tear Off, and Load/ Unload**

**1** Press and hold **Start/Stop** for five seconds.

**Note:** The Power light turns orange.

**2** Press and hold **Load/Unload** and **Tractor**, and then press **Start/Stop**.

**Note:** When the  $\bigcap$  light goes off, the control panel is unlocked, and all buttons are active.

## **Left margin moves to the right during printing**

Try one or more of the following:

- **•** Make sure the ribbon cartridge is properly installed and the paper is correctly loaded.
- **•** Make sure the carrier packing tape has been removed.
- **•** Check to see if anything is blocking the carrier movement.
- **•** If a paper jam has recently occurred, then unplug the printer power cord, and then plug it again to the electrical outlet.
- **•** Contact Customer Support.

## **Incorrect line length; lines do not start at the left margin**

These are possible solutions. Try one or more of the following:

- **•** See the documentation that came with the program.
- **•** Make sure the correct printer driver is selected.
- **•** Adjust the left margin by adjusting the tractor or paper guide.

## **Printer speed slows**

These are possible solutions. Try one of more of the following:

- **•** Make sure the forms thickness lever setting is appropriate for the thickness of the forms being used.
	- Printing speed is slower when the forms thickness lever is set at 4 or higher. This is normal.
- **•** Select resident fonts.

**Note:** Automatic thermal slowdown protects the printhead from overheating. This operation is normal and is affected by the print type being used (letter quality, etc.) and the amount and density of graphics being printed.

## **Incorrect characters print, left margin changes, or printing stops**

These are possible solutions. Try one or more of the following:

- **•** Make sure the printer cable is properly shielded and correctly connected at both ends.
- **•** Select the correct driver.
	- **–** If you are using Windows, use the Windows Forms Printer 2500 Series driver available from the Lexmark Web site at **[www.lexmark.com](http://www.lexmark.com)**.
	- **–** If you are using DOS, follow the instructions that came with your DOS application.

## **Printing continues beyond the edges of the continuous forms**

Try one or more of the following:

- **•** Change the program so that the selected paper size is the same as the actual paper size.
- **•** Adjust tractors or paper guides to align with the paper being used.
- **•** Make sure the ribbon cartridge is correctly installed.
- **•** Clear any paper jam.
- **•** Unplug the printer power cord, and then plug it again to the electrical outlet.

## **Selected font or pitch is not printing or is changing**

If you encounter this problem, your software is overriding your control panel font and/or pitch selection, or using graphic fonts. If possible, use resident fonts and/or pitches. Otherwise, try the following solution:

- **•** Select another font from the Character Options selection of the Main menu.
- **•** Select another pitch from the Character Options selection of the Main menu.

# **Solving paper feed problems**

## **Paper is jammed in the printer**

#### **To clear a continuous forms paper jam:**

- **1** Unplug the printer power cord from the electrical outlet.
- **2** Detach any continuous forms that have already printed.
- **3** Set the forms thickness lever to position 7.
- **4** Tear the continuous forms off at the perforation line just below the bottom of the printer.
- **5** Open the front cover.
- **6** Open the left and right tractor doors, and then remove the paper.
- **7** Remove the ribbon access cover to clear any torn paper.
- **8** Remove torn perforation strips or bits of paper from the paper path.

#### **To clear a cut form paper jam:**

- **1** Unplug the printer power cord from the electrical outlet.
- **2** Set the forms thickness lever to position 7.
- **3** Push the paper select lever down to the **p**osition.
- **4** Gently pull the sheet of paper from the front of the printer.
- **5** Remove the ribbon access cover to clear any torn pieces of paper.
- **6** Push the paper select lever up to the  $\int$  position.
- **7** Set the forms thickness lever to the proper setting for the type of paper you are using.

## **Paper is jammed in the Auto Sheet Feeder**

These are possible solutions. Try one or more of the following:

- **•** Remove the paper.
- **•** Align the edges of the paper, and then reload the paper.
- **•** Remove foreign objects from the Auto Sheet Feeder:
	- **1** Remove the Auto Sheet Feeder.
	- **2** Remove any foreign objects.
	- **3** Reinstall the Auto Sheet Feeder.

## **Paper fed in the Auto Sheet Feeder jams at the printer entrance**

These are possible solutions. Try one or more of the following:

- **•** Remove the Auto Sheet Feeder, remove any bits of paper or foreign objects, and then reinstall the Auto Sheet Feeder.
- **•** Move the paper guide to the left.
- **•** Remove the Auto Sheet Feeder, move the continuous forms to the park position using the **Load/Unload** button, and then reinstall the Auto Sheet Feeder.
- **•** Adjust the forms thickness lever to correspond with the paper thickness being used.

## **Paper jam in the Tractor 2 Feeder**

The continuous form on one tractor feeder was not properly parked before switching to the other tractor feeder.

Make sure you tear off the leading edge of the continuous form on the currently selected tractor feeder before switching tractor feeders. For help, see the documentation that came with the optional Tractor 2 Feeder.

## **Printer does not feed paper**

These are possible solutions. Try one or more of the following:

**•** Remove all forms and pieces of paper.

Look for loose pinfeed hole strips that can sometimes tear from the continuous forms and remain in the printer.

- **•** Readjust the right tractor position.
- **•** Make sure the forms thickness lever is set correctly for the paper type being used.
- **•** Press **Load/Unload** to release the continuous form paper from a parked status.
- **•** Make sure the right paper guide is set correctly for the paper width being used.
- Make sure the Auto Cut Sheet Load option is set correctly. For more information, see *"Main menu* [options" on page 49](#page-48-0).
- **•** Make sure the paper select lever is in the correct position for the type of sheet you are trying to print.

## **Printer does not feed from the optional Tractor 2 Feeder**

These are possible solutions. Try one or more of the following:

- Move the paper select lever down to the **produce** position.
- **•** Press **Tractor** to select the other tractor feeder or load paper on the selected tractor feeder.
- **•** Plug the optional Tractor 2 Feeder into the back of the printer.

## **Printer does not feed from the Auto Sheet Feeder**

These are possible solutions. Try one or more of the following:

- **•** Set the Auto Sheet Feeder locking lever to the back position.
- Set the paper select lever to the  $\bigcap$  position.
- **•** Enter Setup mode and set the option to On. For more information, see ["Main menu options" on page 49.](#page-48-0)
- **•** Remove extra sheets of paper if more than 150 sheets are loaded.
- **•** Remove all paper, and then replace it with paper that has a lower weight.
- **•** Remove all paper, fan the top and bottom edges, and then place it back in the paper bin.
- **•** Clean the Auto Sheet Feeder rollers:
	- **1** Remove all paper from the printer.
	- **2** Turn the Auto Sheet Feeder upside down, and then place it on a flat surface.
	- **3** Clean the two paper guide wheels located inside the bottom of the Auto Sheet Feeder using isopropyl alcohol and a clean cloth.

Rotate one roller while applying the cleaning cloth to the other roller.

## **The optional Tractor 2 Feeder positions paper at incorrect Top**‑**Of**‑**Form position**

The Top‐Of‐Form is set incorrectly. For more information about correctly setting Top‐Of‐Form, see ["Setting](#page-38-0) [Top-Of-Form" on page 39](#page-38-0).

## **The Auto Sheet Feeder feeds paper at an incorrect rate**

These are possible solutions. Try one or more of the following:

- **•** Remove all paper from the Auto Sheet Feeder and replace it with paper that has a lighter weight.
- **•** Remove the Auto Sheet Feeder, remove any bits of paper or foreign objects, and then reinstall the Auto Sheet Feeder.
- **•** Move the paper guide to the left.
- **•** Remove the Auto Sheet Feeder, move the continuous forms to the park position using the **Load/Unload** button, and then reinstall the Auto Sheet Feeder.
- **•** Adjust the forms thickness lever to correspond with the paper thickness being used.

## **The Auto Sheet Feeder places paper at the wrong Top**‑**Of**‑**Form position**

These are possible solutions. Try one or more of the following:

- Make sure the Top-Of-Form is set correctly. For information about Top-Of-Form settings, see the documentation that came with the Auto Sheet Feeder.
- **•** Make sure the paper being used meets the paper specifications in the Auto Sheet Feeder documentation.
- **•** Clean the Auto Sheet Feeder rollers:
	- **1** Remove all paper from the printer.
	- **2** Turn the Auto Sheet Feeder upside down, and then place it on a flat surface.
	- **3** Clean the two paper guide rollers located inside the bottom of the Auto Sheet Feeder using isopropyl alcohol and a clean cloth.

You can rotate one roller while applying the cleaning cloth to the other roller.

## **Paper fed from the Auto Sheet Feeder is skewed**

These are possible solutions. Try one of more of the following:

- **•** Adjust the left and right paper guides to fit the paper width being used.
- **•** Remove paper from the paper bin.
- **•** Fan the paper, and then reload it.

## **The Auto Sheet Feeder feeds multiple sheets**

These are possible solutions. Try one of more of the following:

- **•** Remove paper from the paper bin.
- **•** Fan the paper, and then reload it.
- **•** Remove all paper from the paper bin, and replace it with paper that has a heavier weight.
- **•** Add more paper to the paper bin.

# **Solving print quality problems**

The information in the following topics may help you solve print quality problems. If these suggestions do not correct the problem, contact Customer Support. You may have a printer part that requires adjustment or replacement.

## **Print is too light**

#### **Check the forms thickness lever**

Make sure that the forms thickness lever is set to the correct number.

## **Dots are missing or print quality is poor**

- **1** Make sure the ribbon is securely installed on the carrier.
- **2** Replace the ribbon cartridge.
- **3** Run a printer test.
	- **a** Make sure the paper and the ribbon cartridge are installed.
	- **b** Press and hold **Start/Stop** for five seconds.
	- **c** Press and hold **LineFeed**, and then press **Start/Stop**. Release **LineFeed** when printing begins.
	- **d** Press **Start/Stop** to stop or interrupt the printer test.
	- **e** Press **Start/Stop** again if you want to resume the printer test.

**Note:** Printing continues until you stop the printer.

If the print quality does not improve, then contact Customer Support.

### **Characters are wrong or missing**

Run a printer test.

- **1** Make sure the forms thickness lever setting is in a position that corresponds with the forms you are using.
- **2** Make sure paper and the ribbon cartridge are installed.
- **3** Set the paper select lever to the position that corresponds with the forms you are using.
- **4** Press and hold **Start/Stop** for five seconds.
- **5** Press and hold **LineFeed**, and then press **Start/Stop**.
- **6** Release **LineFeed** when printing starts.

**Note:** Printing continues until you stop the printer.

**7** Press **Start/Stop** to stop the printing, and then unplug the printer power cord from the electrical outlet.
### <span id="page-72-0"></span>**Forms are smudged or print is too dark**

These are possible solutions. Try one or more of the following:

- **•** Make sure the forms thickness lever is in the appropriate position for the paper being used.
- **•** Make sure the ribbon is installed correctly.
- **•** Untwist or untangle the ribbon.
- **•** Remove the ribbon slack using the ribbon advance knob.
- **•** Remove and replace the ribbon cartridge.

#### **Incorrect number of lines on a page**

These are possible solutions. Try one or more of the following:

- **•** Make sure the paper is free to feed from the carton and there is nothing obstructing paper movement.
- **•** Readjust the Top‑Of‑Form. For more information, see ["Setting Top-Of-Form" on page 39.](#page-38-0)
- **•** From the Setup menu, adjust the page length. For more information, see ["Using Setup mode" on](#page-46-0) [page 47.](#page-46-0)

#### **Graphics do not print**

These are possible solutions. Try one or more of the following:

- **•** See the documentation that came with your software application.
- **•** Make sure the correct printer driver is selected.

#### **Incorrect line spacing or overprinting occurs**

These are possible solutions. Try one or more of the following:

- **•** Reset the forms thickness lever.
- **•** For more information, see the documentation that came with your software application.

# **Contacting Customer Support**

When you call Customer Support, describe the problem you are experiencing, the message on the display, and the troubleshooting steps you have already taken to find a solution.

You need to know your printer model type and serial number. For more information, see the label on the inside top front cover of the printer. The serial number is also listed on the menu settings page.

In the U.S. or Canada, call (1‑800‑539‑6275). For other countries/regions, visit the Lexmark Web site at **[www.lexmark.com](http://www.lexmark.com)**.

# **Notices**

Product name:

Lexmark 2580+, Lexmark 2580n+, Lexmark 2581+, Lexmark 2581n+, Lexmark 2590+, Lexmark 2590n+, Lexmark 2591+, Lexmark 2591n+

Machine type:

2580, 2581, 2590, 2591

Model(s):

500, 502, 503, 510, 512, 513

### **Edition notice**

#### November 2017

**The following paragraph does not apply to any country where such provisions are inconsistent with local law:** LEXMARK INTERNATIONAL, INC., PROVIDES THIS PUBLICATION "AS IS" WITHOUT WARRANTY OF ANY KIND, EITHER EXPRESS OR IMPLIED, INCLUDING, BUT NOT LIMITED TO, THE IMPLIED WARRANTIES OF MERCHANTABILITY OR FITNESS FOR A PARTICULAR PURPOSE. Some states do not allow disclaimer of express or implied warranties in certain transactions; therefore, this statement may not apply to you.

This publication could include technical inaccuracies or typographical errors. Changes are periodically made to the information herein; these changes will be incorporated in later editions. Improvements or changes in the products or the programs described may be made at any time.

References in this publication to products, programs, or services do not imply that the manufacturer intends to make these available in all countries in which it operates. Any reference to a product, program, or service is not intended to state or imply that only that product, program, or service may be used. Any functionally equivalent product, program, or service that does not infringe any existing intellectual property right may be used instead. Evaluation and verification of operation in conjunction with other products, programs, or services, except those expressly designated by the manufacturer, are the user's responsibility.

For Lexmark technical support, visit **<http://support.lexmark.com>**.

For information on supplies and downloads, visit **[www.lexmark.com](http://www.lexmark.com)**.

If you don't have access to the Internet, you can contact Lexmark by mail:

Lexmark International, Inc. Bldg 004-2/CSC 740 New Circle Road NW Lexington, KY 40550 USA

**© 2012 Lexmark International, Inc.**

**All rights reserved.**

# <span id="page-74-0"></span>**GOVERNMENT END USERS**

The Software Program and any related documentation are "Commercial Items," as that term is defined in 48 C.F.R. 2.101, "Computer Software" and "Commercial Computer Software Documentation," as such terms are used in 48 C.F.R. 12.212 or 48 C.F.R. 227.7202, as applicable. Consistent with 48 C.F.R. 12.212 or 48 C.F.R. 227.7202-1 through 227.7207-4, as applicable, the Commercial Computer Software and Commercial Software Documentation are licensed to the U.S. Government end users (a) only as Commercial Items and (b) with only those rights as are granted to all other end users pursuant to the terms and conditions herein.

# **Trademarks**

Lexmark, the Lexmark logo, ExecJet, Proprinter, and Personal Printer Series are trademarks or registered trademarks of Lexmark International, Inc. in the United States and/or other countries.

ITC Avant Garde Gothic is a trademark or registered trademark of International Typeface Corporation.

All other trademarks are the property of their respective owners.

### **Hot surface notice**

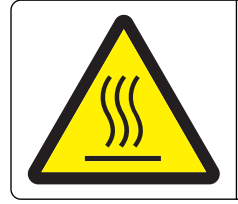

此符號表示該表面或元件會發熱。 請當心:為避免被發熱表面或元件燙傷的危險,請先讓該表面或元件冷卻之後再觸摸。

### **Noise emission levels**

The following measurements were made in accordance with ISO 7779 and reported in conformance with ISO 9296.

**Note:** Some modes may not apply to your product.

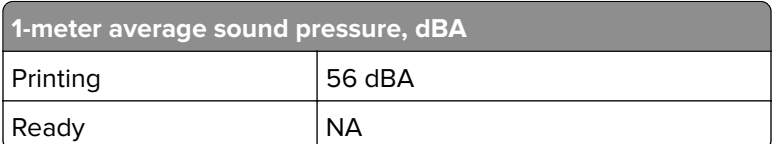

Values are subject to change. See **[www.lexmark.com](http://www.lexmark.com)** for current values.

### **Temperature information**

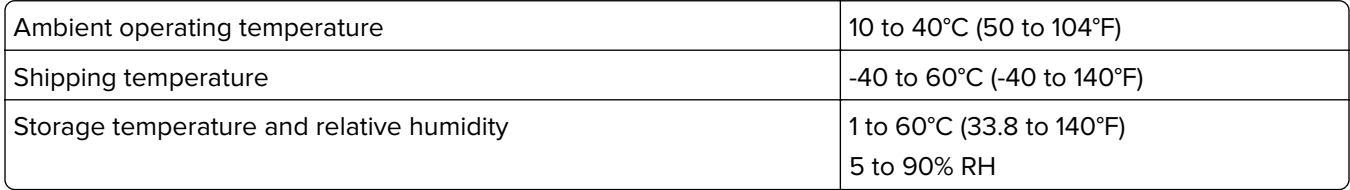

# <span id="page-75-0"></span>**Waste from Electrical and Electronic Equipment (WEEE) directive**

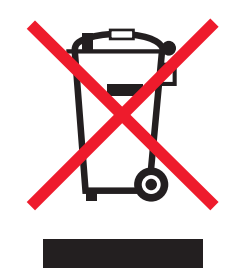

The WEEE logo signifies specific recycling programs and procedures for electronic products in countries of the European Union. We encourage the recycling of our products.

If you have further questions about recycling options, visit the Lexmark Web site at **[www.lexmark.com](http://www.lexmark.com)** for your local sales office phone number.

### **India E-Waste notice**

This product complies with the India E-Waste (Management and Handling) Rules, 2011, which prohibit use of lead, mercury, hexavalent chromium, polybrominated biphenyls, or polybrominated diphenyl ethers in concentrations exceeding 0.1% by weight and 0.01% by weight for cadmium, except for the exemption set in Schedule II of the Rules.

# **ENERGY STAR**

Any Lexmark product bearing the ENERGY STAR emblem on the product or on a start-up screen is certified to comply with Environmental Protection Agency (EPA) ENERGY STAR requirements as configured when shipped by Lexmark.

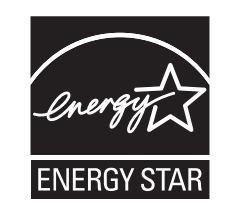

# 中国 **RoHS** 计划的信息

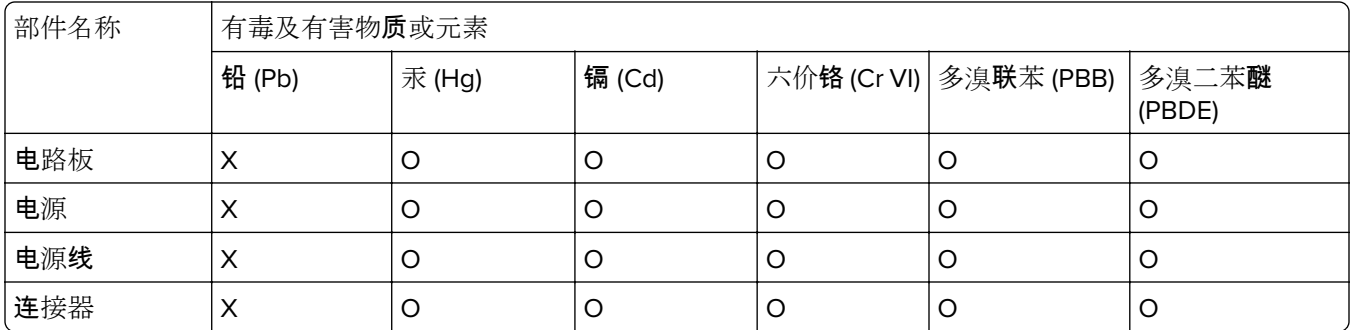

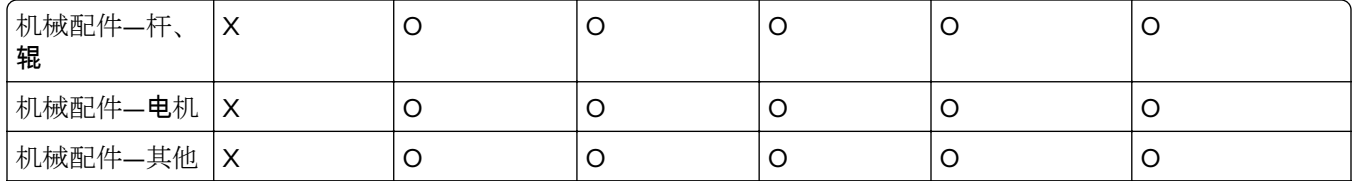

此表格基于 SJ/T 11364 规则。

O:表示部件的所有同质材料中有毒和有害物质的含量低于 GB/T 26572 中描述的浓度限制要求。

X:表示部件中至少一种同质材料中的有毒和有害物质含量高于 GB/T 26572 中描述的浓度限制要求。 此产品符合中国 RoHS 指令中有关某些有害物质使用的限制。

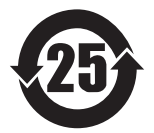

所有包含在内的产品及其组件的环保使用期限 (EFUP) 经由此处所示的符号标记,除非另有标示。某些组件可能有 不同的 EFUP,因此标记以反映之。环保使用期限只有当产品在产品手册中定义的条件下操作时是有效的。

# **Taiwan RoHS information** 限用物質含有情況標示

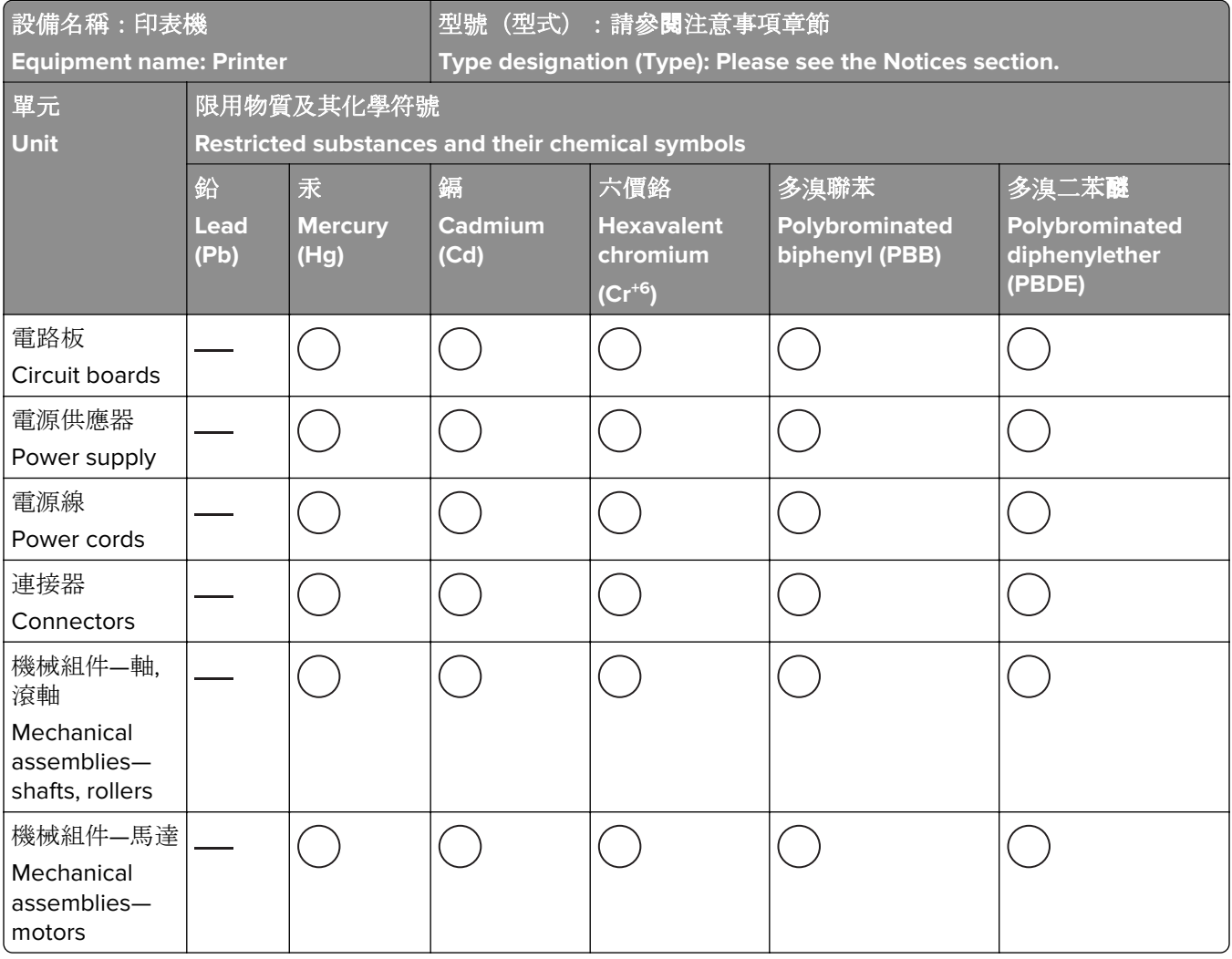

<span id="page-77-0"></span>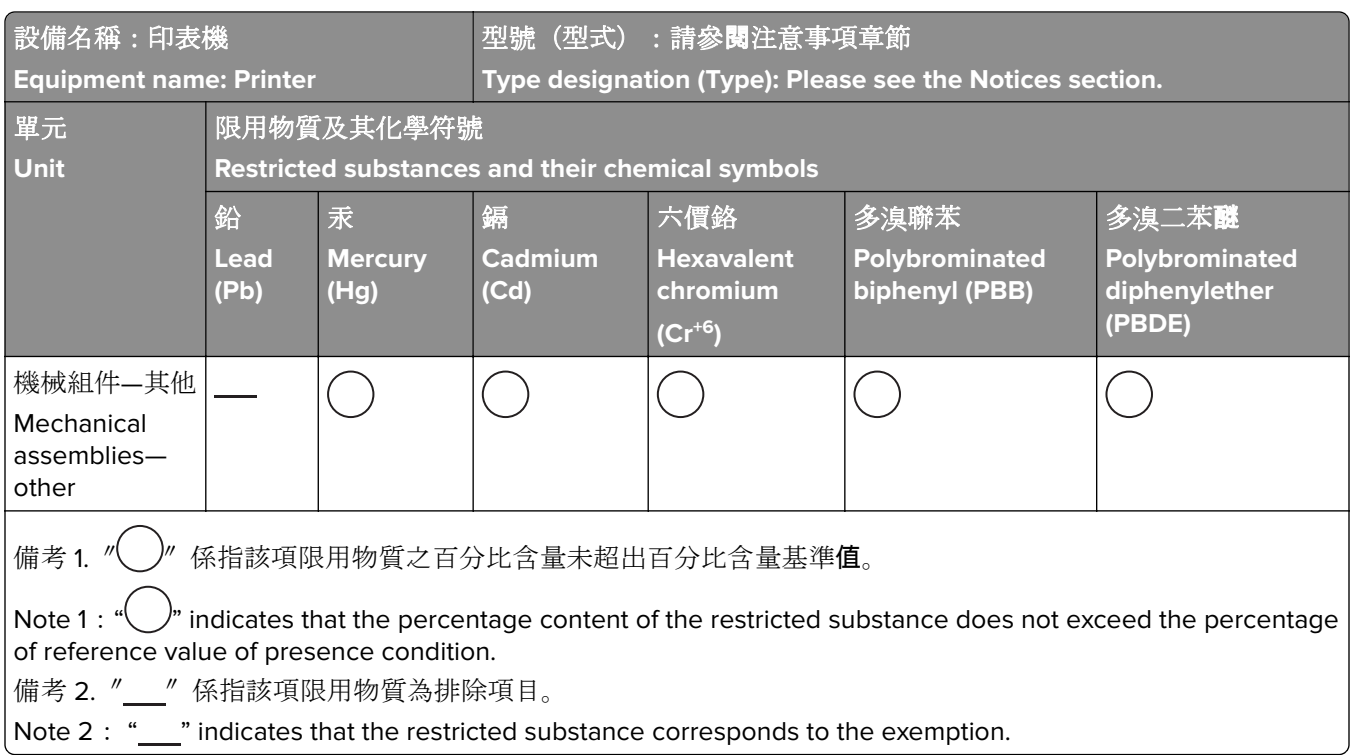

### **Power consumption**

#### **Product power consumption**

The following table documents the power consumption characteristics of the product.

**Note:** Some modes may not apply to your product.

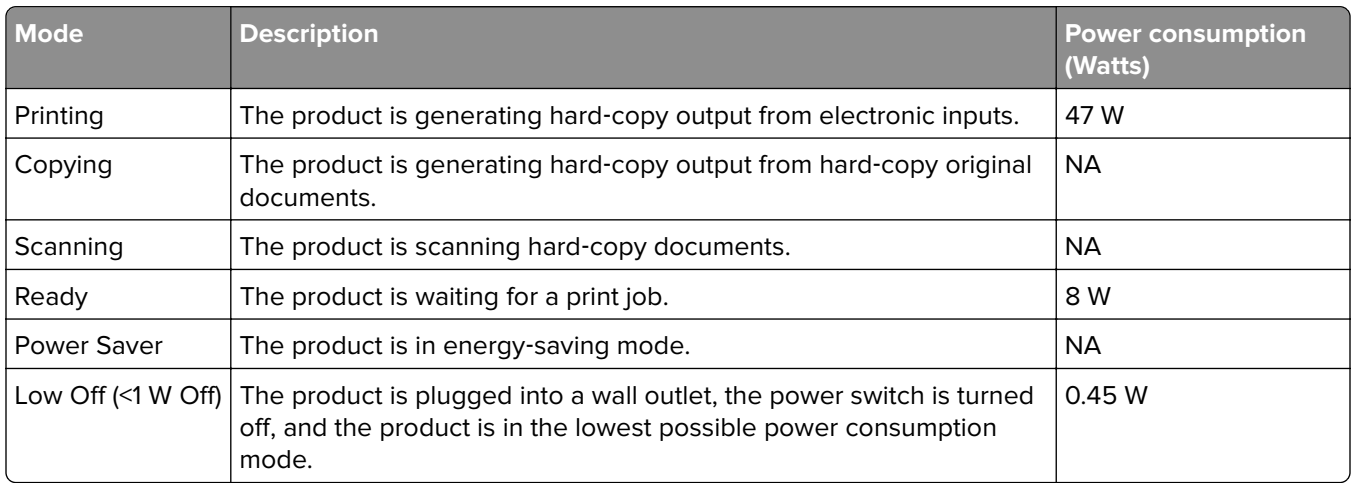

The power consumption levels listed in the previous table represent time-averaged measurements. Instantaneous power draws may be substantially higher than the average.

Values are subject to change. Visit **[www.lexmark.com](http://www.lexmark.com)** for current values.

#### <span id="page-78-0"></span>**Power Saver**

This product is designed with an energy-saving mode called Power Saver. The Power Saver Mode is equivalent to the EPA Sleep Mode. The Power Saver Mode saves energy by lowering power consumption during extended periods of inactivity. The Power Saver Mode is automatically engaged after this product is not used for a specified period of time, called the Power Saver Timeout.

#### **Off mode**

If this product has an off mode which still consumes a small amount of power, then to completely stop product power consumption, disconnect the power supply cord from the wall outlet.

#### **Total energy usage**

It is sometimes helpful to calculate the total product energy usage. Since power consumption claims are provided in power units of Watts, the power consumption should be multiplied by the time the product spends in each mode in order to calculate energy usage. The total product energy usage is the sum of each mode's energy usage.

### **Multiple model information**

The following information applies to 502, 503, 512, and 513 printer models.

### **Federal Communications Commission (FCC) compliance information**

#### **statement**

This product has been tested and found to comply with the limits for a Class A digital device, pursuant to Part 15 of the FCC Rules. Operation is subject to the following two conditions: (1) this device may not cause harmful interference, and (2) this device must accept any interference received, including interference that may cause undesired operation.

The FCC Class A limits are designed to provide reasonable protection against harmful interference when the equipment is operated in a commercial environment. This equipment generates, uses, and can radiate radio frequency energy and, if not installed and used in accordance with the instruction manual, may cause harmful interference to radio communications. Operation of this equipment in a residential area is likely to cause harmful interference, in which case the user will be required to correct the interference at his own expense.

The manufacturer is not responsible for any radio or television interference caused by using other than recommended cables or by unauthorized changes or modifications to this equipment. Unauthorized changes or modifications could void the user's authority to operate this equipment.

**Note:** To assure compliance with FCC regulations on electromagnetic interference for a Class A computing device, use a properly shielded and grounded cable such as Lexmark part number 1021231 for parallel attach or 1021294 for USB attach. Use of a substitute cable not properly shielded and grounded may result in a violation of FCC regulations.

# **BSMI EMC** 注意事項

警告使用者:

<span id="page-79-0"></span>此為甲類資訊技術設備,在居住環境中使用時,可能會造成射頻擾動,在此種情況下,使用者會被要求採取某些 適當的對策。

#### **Industry Canada compliance statement**

This Class A digital apparatus meets all requirements of the Canadian Interference-Causing Equipment Standard ICES-003.

### **Avis de conformité aux normes de l'industrie du Canada**

Cet appareil numérique de classe A est conforme aux exigences de la norme canadienne relative aux équipements pouvant causer des interférences NMB-003.

### **European Community (EC) directives conformity**

This product is in conformity with the protection requirements of EC Council directives 2014/30/EU, 2014/35/EU, and 2011/65/EU on the approximation and harmonization of the laws of the Member States relating to electromagnetic compatibility, safety of electrical equipment designed for use within certain voltage limits, and on the restrictions of use of certain hazardous substances in electrical and electronic equipment.

The manufacturer of this product is: Lexmark International, Inc., 740 West New Circle Road, Lexington, KY, 40550 USA. The authorized representative is: Lexmark International Technology Hungária Kft., 8 Lechner Ödön fasor, Millennium Tower III, 1095 Budapest HUNGARY. A declaration of conformity to the requirements of the Directives is available upon request from the Authorized Representative or may be obtained at **[www.lexmark.com/en\\_us/about/regulatory-compliance/european-union-declaration-of-conformity.html](http://www.lexmark.com/en_us/about/regulatory-compliance/european-union-declaration-of-conformity.html)**.

This product satisfies the Class A limits of EN 55022 and EN55032 and safety requirements of EN 60950‑1.

### **Radio interference notice**

#### **Warning**

This is a product that complies with the emission requirements of EN55022 and EN55032 Class A limits and immunity requirements of EN55024. This product is not intended to be used in residential/domestic environments.

This is a Class A product. In a domestic environment, this product may cause radio interference, in which case the user may be required to take adequate measures.

#### <span id="page-80-0"></span>**Korean KC statement**

제품에 이 기호가 있는 경우 다음 문구가 적용됩니다. A급 기기 (업무용 정보통신기기) 이 기기는 업무용으로 전자파적합등록을 한 기기이오니 판매자 또는 사용자는 이 점을 주의 하시기 바라며, 만약 잘못 판매 또는 구입하였을 때에는 가정용으로 교환하시기 바랍니다. **CCC EMC notice**

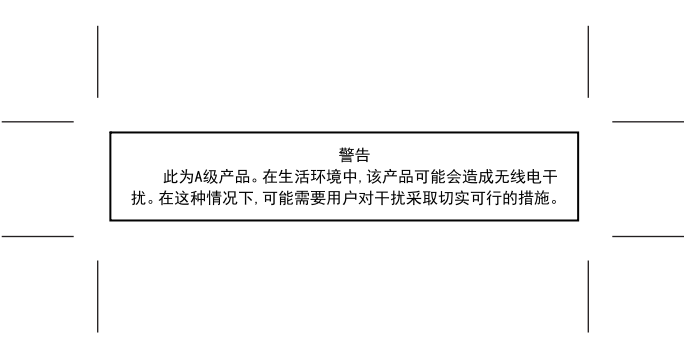

### **Model**‑**specific information**

The following information applies only to the 500 and 510 printer models.

### **Federal Communications Commission (FCC) compliance information**

#### **statement**

This product has been tested and found to comply with the limits for a Class B digital device, pursuant to Part 15 of the FCC Rules. Operation is subject to the following two conditions: (1) this device may not cause harmful interference, and (2) this device must accept any interference received, including interference that may cause undesired operation.

The FCC Class B limits are designed to provide reasonable protection against harmful interference when the equipment is operated in a residential installation. This equipment generates, uses, and can radiate radio frequency energy and, if not installed and used in accordance with the instructions, may cause harmful interference to radio communications. However, there is no guarantee that interference will not occur in a particular installation. If this equipment does cause harmful interference to radio or television reception, which can be determined by turning the equipment off and on, the user is encouraged to try to correct the interference by one or more of the following measures:

- **•** Reorient or relocate the receiving antenna.
- **•** Increase the separation between the equipment and receiver.
- <span id="page-81-0"></span>**•** Connect the equipment into an outlet on a circuit different from that to which the receiver is connected.
- **•** Consult your point of purchase or service representative for additional suggestions.

The manufacturer is not responsible for radio or television interference caused by using other than recommended cables or by unauthorized changes or modifications to this equipment. Unauthorized changes or modifications could void the user's authority to operate this equipment.

**Note:** To assure compliance with FCC regulations on electromagnetic interference for a Class B computing device, use a properly shielded and grounded cable such as Lexmark part number 1021294 for USB attach. Use of a substitute cable not properly shielded and grounded may result in a violation of FCC regulations.

Any questions regarding this compliance information statement should be directed to:

Director of Lexmark Technology & Services Lexmark International, Inc. 740 West New Circle Road Lexington, KY 40550 (859) 232–3000

#### **Industry Canada compliance statement**

This Class B digital apparatus meets all requirements of the Canadian Interference-Causing Equipment Standard ICES-003.

### **Avis de conformité aux normes de l'industrie du Canada**

Cet appareil numérique de classe B est conforme aux exigences de la norme canadienne relative aux équipements pouvant causer des interférences NMB-003.

# **European Community (EC) directives conformity**

This product is in conformity with the protection requirements of EC Council directives 2014/30/EU, 2014/35/EU, 2009/125/EC, and 2011/65/EU on the approximation and harmonization of the laws of the Member States relating to electromagnetic compatibility, safety of electrical equipment designed for use within certain voltage limits, the ecodesign of energy-related products, and on the restrictions of use of certain hazardous substances in electrical and electronic equipment.

The manufacturer of this product is: Lexmark International, Inc., 740 West New Circle Road, Lexington, KY, 40550 USA. The authorized representative is: Lexmark International Technology Hungária Kft., 8 Lechner Ödön fasor, Millennium Tower III, 1095 Budapest HUNGARY. A declaration of conformity to the requirements of the Directives is available upon request from the Authorized Representative or may be obtained at **[www.lexmark.com/en\\_us/about/regulatory-compliance/european-union-declaration-of-conformity.html](http://www.lexmark.com/en_us/about/regulatory-compliance/european-union-declaration-of-conformity.html)**.

This product satisfies the Class B limits of EN 55022 and EN55032 and safety requirements of EN 60950‑1.

#### <span id="page-82-0"></span>**Korean KC statement**

제품에 이 기호가 있는 경우 다음 문구가 적용됩니다.

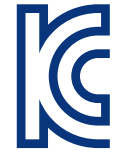

B급 기기 (가정용 정보통신기기)

이 기기는 가정용으로 전자파적합등록을 한 기기로서 주거지역에서는 물론 모든 지역에서 사용할 수 있습니다.

# **STATEMENT OF LIMITED WARRANTY FOR LEXMARK LASER PRINTERS, LEXMARK LED PRINTERS, AND LEXMARK MULTIFUNCTION LASER PRINTERS**

#### **Lexmark International, Inc., Lexington, KY**

This limited warranty applies to the United States and Canada. For customers outside the U.S., refer to the country-specific warranty information that came with your product.

This limited warranty applies to this product only if it was originally purchased for your use, and not for resale, from Lexmark or a Lexmark Remarketer, referred to in this statement as "Remarketer."

#### **Limited warranty**

Lexmark warrants that this product:

—Is manufactured from new parts, or new and serviceable used parts, which perform like new parts

—Is, during normal use, free from defects in material and workmanship

If this product does not function as warranted during the warranty period, contact a Remarketer or Lexmark for repair or replacement (at Lexmark's option).

If this product is a feature or option, this statement applies only when that feature or option is used with the product for which it was intended. To obtain warranty service, you may be required to present the feature or option with the product.

If you transfer this product to another user, warranty service under the terms of this statement is available to that user for the remainder of the warranty period. You should transfer proof of original purchase and this statement to that user.

#### **Limited warranty service**

The warranty period starts on the date of original purchase as shown on the purchase receipt and ends 12 months later provided that the warranty period for any supplies and for any maintenance items included with the printer shall end earlier if it, or its original contents, are substantially used up, depleted, or consumed. Fuser Units, Transfer/Transport Units, Paper Feed items, if any, and any other items for which a Maintenance Kit is available are substantially consumed when the printer displays a "Life Warning" or "Scheduled Maintenance" message for such item.

To obtain warranty service you may be required to present proof of original purchase. You may be required to deliver your product to the Remarketer or Lexmark, or ship it prepaid and suitably packaged to a Lexmark designated location. You are responsible for loss of, or damage to, a product in transit to the Remarketer or the Lexmark designated location.

When warranty service involves the exchange of a product or part, the item replaced becomes the property of the Remarketer or Lexmark. The replacement may be a new or repaired item.

The replacement item assumes the remaining warranty period of the original product.

Replacement is not available to you if the product you present for exchange is defaced, altered, in need of a repair not included in warranty service, damaged beyond repair, or if the product is not free of all legal obligations, restrictions, liens, and encumbrances.

As part of your warranty service and/or replacement, Lexmark may update the firmware in your printer to the latest version. Firmware updates may modify printer settings and cause counterfeit and/or unauthorized products, supplies, parts, materials (such as toners and inks), software, or interfaces to stop working. Authorized use of genuine Lexmark products will not be impacted.

Before you present this product for warranty service, remove all print cartridges, programs, data, and removable storage media (unless directed otherwise by Lexmark).

For further explanation of your warranty alternatives and the nearest Lexmark authorized servicer in your area contact Lexmark on the World Wide Web.

Remote technical support is provided for this product throughout its warranty period. For products no longer covered by a Lexmark warranty, technical support may not be available or only be available for a fee.

#### **Extent of limited warranty**

Lexmark does not warrant uninterrupted or error-free operation of any product or the durability or longevity of prints produced by any product.

Warranty service does not include repair of failures caused by:

- —Modification or unauthorized attachments
- —Accidents, misuse, abuse or use inconsistent with Lexmark user's guides, manuals, instructions or guidance
- —Unsuitable physical or operating environment
- —Maintenance by anyone other than Lexmark or a Lexmark authorized servicer
- —Operation of a product beyond the limit of its duty cycle
- —Use of printing media outside of Lexmark specifications
- —Refurbishment, repair, refilling or remanufacture by a third party of products, supplies or parts

—Products, supplies, parts, materials (such as toners and inks), software, or interfaces not furnished by Lexmark

**TO THE EXTENT PERMITTED BY APPLICABLE LAW, NEITHER LEXMARK NOR ITS THIRD PARTY SUPPLIERS OR REMARKETERS MAKE ANY OTHER WARRANTY OR CONDITION OF ANY KIND, WHETHER EXPRESS OR IMPLIED, WITH RESPECT TO THIS PRODUCT, AND SPECIFICALLY DISCLAIM THE IMPLIED WARRANTIES OR CONDITIONS OF MERCHANTABILITY, FITNESS FOR A PARTICULAR PURPOSE, AND SATISFACTORY QUALITY. ANY WARRANTIES THAT MAY NOT BE DISCLAIMED UNDER APPLICABLE LAW ARE LIMITED IN DURATION TO THE WARRANTY PERIOD. NO WARRANTIES, EXPRESS OR IMPLIED, WILL APPLY AFTER THIS PERIOD. ALL INFORMATION, SPECIFICATIONS, PRICES, AND SERVICES ARE SUBJECT TO CHANGE AT ANY TIME WITHOUT NOTICE.**

#### **Limitation of liability**

Your sole remedy under this limited warranty is set forth in this document. For any claim concerning performance or nonperformance of Lexmark or a Remarketer for this product under this limited warranty, you may recover actual damages up to the limit set forth in the following paragraph.

Lexmark's liability for actual damages from any cause whatsoever will be limited to the amount you paid for the product that caused the damages. This limitation of liability will not apply to claims by you for bodily injury or damage to real property or tangible personal property for which Lexmark is legally liable. **IN NO EVENT WILL LEXMARK BE LIABLE FOR ANY LOST PROFITS, LOST SAVINGS, INCIDENTAL DAMAGE, OR OTHER ECONOMIC OR CONSEQUENTIAL DAMAGES.** This is true even if you advise Lexmark or a Remarketer of the possibility of such damages. Lexmark is not liable for any claim by you based on a third party claim.

This limitation of remedies also applies to claims against any Suppliers and Remarketers of Lexmark. Lexmark's and its Suppliers' and Remarketers' limitations of remedies are not cumulative. Such Suppliers and Remarketers are intended beneficiaries of this limitation.

#### **Additional rights**

Some states do not allow limitations on how long an implied warranty lasts, or do not allow the exclusion or limitation of incidental or consequential damages, so the limitations or exclusions contained above may not apply to you.

This limited warranty gives you specific legal rights. You may also have other rights that vary from state to state.

# **Index**

### **Numerics**

802.1x authentication [60](#page-59-0)

#### **A**

aligning left margin [38](#page-37-0)

#### **B**

bidirectional alignment adjusting [64](#page-63-0) buttons, control panel printer status [16](#page-15-0)

# **C**

calling Customer Support [73](#page-72-0) character alignment adjusting [64](#page-63-0) checking an unresponsive printer [61](#page-60-0) cleaning printer [56](#page-55-0) contacting Customer Support [73](#page-72-0) continuous forms bottom loading [31](#page-30-0) front loading [27](#page-26-0) loading [25](#page-24-0) Control options [52](#page-51-0) control panel button functions [16](#page-15-0) lights [18](#page-17-0) locking [20](#page-19-0) unlocking [20](#page-19-0) control panel overlays applying [8](#page-7-0) converting pull tractor [45](#page-44-0) push tractor [44](#page-43-0) cut form loading [35](#page-34-0)

### **D**

data options [51](#page-50-0) demonstration page, printing [11](#page-10-0) disabling font lock [21](#page-20-0) pitch lock [21](#page-20-0)

DOS printing from [13](#page-12-0)

### **E**

Embedded Web Server supporting IPSec [59](#page-58-0) supporting SNMPv3 [59](#page-58-0) using 802.1x authentication [60](#page-59-0) emission notices [75](#page-74-0)[, 79,](#page-78-0) [80](#page-79-0), [81](#page-80-0), [82](#page-81-0)[, 83](#page-82-0) emulation mode [14](#page-13-0) Emulation options [54](#page-53-0) Epson emulation mode using [14](#page-13-0) European character support code page substitution [51](#page-50-0)

# **F**

factory default settings restoring [58](#page-57-0) FCC notices [79,](#page-78-0) [81](#page-80-0) features and functions printer [9](#page-8-0) font locking [20](#page-19-0) selecting [20](#page-19-0) font lock disabling [21](#page-20-0) Forms Macro options Setup mode [50](#page-49-0) forms thickness lever setting [22](#page-21-0)

### **H**

Hex Trace mode using [61](#page-60-0)

### **I**

IBM emulation mode using [13](#page-12-0) Interface options [54](#page-53-0) IPSec [59](#page-58-0)

#### **J**

jams and misfeeds troubleshooting paper is jammed in the printer [68](#page-67-0)

### **L**

left margin aligning [38](#page-37-0) lights control panel [18](#page-17-0) Load/Unload function using [19](#page-18-0) loading continuous forms [25](#page-24-0) cut form or envelope [35](#page-34-0) locking control panel [20](#page-19-0)

#### **M**

Main menu options [49](#page-48-0) menu settings changing [48](#page-47-0)

### **N**

network setup page [12](#page-11-0) noise emission levels [75](#page-74-0) notices [75,](#page-74-0) [76,](#page-75-0) [78](#page-77-0), [79](#page-78-0), [80](#page-79-0), [81](#page-80-0), [82](#page-81-0), [83](#page-82-0)

# **O**

offline setting printer [19](#page-18-0) Okidata MICROLINE emulation mode using [15](#page-14-0) online setting printer [19](#page-18-0) ordering supplies [56](#page-55-0)

#### **P**

paper advancing [19](#page-18-0) paper feed troubleshooting Auto Sheet Feeder feeds multiple sheets [71](#page-70-0)

Auto Sheet Feeder positions paper incorrectly [71](#page-70-0) incorrect Top‑Of‑Form position [71](#page-70-0) jam in Tractor 2 Feeder [69](#page-68-0) optional Tractor 2 Feeder does not feed [70](#page-69-0) optional Tractor 2 Feeder positions paper incorrectly [71](#page-70-0) paper fed from Auto Sheet Feeder is skewed [71](#page-70-0) paper fed in Auto Sheet Feeder jams at printer entrance [69](#page-68-0) paper jammed in Auto Sheet Feeder [69](#page-68-0) printer does not feed from Auto Sheet Feeder [70](#page-69-0) printer does not feed paper [70](#page-69-0) paper feed, troubleshooting Auto Sheet Feeder feeds at incorrect rate [71](#page-70-0) paper paths pull tractor [23](#page-22-0) push tractor [23](#page-22-0) paper sizes supported by the printer [42](#page-41-0) paper types supported by the printer [42](#page-41-0) pitch locking [21](#page-20-0) selecting [21](#page-20-0) pitch lock disabling [21](#page-20-0) print quality troubleshooting characters are wrong or missing [72](#page-71-0) dots are missing or print quality is poor [72](#page-71-0) graphics do not print [73](#page-72-0) incorrect line length [67](#page-66-0) incorrect line spacing or overprinting occurs [73](#page-72-0) incorrect number of lines on a page [73](#page-72-0) lines do not start at left margin [67](#page-66-0) print is too light [72](#page-71-0) printer goes to Tear Off position before job finishes [66](#page-65-0) smudged forms or print too dark [73](#page-72-0)

specified font or pitch is not printing or is changing [68](#page-67-0) print troubleshooting buttons do not work [67](#page-66-0) incorrect characters print, left margin changes, or printing stops [68](#page-67-0) left margin moves right during printing [67](#page-66-0) print test works, but printer does not print when attached to the computer [66](#page-65-0) printer alarm sounds [66](#page-65-0) printer is noisy [66](#page-65-0) printer sounds like it is printing, but does not print [66](#page-65-0) printer speed slows [68](#page-67-0) printing continues beyond edges of continuous forms [68](#page-67-0) printer cleaning [56](#page-55-0) features and functions [9](#page-8-0) overview [7](#page-6-0) parts [7](#page-6-0) test [61](#page-60-0) printer status checking [62](#page-61-0) configuring [18](#page-17-0) printer test page interrupting or stopping [61](#page-60-0) running [61](#page-60-0) printing demonstration page [11](#page-10-0) from DOS [13](#page-12-0) from Windows [13](#page-12-0) network setup page [12](#page-11-0) pull position tractor [43](#page-42-0) pull tractor converting [45](#page-44-0) paper paths [23](#page-22-0) push position tractor [43](#page-42-0) push tractor converting [44](#page-43-0) paper paths [23](#page-22-0)

#### **R**

recycling Lexmark products [57](#page-56-0) ribbon cartridge removing [56](#page-55-0)

#### **S**

safety information [6](#page-5-0) security supporting IPSec [59](#page-58-0) supporting SNMPv3 [59](#page-58-0) using 802.1x authentication [60](#page-59-0) setting Top‑Of‑Form [39,](#page-38-0) [40](#page-39-0), [41](#page-40-0) Setup mode Control options [52](#page-51-0) Emulation options [54](#page-53-0) Forms Macro options [50](#page-49-0) Interface options [54](#page-53-0) Main menu options [49](#page-48-0) using [47](#page-46-0) setup mode data options [51](#page-50-0) SNMPv3 [59](#page-58-0) Start/Stop button using [18](#page-17-0) supplies ordering [56](#page-55-0)

### **T**

Tear Off function using [24](#page-23-0) Tear Off position setting [24](#page-23-0) Top‑Of‑Form setting [39](#page-38-0), [40,](#page-39-0) [41](#page-40-0) tractor pull position [43](#page-42-0) push position [43](#page-42-0) Tractor mode selecting [20](#page-19-0) troubleshooting checking an unresponsive printer [61](#page-60-0) contacting Customer Support [73](#page-72-0) restoring factory default settings [58](#page-57-0) troubleshooting, jams and misfeeds paper is jammed in the printer [68](#page-67-0) troubleshooting, paper feed Auto Sheet Feeder feeds at incorrect rate [71](#page-70-0) Auto Sheet Feeder feeds multiple sheets [71](#page-70-0)

Auto Sheet Feeder positions paper incorrectly [71](#page-70-0) incorrect Top ‑Of‑Form position [71](#page-70-0) jam in Tractor 2 Feeder [69](#page-68-0) optional Tractor 2 Feeder does not feed [70](#page-69-0) optional Tractor 2 Feeder positions paper incorrectly [71](#page-70-0) paper fed from Auto Sheet Feeder is skewed [71](#page-70-0) paper fed in Auto Sheet Feeder jams at printer entrance [69](#page-68-0) paper jammed in Auto Sheet Feeder [69](#page-68-0) printer does not feed from Auto Sheet Feeder [70](#page-69-0) printer does not feed paper [70](#page-69-0) troubleshooting, print buttons do not work [67](#page-66-0) incorrect characters print, left margin changes, or printing stops [68](#page-67-0) left margin moves right during printing [67](#page-66-0) print test works, but printer does not print when attached to the computer [66](#page-65-0) printer alarm sounds [66](#page-65-0) printer is noisy [66](#page-65-0) printer sounds like it is printing, but does not print [66](#page-65-0) printer speed slows [68](#page-67-0) printing continues beyond edges of continuous forms [68](#page-67-0) troubleshooting, print quality characters are wrong or missing [72](#page-71-0) dots are missing or print quality is poor [72](#page-71-0) graphics do not print [73](#page-72-0) incorrect line length [67](#page-66-0) incorrect line spacing or overprinting occurs [73](#page-72-0) incorrect number of lines on a page [73](#page-72-0) lines do not start at left margin [67](#page-66-0) print is too light [72](#page-71-0) printer goes to Tear Off position before job finishes [66](#page-65-0)

smudged forms or print too dark [73](#page-72-0) specified font or pitch is not printing or is changing [68](#page-67-0)

#### **U**

understanding printer features and functions [9](#page-8-0) unlocking control panel [20](#page-19-0)

#### **W**

Windows printing from [13](#page-12-0)